# **HITACHI Inspire the Next**

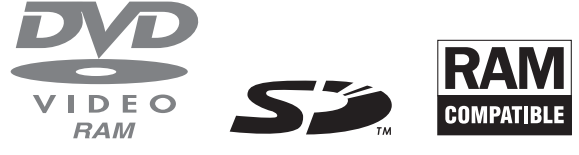

## DZ-MV2000E (UK)

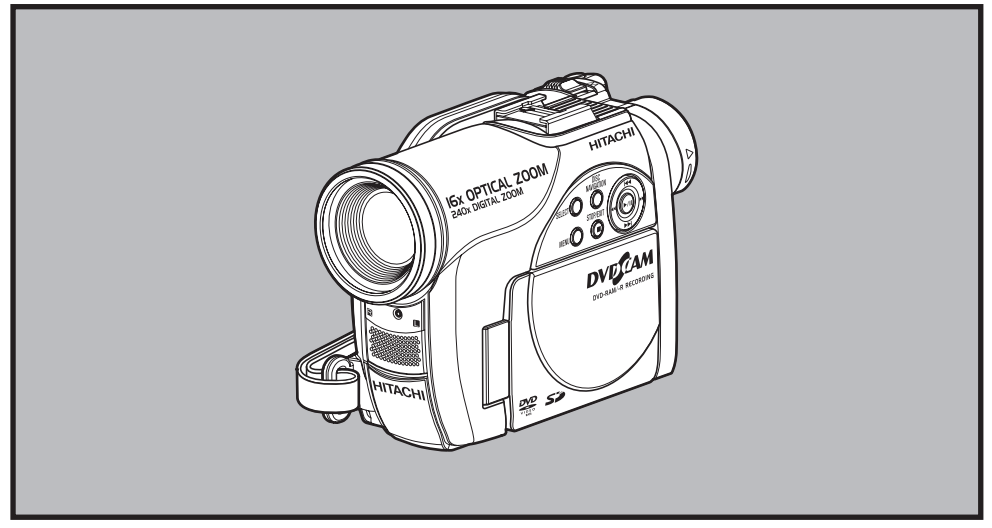

## **Instruction manual**

To obtain the best performance and ensure years of trouble-free use, please read this instruction manual completely.

> FOR TECHNICAL HELP & SERVICE PLEASE CALL **0870 405 4405**

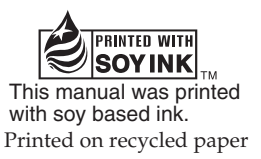

# **Important Information**

## **For Your Safety**

*The power switch turns the DVD video camera/recorder on and off, leaving the date/time feature unaffected. If the camera/recorder is to be left unattended for a long period of time, turn it off.*

#### **WARNING : TO PREVENT FIRE OR SHOCK HAZARD, DO NOT EXPOSE THIS UNIT TO RAIN OR MOISTURE.**

#### **WARNING : TO PREVENT FIRE OR SHOCK HAZARD, USE THE RECOMMENDED ACCESSORIES ONLY.**

*The DVD video camera/recorder and AC adapter/charger have the following caution marks.*

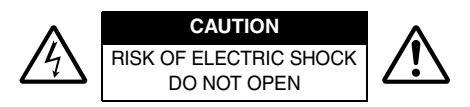

**CAUTION:** TO REDUCE THE RISK OF ELECTRIC SHOCK, DO NOT OPEN. NO USER-SERVICEABLE PARTS INSIDE. REFER SERVICING TO QUALIFIED SERVICE PERSONNEL.

## **Precautions**

**WARNING:** Many television programmes and films are copyrighted. In certain circumstances, copy-right law may apply to private in-home

The liquid crystal display (LCD) panel is made by highly precise technology. More than 99.99% of its picture elements (pixels) are effective, but some (less than 0.01%) may appear as coloured bright dots. This does not indicate a fault as the LCD panel stretches the limits of current technology.

#### **Identifications of caution marks**

This symbol warns the user that uninsulated voltage within the unit may have sufficient magnitude to cause electric shock. Therefore, it is dangerous to make any kind of contact with any inside part of this unit.

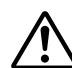

This symbol alerts the user that important literature concerning the operation and maintenance of this unit has been included. Therefore, it should be read carefully to avoid any problems.

videotaping of copyrighted materials. **WARNING:** To prevent risk of injury or damage to your DVD video camera/recorder and the AC adapter/charger, use only the DZ-BP7S/DZ-BP14SW/DZ-BP7SW battery and DZ-ACS2 (E) AC adapter/charger.

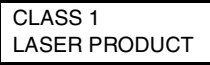

#### **CAUTION**

This product contains a laser diode of higher class than 1. To ensure continued safety, do not remove any covers or attempt to gain access to the inside of the product. Refer all servicing to qualified personnel.

#### **Information for users applicable in European Union countries**

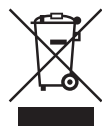

This symbol on the product or on its packaging means that your electrical and electronic equipment should be disposed at the end of life separately from your household wastes. There are separate collection systems for recycling in EU.

For more information, please contact the local authority or the dealer where you purchased the product.

#### **Information für Nutzer in den Ländern der Europäischen Union**

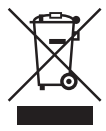

Das auf dem Produkt oder auf der Verpackung angebrachte Symbol bedeutet, dass Ihre elektrischen und elektronischen Geräte nicht mit dem Haushaltsmüll entsorgt werden sollen. Es existieren separate Recycling-Sammelsysteme in der EU. Für mehr Informationen wenden Sie sich bitte an Ihre örtlichen Behörden oder an den Fachhändler, bei dem Sie das Produkt erworben haben.

#### **Information utilisateurs, applicable dans les pays de l'Union Européenne**

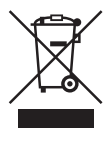

Ce symbole figurant sur le produit ou son emballage signifie que votre équipement électrique et électronique doit être mis au rebut séparément de vos déchets ménagers lorsqu'il a atteint la fin de sa durée de vie.

Il existe des systèmes de collecte séparée pour le recyclage dans l'UE. Pour plus d'informations, veuillez prendre contact avec les autorités locales ou le revendeur auquel vous avez acheté ce produit.

#### **Informatie voor gebruikers in landen van de Europese Unie**

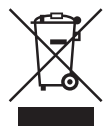

Dit symbool op het product of op zijn verpakking betekent dat uw elektrische of elektronische apparatuur na het verstrijken van de levensduur gescheiden van het huisvuil moet worden weggegooid.

Er zijn afzonderlijke ophaalsystemen voor recyclage in de E.U.

Voor meer informatie neemt u contact op met de plaatselijke overheid of de dealer waar u het product hebt gekocht.

#### **Information till användare inom Europeiska unionen**

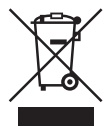

Märkningen av produkter och förpackningar med denna symbol betyder att elektrisk och elektronisk utrustning måste tas om hand separat från hushållssopor när utrustningen har förbrukats. EU har särskilda återvinningsanläggningar för denna typ av utrustning. Kontakta de lokala myndigheterna eller återförsäljaren där produkten har köpts för mer information.

#### **Informazioni per gli utenti negli Stati dell'Unione Europea**

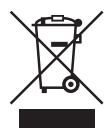

Questo simbolo sul prodotto o sull'imballaggio indica che l'apparato elettrico o elettronico alla fine del suo periodo di vita dovrebbe essere smaltito separatamente dai rifiuti domestici.

Nell'UE esistono altri sistemi di raccolta differenziata.

Per ulteriori informazioni, contattare le autorità locali o il rivenditore presso il quale è stato acquistato il prodotto.

#### **Información para usuarios aplicable en los países de la Unión Europea**

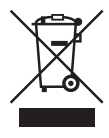

Este símbolo en el producto o en su embalaje significa que debería deshacerse de su equipo eléctrico o electrónico, al final de su vida útil, de forma separada del resto de los residuos domésticos. Para estos productos hay sistemas de recogida selectiva para reciclarlos en la Unión Europea.

Para más información, rogamos contacte con la autoridad local o el distribuidor donde adquirió el producto.

#### **Important for United Kingdom**

The mains lead on this equipment is supplied with a moulded plug incorporating a fuse, the value of which is indicated on the pin face of the plug.

Should the fuse need to be replaced, an ASTA or BSI approved BS 1362 fuse must be used of the same rating. If the fuse cover is detachable never use the plug with the cover omitted. If a replacement fuse cover is required, ensure it is of the same colour as that visible on the pin face of the plug. Fuse covers are available from your dealer.

DO NOT cut off the mains plug from this equipment. If the plug fitted is not suitable for the power points in your home or the cable is too short to reach a power point, then obtain an appropriate safety approved extension lead or consult your dealer.

If there is no alternative to cutting off the mains plug, ensure that you dispose of it immediately, having first removed the fuse, to avoid a possible shock hazard by inadvertent connection to the mains supply.

#### **IMPORTANT**

The wires in the mains lead are coloured in accordance with the following code:

Blue= Neutral, Brown= Live

As these colours may not correspond with the coloured markings identifying the terminals in your plug, proceed as follows:

The wire coloured BLUE must be connected to the terminal marked with the letter N or coloured BLUE or BLACK.

The wire coloured BROWN must be connected to the terminal marked with the letter L or coloured BROWN or RED. On no account connect either of these wires to the terminal marked E or by the earth symbol  $\pm$  or coloured green or green and yellow.

Manufactured under licence from Dolby Laboratories.

"Dolby" and the double-D symbol are trademarks of Dolby Laboratories.

Other company names and product names listed are trademarks or brand names belonging to each individual company.

SD logo is a trademark.

# **IMPORTANT SAFETY INSTRUCTIONS**

*In addition to the careful attention devoted to quality standards in the manufacture of your video product, safety is a major factor in the design of every instrument. But, safety is your responsibility too. This page lists important information that will help to assure your enjoyment and proper use of DVD video camera/ recorder and accessory equipment.*

- **1** Read these instructions.
- **2** Keep these instructions.
- **3** Heed all warnings.
- **4** Follow all instructions.
- **5** Do not use this apparatus near water.
- **6** Clean only with dry cloth.
- **7** Do not block any ventilation openings. Install in accordance with the manufacturer's instructions.
- **8** Do not install near any heat sources such as radiators, heat registers, stoves, or other apparatus (including amplifiers) that produce heat.
- **9** Protect the mains lead from being walked on or pinched particularly at plugs, convenience receptacles, and the point where they exit from the apparatus.
- **10** Only use attachments/accessories specified by the manufacturer.
- **11** Use only with the cart, stand, tripod, bracket, or table specified by the manufacturer, or sold with the apparatus. When a cart is used, use caution when moving the cart/apparatus combination to avoid injury from tip-over.

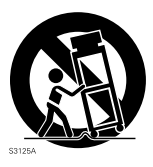

- **12** Unplug this apparatus during lightning storms or when unused for long periods of time.
- **13** Refer all servicing to qualified service personnel. Servicing is required when the apparatus has been damaged in any way, such as mains lead or plug is damaged, liquid has been spilled or objects have fallen into the apparatus, the apparatus has been exposed to rain or moisture, does not operate normally, or has been dropped.
- **14** The apparatus shall not be exposed to dripping or splashing and that no objects filled with liquids. such as vases, shall be placed on the apparatus.

## *Cautions When Using*

### **Handle the liquid crystal display (LCD) with care:**

- **•** The LCD is a very delicate display device: Do not press its surface with force, hit it or prick it with a sharp object.
- **•** If you push the LCD surface, unevenness in display may occur. If unevenness does not disappear soon, turn the DVD video camera/recorder off, wait for a few moments, and then turn it on again.
- **•** Do not place the DVD video camera/recorder with the open LCD screen down.
- **•** Close the LCD monitor when not using the DVD video camera/recorder.

### **Liquid crystal display (LCD) and viewfinder:**

- **•** The LCD screen and viewfinder are the products of highly precise technology. Among the total number of pixels (approx. 120,000 pixels for LCD monitor and equivalent to approx. 200,000 pixels for viewfinder), 0.01% or less pixels may be missing (black dots) or may remain lit as coloured dots (red, blue, green). This shows the limitations of the current technology, and does not indicate a fault that will interfere with recording.
- **•** The LCD screen and viewfinder will be slightly dimmer than usual when the DVD video camera/ recorder is at low temperature, as in cold areas, or immediately after power is turned on. Normal brightness will be restored when the temperature inside the DVD video camera/recorder rises.

#### **Hold the DVD video camera/recorder correctly:**

**•** Do not hold the viewfinder or LCD monitor when lifting the DVD video camera/recorder: The viewfinder or LCD monitor could detach and the DVD video camera/recorder may fall.

#### **Do not subject the DVD video camera/recorder to impact:**

- **•** This DVD video camera/recorder is a precision machine. Take great care that you do not strike it against a hard object or let it fall.
- **•** When using a tripod, firmly secure the DVD video camera/recorder on it. Do not use the DVD video camera/recorder with a tripod in a place where it is subject to severe vibrations or impact.

#### **No sand or dust!**

**•** Fine sand or dust entering the DVD video camera/recorder or AC adapter/charger could cause malfunctions or defects.

#### **No water or oil!**

**•** Water or oil entering the DVD video camera/recorder or AC adapter/charger could cause electric shock, malfunctions or defects.

## **Heat on surface of product:**

**•** The surfaces of the DVD video camera/recorder, AC adapter/charger and battery will be slightly warm, but this does not indicate a fault.

## **Screen on connected TV:**

**•** Never leave the disc navigation screen, still image or camera image displayed on your TV to which the DVD video camera/recorder is connected: Doing so could result in displayed image retention or phosphor degradation of TV screen.

## **Be careful of ambient temperature:**

- **•** Using the DVD video camera/recorder in a place where the temperature is over 40ºC or under 0ºC will result in abnormal recording/playback.
- **•** Take care that the temperature of this DVD video camera/recorder, when connected to PC does not rise excessively (reference for usage: approx. 30 minutes at about 30ºC).
- **•** Do not leave the DVD video camera/recorder on beach sand or in a closed vehicle where the temperature is very high for a long time: This could cause malfunctions.

## **Do not point directly at the sun:**

- **•** If direct sunlight strikes the lens or viewfinder, the DVD video camera/recorder could malfunction or a fire could occur.
- **•** Do not leave the DVD video camera/recorder with the LCD screen exposed to direct sunlight: This could cause malfunctions.

## **Do not use the DVD video camera/recorder near TV or radio:**

**•** This could cause noise to appear on the TV screen or in radio broadcasts.

## **Do not use the DVD video camera/recorder near strong radio waves or magnetism:**

**•** If the DVD video camera/recorder is used near strong radio waves or magnetism, such as near a radio wave tower or electric appliances, noise could enter video and audio that are being recorded. During playback of normally recorded video and audio, noise may also be present in picture and sound.

At worst the DVD video camera/recorder could malfunction.

### **Do not expose the DVD video camera/recorder to soot or steam:**

**•** Thick soot or steam could damage the DVD video camera/recorder case or cause malfunctions.

### **Do not use the DVD video camera/recorder near corrosive gas:**

**•** If the DVD video camera/recorder is used in a place where there is dense exhaust gas generated by petrol or diesel engine, corrosive gas such as hydrogen sulfide, or sulfur such as in a hot spring area, the external or internal terminals could corrode, which would disable normal operation, or the battery connecting terminals could corrode, so power will not turn on.

### **Do not use the DVD video camera/recorder near ultrasonic humidifier:**

**•** With some water in humidifier, calcium and other chemicals dissolved in water could scatter in the air, and white particles could adhere to the optical head of the DVD video camera/recorder, which could cause it to operate abnormally.

### **Do not expose the DVD video camera/recorder to insecticide:**

**•** Insecticide entering the DVD video camera/recorder could dirty the lens in laser pickup block, and in such a case the DVD video camera/recorder might not operate normally. Turn the DVD video camera/recorder off and cover it with vinyl sheet, etc. before using insecticide.

### **Do not use a generally available 8 cm CD lens cleaner:**

- **•** Cleaning the lens is not necessary when using this DVD video camera/recorder in the usual way.
- **•** Using 8 cm CD lens cleaner could cause this DVD video camera/recorder to be faulty.
- **•** If you have to clean the lens, use a Hitachi Maxell cleaner that is exclusively for 8 cm DVD discs.

## **Be careful of moisture condensation:**

**•** When you move the DVD video camera/recorder between places where the difference in temperatures is great – such as entering a lodge from a ski slope or going out of a cooled room or vehicle – condensation (vapour in air warmed or cooled to water droplets) could occur on the lens and/or inside the DVD video camera/recorder. If condensation occurs, do not open the cover of disc or card insertion block if possible. If condensation occurs on the lens, wipe it off with a soft, dry cloth. Even if the external surface of DVD video camera/recorder has dried, condensation may remain inside: Turn the DVD video camera/recorder off and leave it in a dry place for at least 1 – 2 hours before using it again.

## **Do not use the DVD video camera/recorder for a long uninterrupted period of time:**

**•** This DVD video camera/recorder cannot be used for a long time continuously as a surveillance camera/monitor. If you use it for a long continuous period of time, the temperature of DVD video camera/recorder could exceed the limit and the recording/playback operation may slow down or other faults could occur. If this happens, turn it off and wait for a while before using it again.

### **Do not turn the DVD video camera/recorder off while the ACCESS indicator or CARD ACCESS indicator is lit or blinking:**

- **•** The ACCESS or CARD ACCESS indicator is lit or blinking to show that data is being written to disc or card, or being read from it. At this time, do not do any of the following, so as not to damage the data:
	- − Remove battery
	- − Disconnect AC adapter/charger
	- − Plug or unplug PC connection cable
	- − Remove disc or card
	- − Subject DVD video camera/recorder to severe vibrations or impact.
	- − Violently open or close the LCD monitor

If you turn the DVD video camera/recorder off while the ACCESS or CARD ACCESS indicator is lit or blinking, turn it on again with the disc or card loaded in it: Repair of the disc or card will be executed automatically (see page 134).

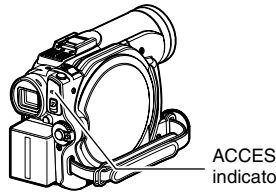

ACCESS indicator

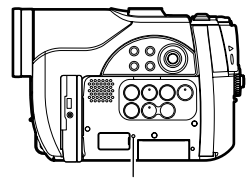

CARD ACCESS indicator

## **Do not wipe the DVD video camera/recorder case with benzene or thinner:**

- **•** The coating of case could peel off or the case surface could deteriorate.
- **•** When using a chemical cleaning cloth, follow the instructions.

### **Also read the instructions attached with optional accessories:**

**•** For optional accessories, observe the cautions and follow instruction manuals attached.

### **The battery provided has not been charged at time of purchase:**

- **•** Charge it before using the DVD video camera/recorder (see page 35).
- **•** The battery will discharge as time passes. (The battery is produced so that it discharges on its own in order to protect its characteristics.)

### **Disc cannot be inserted or removed unless a charged battery or AC adapter/ charger is connected to the DVD video camera/recorder.**

### **Be sure to set the power switch to "OFF" when turning the DVD video camera/ recorder off:**

**•** Disconnecting the battery or AC adapter/charger while the DVD video camera/recorder is being powered could cause a fault.

## *Cautions When Storing*

#### **Do not leave the DVD video camera/recorder in a place where the temperature is very high for a long period of time:**

**•** The temperature inside a closed vehicle or trunk can become very high in a hot season. If you leave the DVD video camera/recorder in such a place, it could malfunction or the case could be damaged. Also, do not expose the DVD video camera/recorder to direct sunlight or place it near a heater.

#### **Do not store the DVD video camera/recorder in a place where the humidity is high or in a dusty place:**

**•** Dust entering the DVD video camera/recorder could cause malfunctions. If the humidity is high, the lens could be moldy, and the DVD video camera/recorder could become inoperable. It is recommended that you put the DVD video camera/recorder with desiccant in a box when storing it in a closet, etc.

#### **Do not store the DVD video camera/recorder in a place subject to strong magnetism or intense vibrations:**

**•** This could cause malfunctions.

### **Detach the battery from the DVD video camera/recorder and store it in a cool place:**

**•** Leaving the battery attached or storing it at high temperature could shorten its life.

## *Suggestions and Restrictions*

### **Make a trial recording:**

**•** Always make a trial recording before doing actual recording to make sure that recording is normal. The data that have not been stored normally because of a defect in the DVD video camera/ recorder cannot be restored.

It is recommended that you use DVD-RAM disc from which recorded contents can be deleted for trial recording.

### **Do not use the DVD video camera/recorder for professional applications:**

**•** This DVD video camera/recorder is designed and produced for home-use recording and playback.

### **The recorded contents cannot be compensated for:**

- **•** Hitachi cannot compensate for any damages caused when recording is not made normally or recorded contents cannot be played back because of a defect in the DVD video camera/recorder, disc or card. Also, Hitachi cannot be responsible for your recorded video and audio.
- **•** If you or a third party make a mistake when handling this DVD video camera/recorder, disc, card, etc., the recorded contents may be lost. We cannot be responsible for compensation for damage due to loss of recorded contents.

### **Copyright:**

**•** Data recorded on the disc or card in this DVD video camera/recorder using other digital/analog media or devices are protected by the copyright act and cannot be used without permission of the owner of copyright, except for personal enjoyment. Be aware that recording is restricted for some demonstrations, performances and exhibitions, even for personal enjoyment.

## *Read This First*

*To guide you, we have included following five chapters.*

- **•** The section on "Setups" explains how to set up the DVD video camera/recorder, battery, and set the date/time.
- **•** The section on "Basic Techniques" explains the basic operation of this DVD video camera/ recorder – recording of movies, still images and playback of recorded images.
- **•** The section on "Advanced Techniques" explains settings on this DVD video camera/ recorder for more advanced usage.
- **•** The section on "Disc Navigation" explains editing with Disc Navigation: Refer to this section when finalising DVD-R disc and initialising DVD-RAM disc.
- **•** "Subsidiary Information" includes an introduction to products sold separately, proper cleaning, and troubleshooting.

*We want this manual to be as helpful as possible, so it includes two easy ways to find the information you need:*

- **•** A quick index for the information you use most often (this page).
- **•** A detailed table of contents directing you to specific information quickly (see pages 12 – 14).

*Get to know your DVD video camera/recorder by using this manual, and get to know Hitachi. We appreciate your business.*

### **Quick Index**

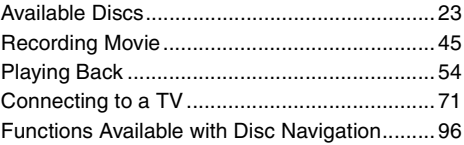

With this DVD video camera/recorder you can view the picture being recorded or the playback picture whether on the LCD monitor or in the viewfinder. Opening or closing the LCD monitor switches the picture to appear on the LCD monitor or in the viewfinder. The following text describes the operation assuming that the viewfinder is used as a major monitor device.

It is possible to switch the language in the on-screen display of this DVD video camera/recorder (see page 90).

## *About This Manual*

## ●**Displays in this manual**

Understand that the displays are different from those you will actually see in the viewfinder or on the LCD screen.

## ●**Notation of cancel button**

Press the Stop/cancel button to stop your operation midway, or return the menu screen to the preceding one. The expression "press the  $\blacksquare$  button" will be used in this text.

## **ORAM**, **R** and **CARD** marks beside headings

Some functions of this DVD video camera/recorder are unavailable with disc or card used. Refer to the marks at right above each function to identify whether the disc or card is compatible with the function. Refer to these marks and identify the functions and operation to match the disc or card you use.

## *Introduction*

## ● You can start recording immediately after stopping playback (p. 45, 54)

Unlike tape devices, you do not need to search for the recording start position or locate the beginning of blank portion.

You can stop playback and immediately start recording: New recording will not overwrite any previously recorded data.

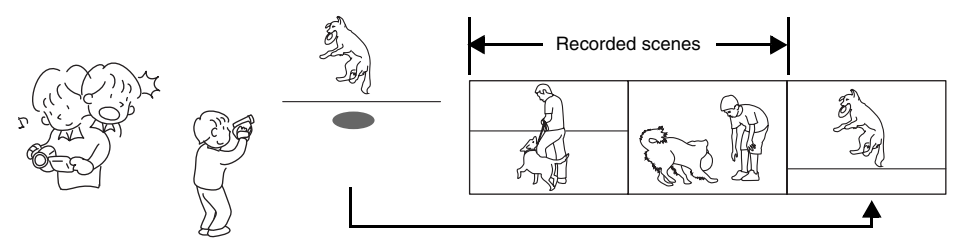

If you stop playback midway and start recording, overwrite will not occur.

## ●**You can immediately play back desired recorded scenes (p. 94)**

You do not need to rewind, unlike recorders using tape.

You can select any scene you want and immediately play it back (using Disc Navigation function).

## ● Use Disc Navigation to create your original movie (p. 113)

You can delete unnecessary scenes, move any scenes, etc., and create your original movie work (Play List).

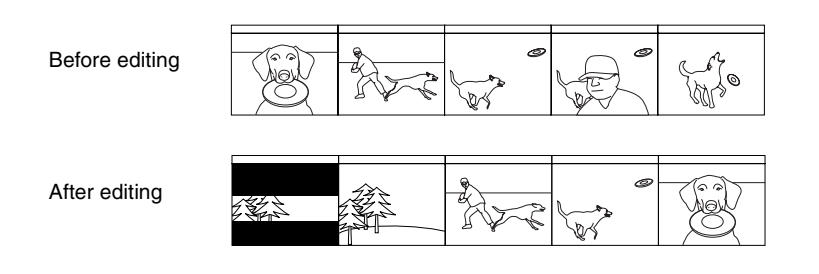

## ●**You can easily edit scenes, which is quite difficult with tape (p. 74)**

Using this DVD video camera/recorder, you can collect scenes of your child, for example, on play list of Disc Navigation function and create an original movie: Then simply play back the play list and dub it on VCR or DVD recorder.

Up to now, you had to repeatedly press buttons With a DVD, you can simply play it back on this DVD video camera/recorder: Press the record button on VCR or DVD recorder.

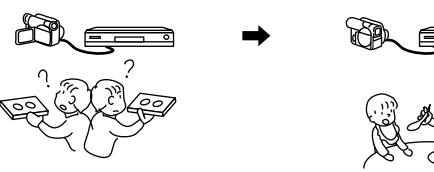

## *Table of Contents*

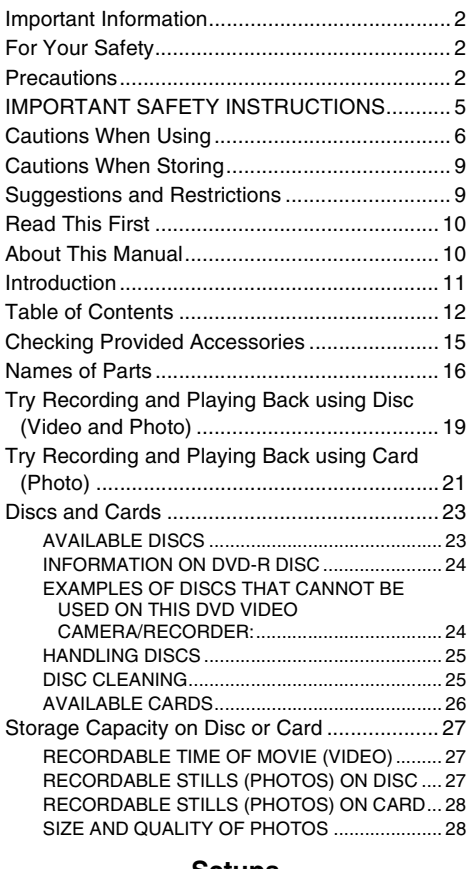

## **Setups**

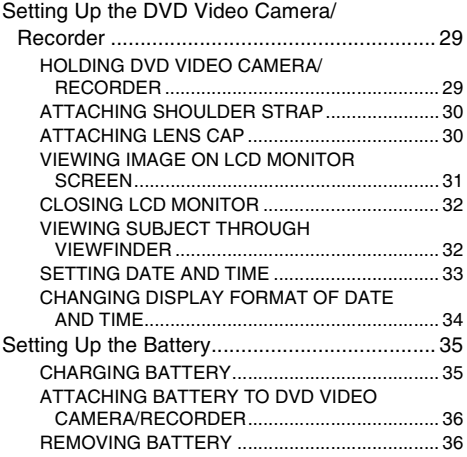

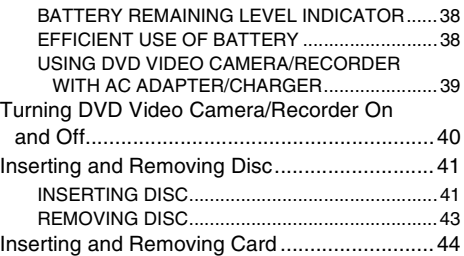

## **Basic Techniques**

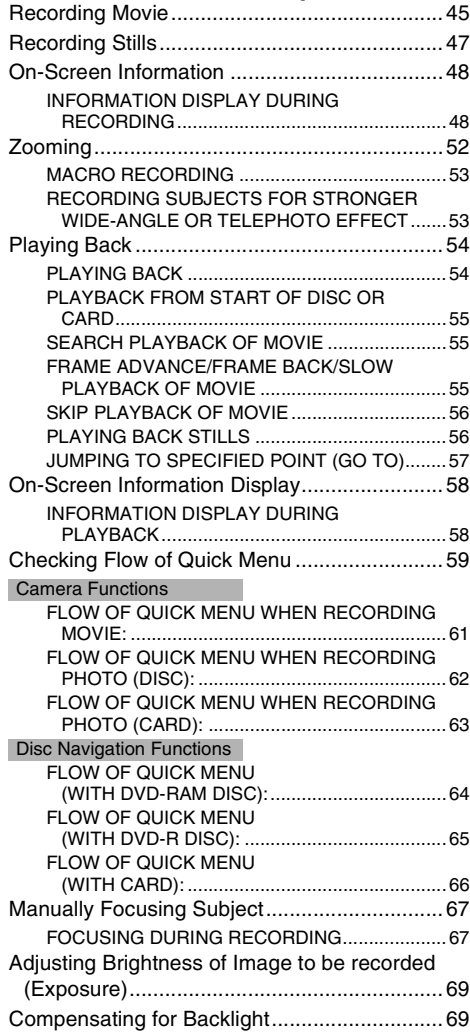

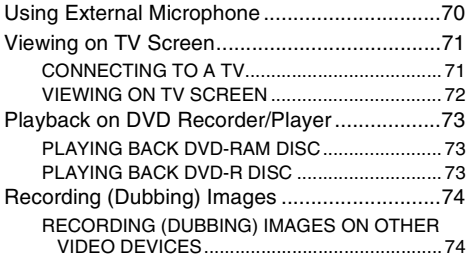

## **Advanced Techniques**

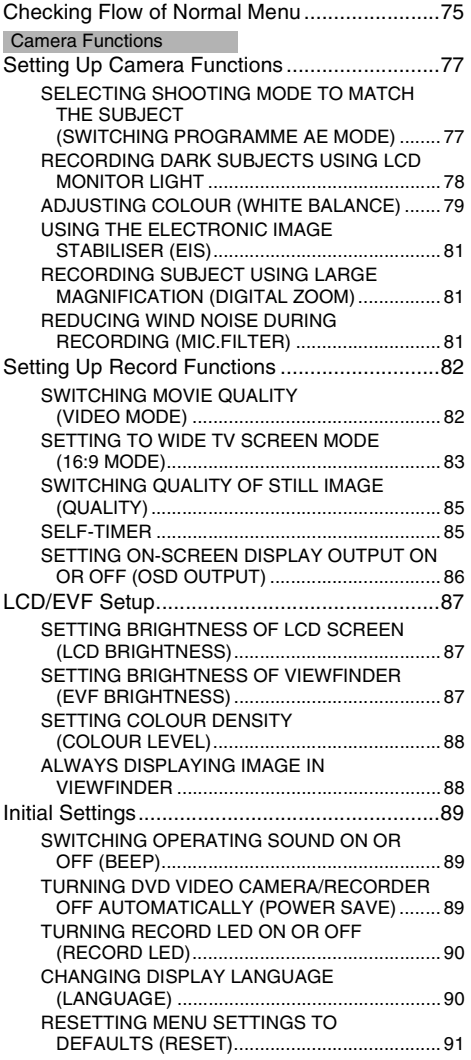

#### **Disc Navigation**

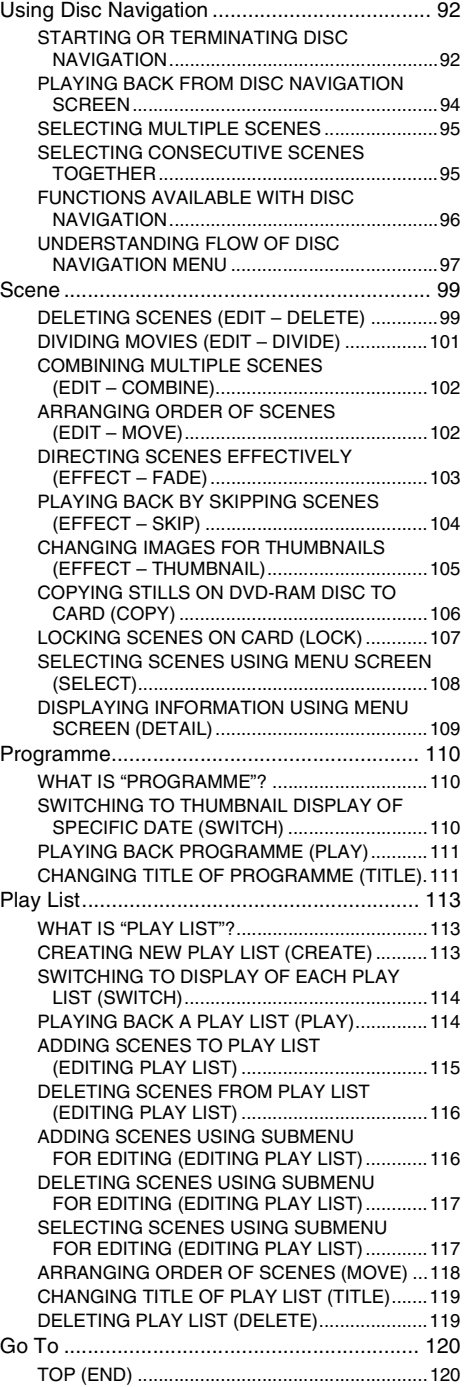

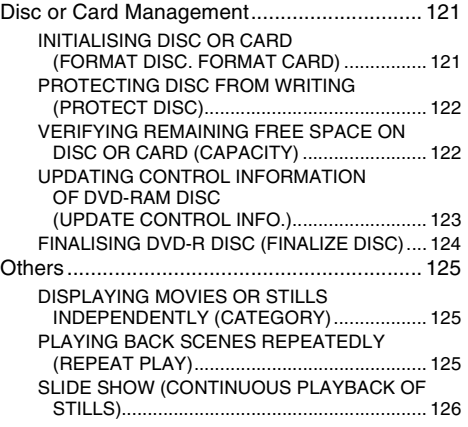

## **Subsidiary Information**

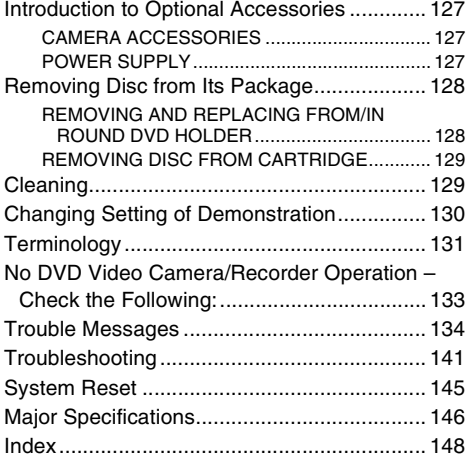

## *Checking Provided Accessories*

*Make sure that you have all the following accessories in package:*

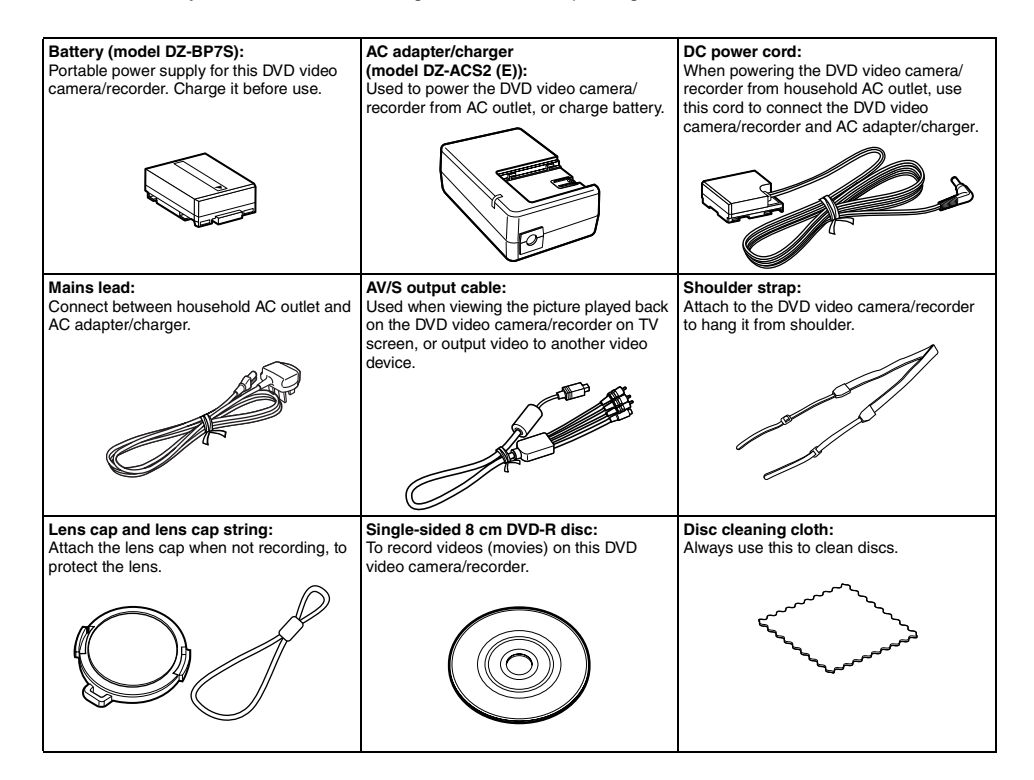

## *Names of Parts*

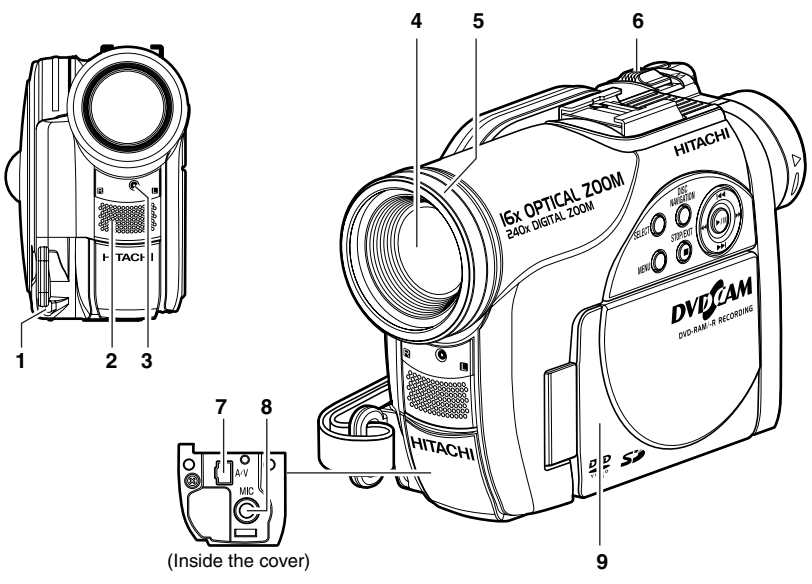

- **1 Lens cap string attachment hole (p. 30)**
- **2 Stereo microphone (p. 46)**
- **3 Recording indicator (p. 90)** The red indicator will light during recording.
- **4 Optical 16× zoom lens (p. 52)**

#### **5 Lens hood (p. 53)**

Always remove this lens hood when using generally available tele-conversion or wideconversion lens.

- **6 Zoom lever (p. 52)** Push the lever to the T side for telephoto, or to the W side for wide-angle.
- **7 AV output jack (p. 71)**
- **8 External microphone jack (p. 70)**
- **9 2.5" type liquid crystal display (inside) (p. 31)**

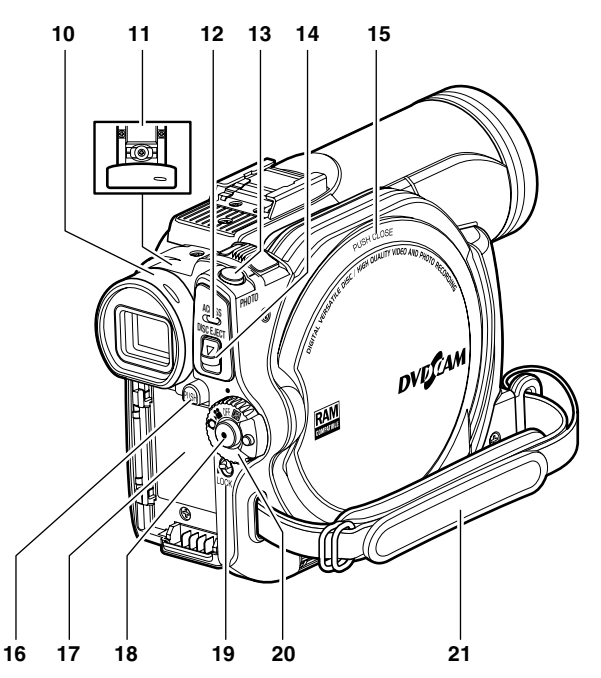

#### **10 Viewfinder (p. 32)**

#### **11 Dioptre control (p. 32)**

To adjust the focus of image appearing in the viewfinder. (Pull out the viewfinder.)

#### **12 ACCESS indicator (p. 8, 45, 47)**

Will blink or light when the disc in DVD video camera/recorder is accessed (write or read is executed) .

#### **13 PHOTO button (p. 47)**

#### **14 DISC EJECT button (p. 41)**

Press down and release this button to open the disc insertion block.

#### **15 Disc insertion block (p. 41)**

**16 BATTERY EJECT button (p. 36)** Press this button when removing the battery.

- **17 Battery attachment platform (p. 36)**
- **18 Record button (REC) (p. 45)**

#### **19 LOCK switch (p. 46)**

It is recommended that you set the LOCK switch to  $\circ$  (to the upper position) to prevent the power switch in the " $\mathbf{a}$ " position from accidentally moving to  $\mathcal{L}$ .

#### **20 Power switch (p. 40)**

**21 Hand strap (p. 29)**

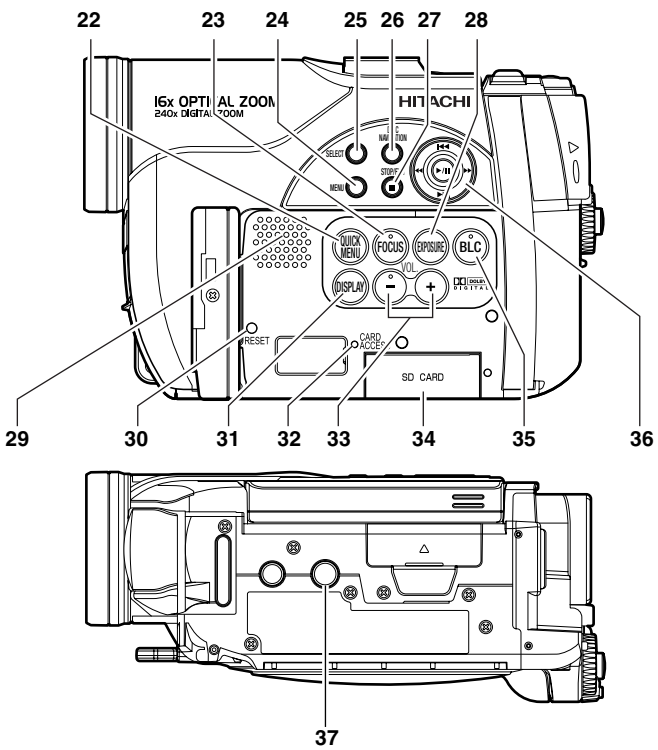

#### **22 QUICK MENU button (p. 59)**

To display only the functions that you frequently use (simple menus).

#### **23 FOCUS button (p. 67)**

To switch between manual focus and autofocus.

#### **24 MENU button (p. 33, 77, 100)**

Press this button to display the menu for setting camera functions and Disc Navigation.

#### **25 SELECT button (p. 95)**

#### **26 DISC NAVIGATION button (p. 92)**

## **27 Stop/cancel button (p. 54, 60)**

To end playback or cancel setting of menu.

#### **28 EXPOSURE button (p. 69)**

Press this button to adjust the exposure.

#### **29 Speaker (p. 54)**

#### **30 RESET button (p. 145)**

To reset all settings to defaults (status when the DVD video camera/recorder was shipped from the factory)

**31 DISPLAY (Screen display) button (p. 58)** Press this button to display the details of image being played back or camera setting status, or switch the display off.

#### **32 CARD ACCESS indicator (p. 8, 47)**

#### **33 Volume control buttons (VOL)/**  $\Theta \oplus$  buttons (p. 54, 67, 69) To adjust the volume of sound from speaker,

etc.

#### **34 Card insertion block (p. 44)**

#### **35 BLC (backlight compensation) button (p. 69)**

Press this button when subject is being lighted from rear.

## **36** f **/** e **/** d **/** c **/** A **buttons**

#### **(p. 33, 54, 60, 77)**

Use these buttons to select a scene or menu item, and then press the centre  $(\blacktriangleright / \mathbf{II})$  to play back the scene, or designate an option from the menu.

#### **37 Tripod threaded hole**

Used to attach the DVD video camera/ recorder to a tripod.

## *Try Recording and Playing Back using Disc (Video and Photo)*

Before You Begin **•** It is recommended that you use a DVD-RAM disc for trial recording, since you can delete the recorded contents (p. 23).

*You can record both videos and photos on DVD-RAM disc; only videos on DVD-R disc.*

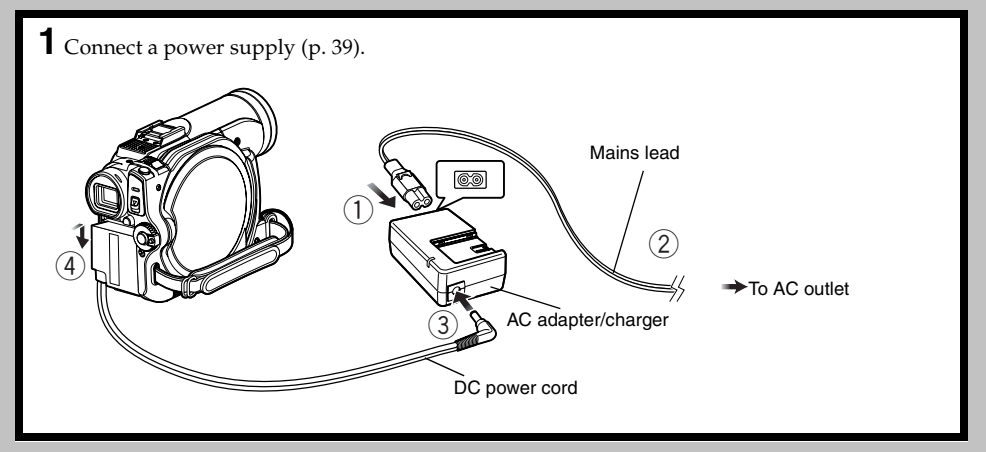

- **2** Insert a disc (p. 41).
- 1 Press down the DISC EJECT button once and release it.

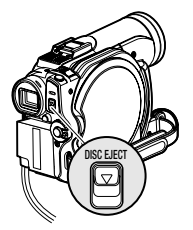

2 Gently open the cover until it stops.

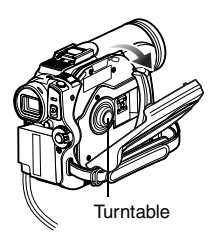

3 Push the disc against the turntable at the centre of disc insertion block to lock it until a click is heard, and then close the cover of disc insertion block: Do not touch the disc recording surface or pickup lens at this time.

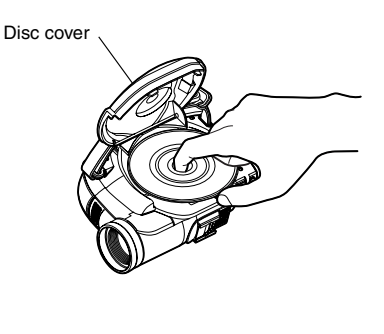

- **3** Start recording (p. 45).
- $1$  Open the LCD monitor (p. 31), or pull out the viewfinder (p. 32).
- 2 While holding down the button on the right of power switch, set the switch to " $\mathbf{a}$ " or " $\Box$ " (only " $\mathbf{a}$ " for DVD-R disc).

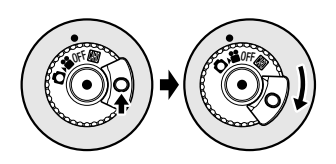

3 When recording a video, press the REC button.

Recording will start.

Pressing the REC button again will stop recording  $(\hat{\mathbf{B}})$ .

When recording a photo, press the PHOTO button.

Pressing PHOTO half way (half press) allows you to focus the subject, and the " $\bigcirc$  II" indicator will turn purple. Press

PHOTO all the way down to record.

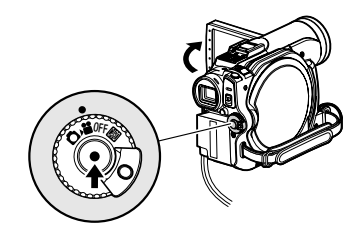

#### **Note:**

- **•** When using an unformatted disc, format (initialise) it on this DVD video camera/recorder. If unformatted disc is inserted into this DVD video camera/recorder, a message will appear: Format the disc following the instructions on screen (p. 42, 121). Initialising the DVD-RAM disc will erase all the recorded contents: Make sure the contents on disc are not valuable before initialising the disc.
- See "Check 1" on p. 133 if recording is not possible with " $\mathbf{a}$ ".
- See "Check 2" on p. 133 if recording is not possible with " $\Box$ ".
- **4** View the playback of recorded content on LCD monitor screen (p. 31).
- $(1)$  After recording is finished, press the  $\blacktriangleright$ /II button.

The recorded scene will be played back.

 $(2)$  Press the U button to stop playback.

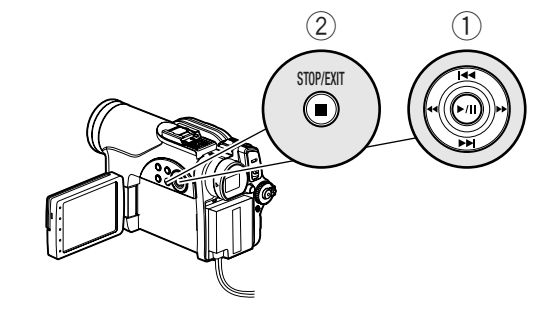

## *Try Recording and Playing Back using Card (Photo)*

*Photos can only be recorded on card sold separately.*

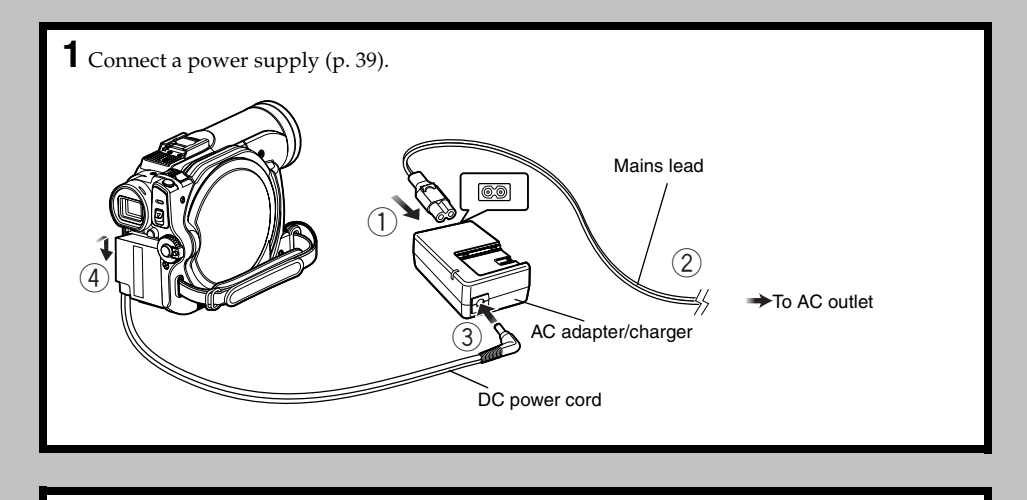

**2** Insert a card (p. 44). 1 Open the LCD monitor (p. 31).

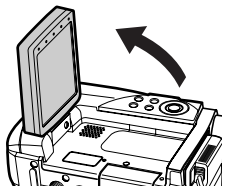

2 Open the cover of card insertion block with power turned off.

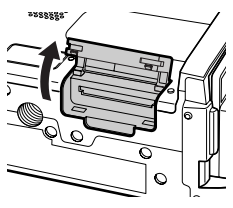

3 Put in a card.

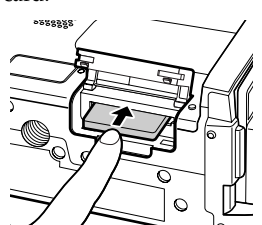

4 Insert the card all the way until it locks, and then close the cover of card insertion block.

- **3** Start recording (p. 47).
- 1 Open the LCD monitor (p. 31).

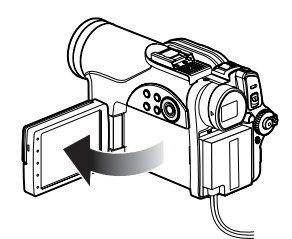

2 While holding down the button on the right of power switch, set the switch to  $"$  $\overline{CARD}$ ".

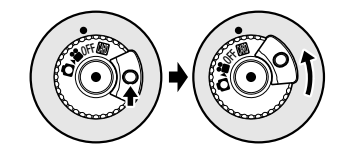

#### **Note:**

- **•** See page 26 for the cards that can be used on this DVD video camera/recorder.
- See "Check 2" on p. 133 if recording is not possible with "CARD".
- **4** View the playback of recorded content on LCD monitor screen (p. 31).
- $\circled{1}$  Press the  $\blacktriangleright$ /II button in recording pause status: The recorded scene will be played back.
- $(2)$  Press the **D** button to stop playback.

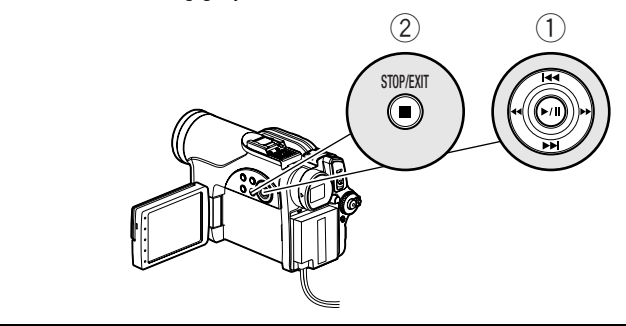

3 Press the PHOTO button half way (half press): When a subject image is focused, the " $\bigcirc$  II" indicator will turn purple.

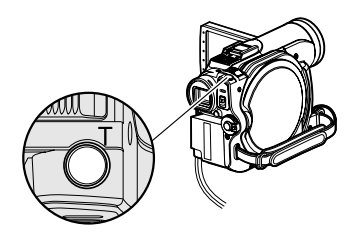

4 Press the PHOTO button all the way (full press).

## *Discs and Cards*

*The following table lists the storage media (discs and cards) that can be used on this DVD video camera/recorder and the functions which are available with them:*

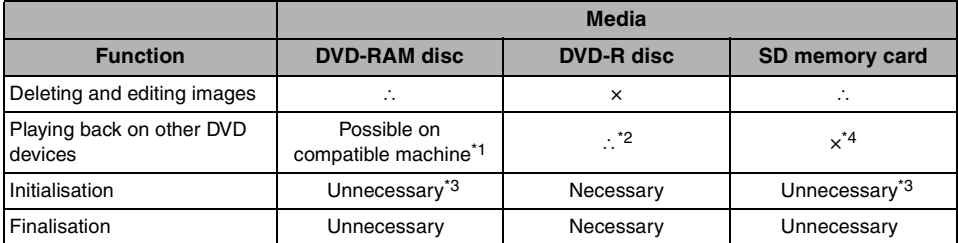

∴: Functions available; ×: Not available

- \*1: *Can be played back on DVD players with a logo*  $\overline{R}$ , or DVD recorders with a logo  $\overline{R}$ . Not playable on those *machines, however, if they are not compatible with 8 cm DVD-RAM discs.*
- \*2: *Must be finalised (see "Terminology", p. 131) on this DVD video camera/recorder before DVD-R disc can be played back on DVD player or DVD recorder (see page 124). May not be playable on some DVD players or DVD recorders.*
- \*3: *When using media sold on market as labelled "formatted". The media whose initialisation format is different can be used only after they are formatted on this DVD video camera/recorder.*
- \*4: *Some DVD devices can play SD memory cards.*

## **AVAILABLE DISCS**

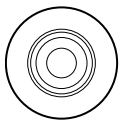

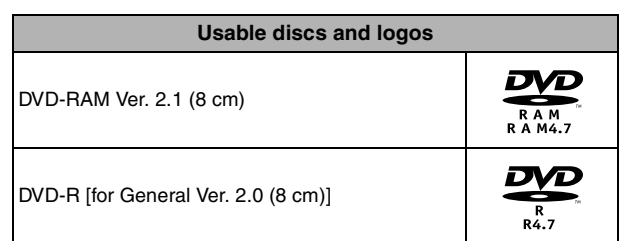

This DVD video camera/recorder can use only the 8-cm bare discs not packed in a square cartridge, square caddy case or round DVD holder. The discs in a square cartridge, square caddy case or round DVD holder can be used if they are removed from the package, but take great care not to dirty or scratch the bare disc (see pages 128 and 129).

#### **Note:**

- **•** It is recommended that you use Hitachi Maxell HG type single-sided discs, since their compatibility with this DVD video camera/recorder has been confirmed. When using an HG type double-sided disc, take great care with handling it. Using a disc other than these discs may not allow the DVD video camera/recorder to deliver optimum performance.
- **•** See page 24 for information on DVD-R disc.

## **INFORMATION ON DVD-R DISC**

You cannot record a still on DVD-R disc, or delete any recorded images or data. For optimum recording on DVD-R disc, this DVD video camera/recorder writes control data to the disc in order to automatically make adjustments when it is inserted and ejected accompanying recording. If the disc has no area to be written for adjustment, recording may not be possible. To prevent this, do not insert or eject a DVD-R disc accompanying recording more than 100 times.

Although some models are compatible with the VR mode using DVD-R disc, this DVD video camera/recorder is not compatible with that mode.

#### **Note:**

- **•** When using an unformatted DVD-R disc, it is necessary to format it on this DVD video camera/ recorder (see page 42).
- **•** Do not insert a DVD-R disc recorded on this DVD video camera/recorder but not finalised, into a recordable device, such as a DVD recorder: The recorded data may be damaged (except for devices that allow playback of a DVD-R disc not finalised on this DVD video camera/recorder).
- **•** Use only DZ-GX20E/MV780E/MV750E/MV730E/ MV2000E to record on or finalize a DVD-R disc recorded on this DVD video camera/recorder but not finalized: Using any other device could damage the data recorded on the disc.
- **•** DVD-R discs edited and finalised on PC or those finalised on another DVD recorder may not be playable on this DVD video camera/recorder, depending on the editing software used or recorded status of DVD-R disc.
- **•** If you insert a DVD-R disc recorded on a DVD video camera/recorder other than DZ-GX20E/MV780E/ MV750E/MV730E/MV730E/MV2000E and not finalised, the Disc Navigation screen will automatically start, and no recording can be done on the disc nor can it be finalised.
- **•** Do not insert a DVD-R that was recorded by a DVD recorder manufactured by a company other than Hitachi, and which has not been finalised, in this DVD video camera/recorder: Doing so will make the disc unusable.

## **EXAMPLES OF DISCS THAT CANNOT BE USED ON THIS DVD VIDEO CAMERA/RECORDER:**

- **•** DVD-R (4.7 GB) for Authoring Ver. 2.0
- **•** DVD-R (double-layered)
- **•** DVD+R
- **•** DVD-RW
- **•** DVD+RW
- **•** DVD-ROM
- **•** DVD-Video
- **•** CD
- **•** CD-R
- **•** CD-RW
- **•** CD-ROM
- **•** Discs other than those with diameter of 8 cm

#### **Note:**

Discs recorded on PC or DVD recorder may not be playable on this DVD video camera/recorder: If so, message "This disc cannot be used." will appear. Also, blue thumbnails will appear (Fig. 1\* on page 25), or normal playback will not be possible.

## **HANDLING DISCS**

## ●**Using discs**

DVD-RAM and DVD-R discs are very delicate recording media. Carefully read the following cautions and observe them:

- **•** Always use a brand new disc when recording important material.
- **•** Be sure not to touch the recording surface of disc, or dirty or scratch it.
- **• If there is dust, scratch, dirt on disc or if it is warped,** the following phenomena may occur:
	- − Block noise in playback image
	- − Momentary stop of playback image
	- − Sound interrupted during playback, or abnormal sound
	- − Blue thumbnail display\* (Fig. 1)
	- − Disc cannot correctly be recognised
	- − Disc cannot be initialised
	- − Delay between video and audio

Even if disc is normal, the above phenomena may occasionally occur. While the ACCESS indicator is lit, do not subject disc to vibrations or impact, and avoid using DVD video camera/recorder at extremely high or low temperatures, or in environment where condensation is likely to occur.

## **DISC CLEANING**

Use the disc cleaning cloth provided to lightly wipe off any dirt adhering to the disc as shown in the figure. Do not wipe the disc with force: Doing so could cause scratches.

Never use solvent (thinner, water, antistat or detergent) for cleaning.

Lightly wash the dirty cleaning cloth with detergent: The dirt removal capacity of the cloth will improve (rinse the cloth well with water so that no detergent remains).

**•** When recording images, the DVD video camera/ recorder may avoid the portions of disc where recording is not possible, due to dust, scratches, etc. [It will pause  $\bullet$  **II** at such a portion and automatically restart recording ( $\bullet$  REC).]

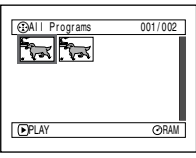

(Recording one scene may produce multiple thumbnails.)

This will cause recording to be interrupted for several seconds to several minutes, and multiple thumbnails will be created by one recording session as shown above. In this case, the recordable time on disc will decrease.

**•** Be careful when removing the disc since the metal of removal slot of DVD video camera/ recorder, and disc itself, may be hot.

## ●**Storing discs**

- **•** When storing disc, replace it in the plastic case in which it was purchased.
- **•** Be careful that no condensation occurs on disc.
- **•** Do not place disc in following places:
	- − **Direct sunlight for a long time**
	- − **Where humidity is high or in dusty place**
	- − **While there is heat from a heater, etc.**

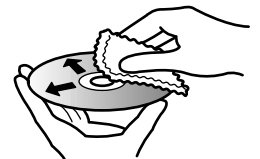

Use the disc cleaning cloth to clean from inner to outer edges in axial direction.

**COALL** Programs **মিলি** বি 顶 PLAY RAM  $Fig. 1$ 

Block noise

## **AVAILABLE CARDS**

SD memory card can be used on this DVD video camera/recorder.

When using an exclusive adapter, a miniSD memory card can be used in the same way as an SD memory card.

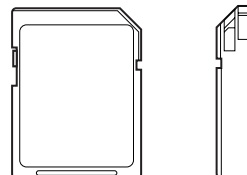

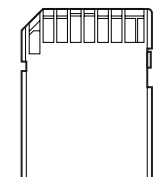

## ●**Handling card**

- **•** Do not use cards other than the designated ones.
- **•** Be sure to use a brand new card when recording vital images.
- **•** Do not touch the card terminal or allow it to touch metal.
- **•** Do not paste anything other than exclusive label on label pasting portion.
- **•** Do not subject card to impact, bend or drop it.
- **•** Do not disassemble card or modify it.
- **•** Do not expose card to water.
- **•** Do not use or store card in the following places:
	- − Where the temperature is high, such as in vehicle at high temperatures, under burning sun or near a heater
	- − Where humidity is high, or in dusty place
- **•** When the erasure prevention switch is locked, no recording, deletion or editing will be possible on the card: Only playback will be possible.

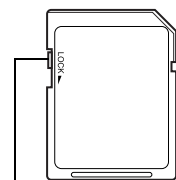

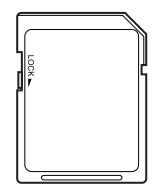

Erasure prevention switch

Locked status

## ●**Common cautions for disc and card**

- **•** It is recommended that you create a backup file for valuable data on hard disk of PC.
- **•** Do not do the following, or the data on disc or card may be damaged or lost:
	- − Do not remove the disc or card or turn DVD video camera/recorder off during reading or writing of data
	- − Do not use DVD video camera/recorder in a place subject to static electricity or electrical noise
	- − Do not have printing done at a print lab or DPE service

#### **Note:**

**Terminal** 

- **•** This DVD video camera/recorder can play back image data recorded on other digital cameras conforming to the DCF (Design rule for Camera File system) standard. The range of image data playable on this DVD video camera/recorder is that with pixels from 80 horizontal  $\times$  60 vertical to 4000 horizontal  $\times$  3000 vertical.
- **•** DCF is an integrated image file format of digital cameras: Image files can be used on all digital devices conforming to DCF.
- **•** Image data edited on PC and certain types of image data may not be visible on this DVD video camera/ recorder.
- **•** The image data recorded on another device may not be playable on this DVD video camera/recorder.

## *Storage Capacity on Disc or Card*

## **RECORDABLE TIME OF MOVIE (VIDEO)**

The recordable time will vary depending on the video recording quality: See page 82 for the setting of video recording quality.

Movie recordable time on one disc (on single side) (when recording only movies)

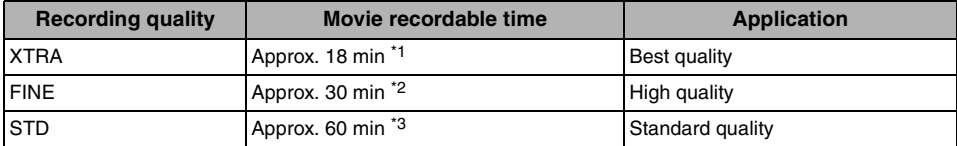

\*1: *Variable bit recording (recording of more than 18 minutes may be possible because the transfer rate varies automatically between approx. 3 – 10 Mbps)*

\*3: *Fixed bit rate: Approx. 3 Mbps*

#### **Note:**

- **•** No movie can be recorded on SD memory card.
- **•** Although the movie quality mode or wide-screen (16:9) mode can be changed midway for recording on DVD-RAM disc, it cannot be changed on DVD-R disc once the mode has been selected.
- **•** If you record in XTRA mode at high temperatures, the DVD video camera/recorder will heat up and the maximum transfer rate will be limited to approx. 6 Mbps, so the best quality will not be obtainable.
- **•** If a disc recorded is used at high temperatures, normal playback may be impossible: Turn the DVD video camera/ recorder off once, wait until the ambient temperature becomes lower, and then operate it again.

## **RECORDABLE STILLS (PHOTOS) ON DISC**

## ●**Number of recordable stills on one side of disc**

Can record up to approx. 999 photos.

If the disc still has free space after recording the above maximum number of photos on it, movies can also be recorded on it.

<sup>\*2:</sup> *Fixed bit rate: Approx. 6 Mbps*

## **RECORDABLE STILLS (PHOTOS) ON CARD**

The number of recordable stills will vary depending on the recording quality: See page 85 for the setting of recording quality.

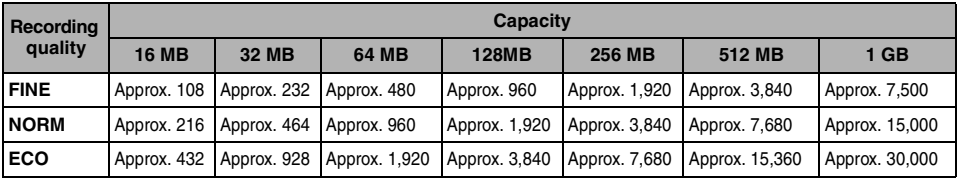

(The numbers of recordable stills above are only for reference)

#### **Note:**

- **•** Cards used on other devices can be used on this DVD video camera/recorder.
- **•** No movie or music data recorded on card can be checked, viewed or heard on this DVD video camera/recorder. In addition, no such a data file can be displayed on this DVD video camera/recorder.
- **•** Use the remaining display function to check the remaining free space on disc before use. See "VERIFYING REMAINING FREE SPACE ON DISC OR CARD (CAPACITY)" on page 122.
- **•** Some still data recorded on this DVD video camera/recorder may not be playable on another device.

## **SIZE AND QUALITY OF PHOTOS**

The pixel size of stills (JPEG) that can be recorded on this DVD video camera/recorder is as follows: 640×480 pixels

The following table shows the file size and quality of one still (JPEG) recorded on card:

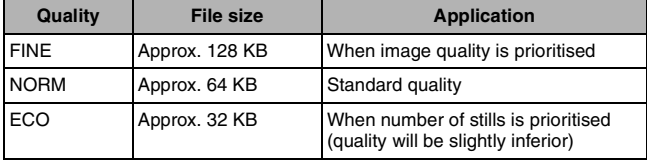

Although still images are recorded on DVD-RAM disc only in the FINE mode, the quality mode can be chosen when recording stills on card. (p. 85)

The file size of a photo recorded on DVD-RAM disc in " $\Box$ " status is equal to or larger than that recorded on card using the FINE quality in "CARD".

\* JPEG: Joint Photographic Experts Group.

JPEG is one of the photo image compression standards. It is widely used in digital still cameras since JPEG files can be used on ordinary PC. When this DVD video camera/recorder records on DVD-RAM disc in " $\Box$ " status, a JPEG photo will be recorded, along with a photo that conforms to the DVD video recording (DVD-VR) format which is used to be output to TV (see "Terminology", p. 131). Only JPEG photos will be recorded on SD memory card.

#### **Note:**

**•** No still can be recorded on DVD-R disc.

• Since the file size is restricted in all quality modes when recording photos on card ( $\overline{QAP}$ ), the quality of photos on card may be inferior to those recorded on DVD-RAM disc  $(\Box)$ .

# **Setups**

*This section explains preparations for recording – setting up the DVD video camera/recorder and battery.*

## *Setting Up the DVD Video Camera/Recorder*

## **HOLDING DVD VIDEO CAMERA/RECORDER**

Insert your right hand from the bottom of DVD video camera/recorder up to the base of your thumb.

Put your hand in a position where you can easily operate the REC button and the Zoom lever. Adjust the length of hand strap so that the DVD video camera/recorder is stable when you press the REC button with your thumb.

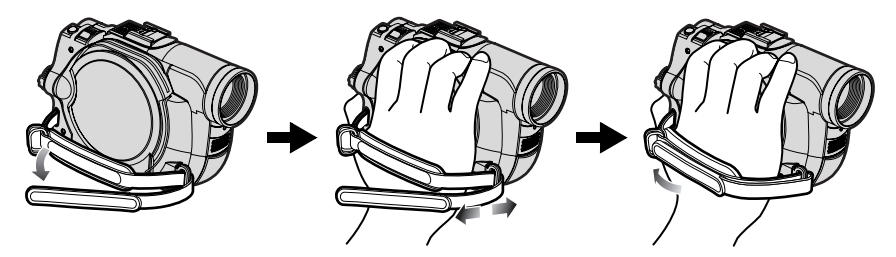

#### **Note:**

Do not adjust the hand strap while holding the DVD video camera/recorder: Doing this could cause the DVD video camera/recorder to fall and be damaged.

#### **Caution:**

Do not lift the DVD video camera/recorder by holding the viewfinder or LCD monitor: If the viewfinder or LCD monitor comes off, the DVD video camera/recorder will fall.

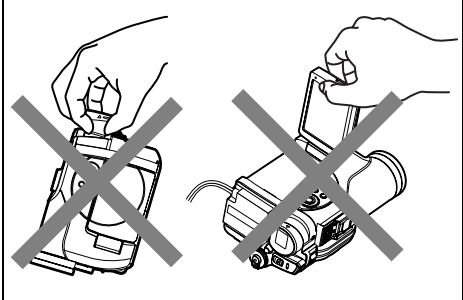

## **ATTACHING SHOULDER STRAP**

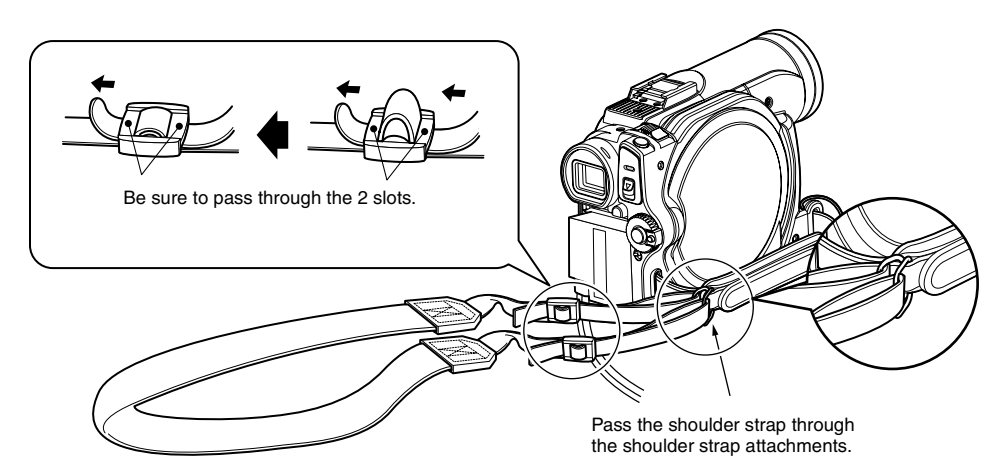

## **ATTACHING LENS CAP**

- **1** Attach the shorter end of lens cap string to the lens cap.
- **2** Attach the longer end of lens cap string to the attachment hole of DVD video camera/ recorder.
- **3** Push the both sides of cap inward and attach it over the lens.

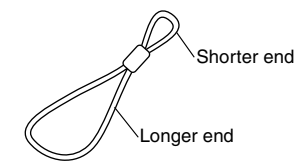

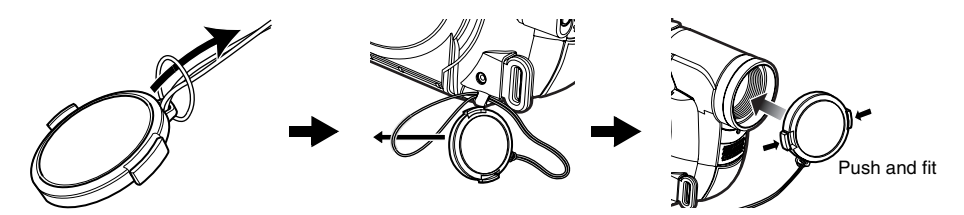

#### **Note:**

- **•** Always keep the lens cap on when not using the DVD video camera/recorder, to protect the lens.
- **•** When recording, attach the lens cap to the hand strap by hooking the tab inside the cap onto strap for comfortable shooting.

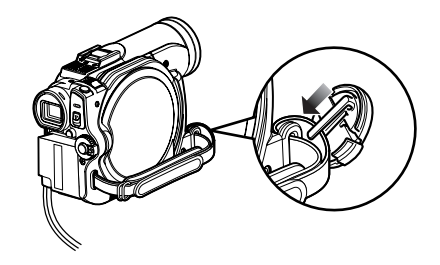

## **VIEWING IMAGE ON LCD MONITOR SCREEN**

If you open the LCD monitor, you can monitor subject image on the LCD screen.

## **1** Open the LCD monitor.

The LCD monitor has a portion where you can hook your finger. Hook the finger there to open the monitor.

## ●**Range where the LCD monitor can be moved**

The LCD monitor can be opened up to approximately 90º.

If the LCD monitor is open 90º, it can be tilted with the screen down as much as 90º, and can also be tilted with screen up and turned up to 180° so the screen faces in the same direction as the lens.

If the LCD monitor is turned 180º so the screen faces in the same direction as the lens during recording, subject image will also appear in the viewfinder as a mirror image (left/right reversed).

Tilt the LCD monitor to adjust its vertical angle so that you can see the screen easily.

#### **Note:**

- **•** If no image appears on LCD monitor screen, refer to "Check 7" on page 133.
- **•** If LCD monitor lights white, refer to page 78.
- **•** Be sure to open the LCD monitor approximately 90º before changing its vertical angle.
- **•** Do not record for a prolonged time with the LCD monitor turned approximately 180º in close contact with the DVD video camera/recorder body: Doing this could cause the DVD video camera/recorder and LCD monitor to become hot.

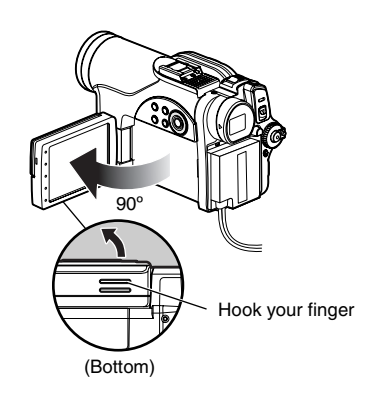

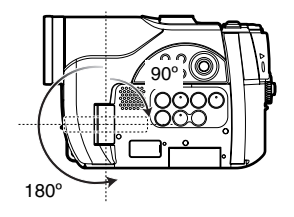

## **CLOSING LCD MONITOR**

Before closing the LCD monitor, be sure to reset it at right angles to the DVD video camera/ recorder.

Replace the LCD monitor on the DVD video camera/recorder with the LCD screen facing inward until a click is heard.

#### **Note:**

- **•** Be sure to return the LCD monitor at right angles to the DVD video camera/recorder before closing it or replacing it on the DVD video camera/recorder with its screen facing outside. If the LCD monitor is tilted, it cannot be closed to the DVD video camera/recorder.
- **•** If the LCD monitor is not securely locked to the DVD video camera/recorder, no image will appear in the viewfinder.

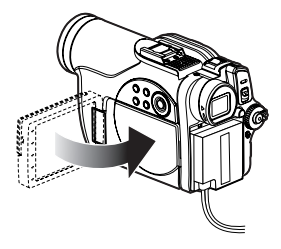

## **VIEWING SUBJECT THROUGH VIEWFINDER**

**1** Pull out the viewfinder.

**2** Turn the dioptre control knob to adjust the focus to suit your eyesight.

#### **Note:**

- **•** If no image appears in viewfinder, refer to "Check 6" on page 133.
- **•** If the LCD monitor is opened approximately 90º, the viewfinder will be off: Turn the open LCD monitor 180º so that it faces the same direction as the lens; the image will appear in the viewfinder.
- **•** Focusing will not be correct unless the viewfinder is pulled out.
- **•** See "LCD/EVF Setup" (on page 87) if you wish to display images in the viewfinder regardless of whether you open or close the LCD monitor.

Dioptre control Pull out the viewfinder until a click is heard. Viewfinder

## **SETTING DATE AND TIME**

*Set the current date and time so that the date and time you make a recording can be recorded correctly.*

*The following procedure can also be used to correct the date and time you have already set.*

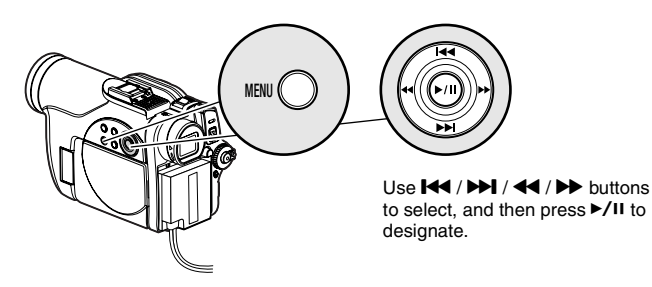

**1** Turn the DVD video camera/recorder on.

**2** Press the MENU button.

The menu screen will appear.

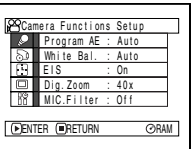

Date Setup

**ENTER PRETURN** 

a te Mode

- $3$  Use the  $\text{H4}/\text{H}/\text{H}$  $\blacktriangleright$  buttons to choose "Date Setup" and then "Date Set".
- **4** Press the  $\rightarrow$  button.

The figure for the day will be selected. [The digit that is highlighted first depends on the date

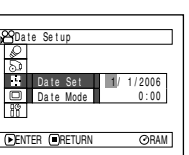

**CORAM** 

0:00

 $1 / 2006$ 

display format (set up in Date Mode): The digit on the left end of the date display will be first highlighted.]

#### **Note:**

After setting the figure for the day, press the  $\blacktriangleright$ button to right to select the digit to be set. If you press the  $\blacktriangleright$ /II button after selecting the figure for the day, the screen for verifying the set date will appear instead of screen for setting month, year or time.

## **5** Press the  $\triangleleft$  or  $\triangleright$

button to select the digit you want to set in sequence.

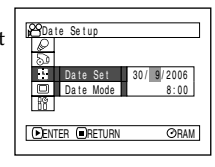

Press the **F44** or **PH** 

button to select the

number for current date/time, and then repeat step 5 to set the current date and time.

#### **Note:**

To stop date/time setting midway, press the  $\blacksquare$ button.

**6** After setting the current date and time, press the  $\blacktriangleright$ /II button.

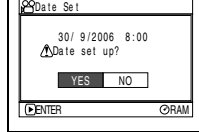

The screen for verifying the set date will appear.

**7** If the displayed date and time are correct, use press the  $\blacktriangleleft$  button to choose "YES", and then press the  $\blacktriangleright$ /II button.

The date and time will be set, and the DVD video camera/recorder will enter the recording pause status. Choosing "NO" will restore the menu screen.

#### **Note:**

This DVD video camera/recorder incorporates a rechargeable battery to store the date and time in memory. If this built-in battery is exhausted, the date and time will be reset. To prevent this, connect the AC adapter/charger to DVD video camera/recorder every 3 months, and leave them for at least 24 hours with the DVD video camera/recorder turned off: The built-in battery will be charged.

## **CHANGING DISPLAY FORMAT OF DATE AND TIME**

You can select one of three date display formats: day/month/year, month/day/year or year/ month/day. Associated with the selected date display, the time display format will also change as follows:

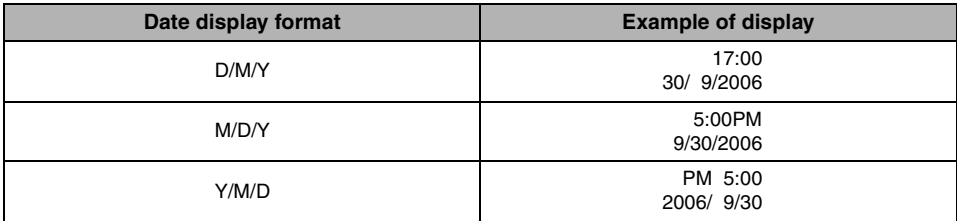

**1** Press the MENU button.

The menu screen will appear.

 $2$  Use the  $\text{H4}/\text{H}$ /44/

 $\blacktriangleright$  buttons to choose "Date Mode" on the "Date Setup" menu screen, and then press the  $\blacktriangleright$ /II button.

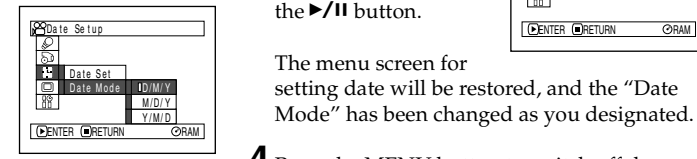

The options will appear on the right of "Date Mode": The  $\square$  mark will be attached to the currently selected option.

## $3$  Use the  $H$ / $H$ / $H$ / $H$

 $\blacktriangleright$  buttons to select the desired date display format, and then press the  $\blacktriangleright$ /II button.

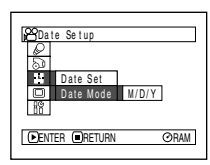

The menu screen for

setting date will be restored, and the "Date Mode" has been changed as you designated.

**4** Press the MENU button to switch off the menu screen.

#### **Note:**

If the date display format has been changed, the display format during playback as well as during recording will also be changed (see page 48).

## *Setting Up the Battery*

*The DZ-BP7S battery has not been charged at purchase time: Charge it before using the DVD video camera/recorder.*

#### **Note:**

- **•** Be sure to use the DZ-BP7S, DZ-BP14SW (optional) or DZ-BP7SW battery for the DVD video camera/recorder: Using other batteries could cause the DVD video camera/recorder to malfunction, or result in fire.
- **•** Be sure to use the DZ-ACS2 (E) AC adapter/charger to charge the battery: Using other chargers could cause electric shock or fire.
- **•** Charge the battery at temperatures of 10 30ºC.
- **•** If the CHARGE indicator does not light when the AC adapter/charger is plugged into AC outlet, unplug it from the AC outlet, wait a few moments, and then plug it into the AC outlet again. If the CHARGE indicator still does not light, the AC adapter/charger may be faulty. Unplug it from the AC outlet and consult your dealer.
- **•** The AC adapter/charger can be used around the world. An AC plug adapter is required in some foreign countries. If you need one, purchase it from your local electronics distributor.

## **CHARGING BATTERY**

Use the provided AC adapter/charger to charge the battery.

**1** Connect the mains lead to AC adapter/ charger.

**3** Attach the battery to AC adapter/charger.

#### **Note:**

When charging a battery, unplug the DC power cord from the DC output jack on AC adapter/charger.

- Battery Mains lead CHARGE To AC outletCHARGE indicator AC adapter/charger DC output terminal
- **2** Plug the mains lead into AC outlet.

## ●**Battery charged status**

You can find out the charged status of battery by checking the CHARGE indicator on AC adapter/ charger:

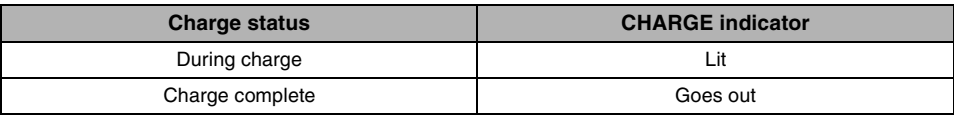

#### **Note:**

See "Troubleshooting" on page 141 when the CHARGE indicator blinks.

## ●**Reference for time required to charge battery (at approx. 25 °C):**

DZ-BP7S/DZ-BP7SW (optional): Approx. 90 minutes

DZ-BP14SW (optional): Approx. 165 minutes

The charge time will vary depending on the remaining power level of battery.

## **ATTACHING BATTERY TO DVD VIDEO CAMERA/RECORDER**

**1** Fit the battery to the battery attachment platform on this DVD video camera/recorder and slide it downward until a click is heard.

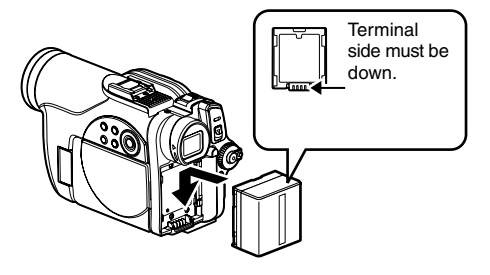

#### **Note:**

- **•** Make sure that the battery is in the correct orientation.
- **•** Make sure that the battery is securely attached: Incomplete attachment could cause the battery to fall, resulting in damage.

## **REMOVING BATTERY**

After using the DVD video camera/recorder, remove the battery from it.

**1** While holding down the BATTERY EJECT button, slide the battery upward to remove it.

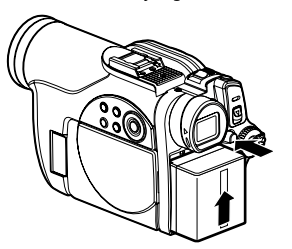

#### **Note:**

- **•** For safety, be sure to turn the DVD video camera/ recorder off before attaching or removing the battery.
- **•** Be careful not to drop the removed battery.
- **•** If the battery remains attached, minute level current will flow even if the DVD video camera/recorder is off, and the battery will discharge.
### ● Continuously recordable time with fully charged battery (with no zoom **operation, etc.)**

See the following table as a reference for how long the DVD video camera/recorder can continuously be used with a fully charged battery:

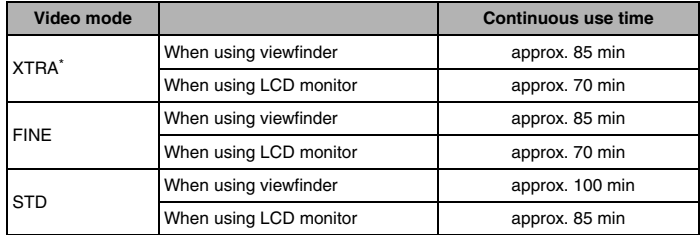

### **With DZ-BP7S (provided)/DZ-BP7SW (optional)**

**With DZ-BP14SW (optional)**

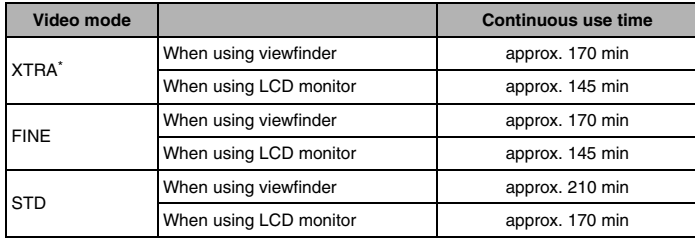

\* *The time is only for reference: It will vary depending on recording contents.*

### **The reference for how long the DVD video camera/recorder can actually be used will be approx. 1/2 to 1/3 of the above time:**

The continuously recordable time of DVD video camera/recorder in the above table shows the time available when the DVD video camera/recorder is in the recording mode without using any other function after recording is started. In actual recording, the battery will discharge 2 – 3 times faster than this reference, since the REC button and zoom are being operated, and playback is performed. Assume that the actually recordable time with a fully charged battery is between 1/2 and 1/3 of the above time, and prepare enough batteries to allow for the time you are planning to record on the DVD video camera/recorder.

The continuously recordable time may be less depending on the conditions when the DVD video camera/recorder is used (if recording and recording pause are repeated at short intervals, etc.). **Note that the battery discharges faster in cold places.**

- **•** See page 141 when charging is not possible.
- **•** The charge time will vary depending on the battery remaining level.
- **•** During and after charging, and when the DVD video camera/recorder is being used, the battery will be warm, but this does not indicate a fault.
- **•** A battery cannot be charged while the DC power cord is connected to the DC output jack of AC adapter/charger: Unplug the DC power cord when charging a battery.
- **•** Charge the battery at ambient temperature 10ºC to 30ºC: Charging at temperatures other than this range could damage the battery.

### **BATTERY REMAINING LEVEL INDICATOR**

When the battery is used to power the DVD video camera/recorder, the battery remaining level appears in the viewfinder or on the LCD screen as follows:

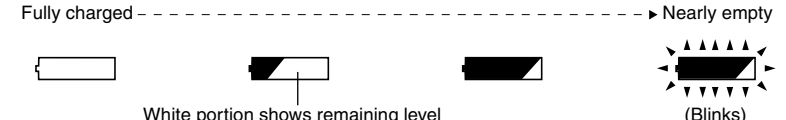

### **EFFICIENT USE OF BATTERY**

### **Charge battery immediately before using DVD video camera/recorder:**

The battery will slightly discharge even if it is detached from the DVD video camera/recorder. If the battery is left attached to DVD video camera/recorder, it will consume a slight amount of power.

Therefore, it is recommended that you charge the battery shortly before using the DVD video camera/recorder, usually on the day before you plan to use it.

However, since the battery used for this DVD video camera/recorder is free from the memory effect, you do not need to completely discharge the battery before charging it.

#### **When not using the DVD video camera/ recorder for an extended period:**

It is recommended that you fully charge the battery once a year, attach it to DVD video camera/recorder and use it up; then remove the battery and store it in a cool place again.

### **Store in cool, dark place:**

When you are not using the DVD video camera/ recorder, remove the battery and store it in a cool, dark place. If you store it in a place where the temperature is high, the battery life will be shortened. Be especially sure not to store the battery in an environment (in a closed vehicle) over 60ºC: Neglecting this could damage the battery. Also, do not store the battery in a place which is too cold, such as in a refrigerator: Doing so could cause condensation when using the DVD video camera/recorder with the battery.

### **Battery life:**

The battery life varies greatly depending on the ambient environment and how often the DVD video camera/recorder is used. If the usable time of DVD video camera/recorder with a fully charged battery is noticeably short, the battery is probably dead: Purchase a new one.

#### **Power save and discharge of battery:**

It is recommended that you turn the DVD video camera/recorder off in status other than recording, since even during recording pause battery power is consumed at the same level as during recording.

If, when you specify Power Save On, the recording pause status continues for approximately 5 minutes, the DVD video camera/recorder will automatically turn off. To set or release power save, see "TURNING DVD VIDEO CAMERA/RECORDER OFF AUTOMATICALLY (POWER SAVE)" on page 89.

### **USING DVD VIDEO CAMERA/RECORDER WITH AC ADAPTER/CHARGER**

It is recommended that you use the AC adapter/charger to power the DVD video camera/recorder from household AC outlet when you perform settings on it, play back or edit images, or use it indoors.

#### **Note:**

Be sure to use the specified AC adapter/charger (DZ-ACS2 (E)) to power the DVD video camera/recorder. Using other AC adapter/chargers could cause electric shock or result in fire.

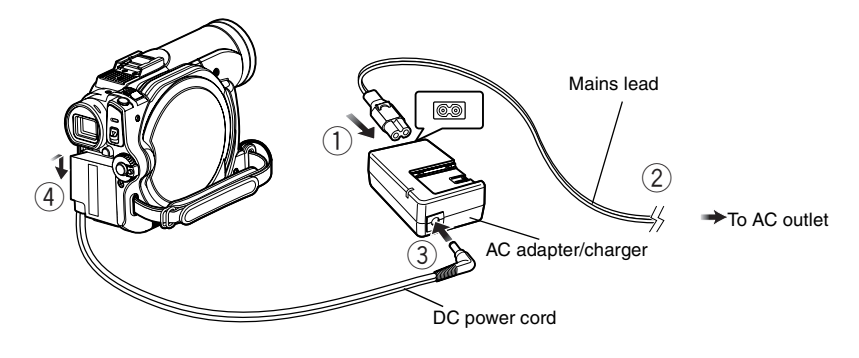

- **1** Connect the mains lead to AC adapter/ charger.
- **2** Plug the mains lead into AC outlet.
- **3** Plug one end of DC power cord into the DC output jack on AC adapter/charger.
- **4** Attach the other end of DC power cord to the battery attachment platform on DVD video camera/recorder.

# *Turning DVD Video Camera/Recorder On and Off*

While holding down the grey button at the right of power switch, set the switch according to each recording function:

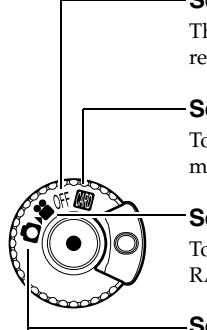

### **Set to "OFF":**

The DVD video camera/ recorder will turn off.

### Set to "CARD":

To record still on SD memory card

### **Set to "**O**":**

To record movie on DVD-RAM or DVD-R disc

### **Set to "** $\neg$ ":

To record still on DVD-RAM disc

Power ON status

During playback, set the power switch to " $\mathbf{a}$ " or " $\overrightarrow{D}$ " when using disc, or set it to " $\overrightarrow{C}$  when using card.

Turn the switch while holding down the grey button at the right of switch.

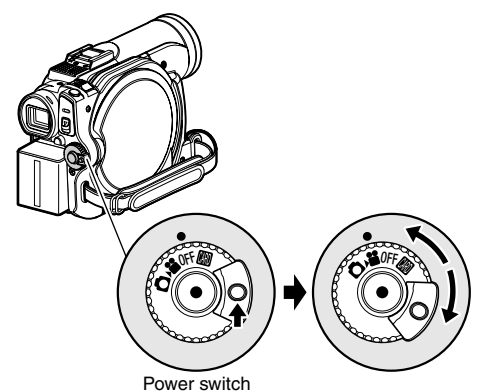

#### **Note:**

- **•** Once you turn the DVD video camera/recorder on to let it recognise the disc, you can immediately record or play back by turning the DVD video camera/ recorder on again. However, if a long time has elapsed after the disc was inserted, it will take some time for the DVD video camera/recorder to start because it must recognise the disc again (see page 133).
- **•** It will take some time for the DVD video camera/ recorder to display the Disc Navigation screen after power is turned on.
- **•** If you turn the DVD video camera/recorder on, the ACCESS indicator will light or blink to show that the DVD video camera/recorder is recognising the disc or card: During this time, no operation, such as recording, can be performed.

After several seconds, the ACCESS indicator will go out, and operating the DVD video camera/recorder will be possible.

If the ACCESS indicator does not go out, refer to "Check 4" on page 133.

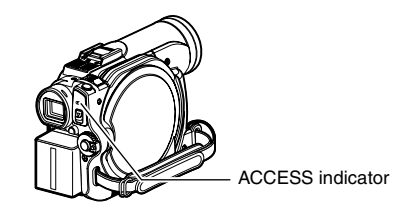

- **•** When the DVD video camera/recorder is turned on, the self-diagnosis function will work and a message may appear. In this case, refer to "Trouble Messages" on page 134 and take corrective action.
- **•** While the ACCESS or CARD ACCESS indicator is lit or blinking, do not violently open or close the LCD monitor.

# *Inserting and Removing Disc*

### **INSERTING DISC**

**1** Press down the DISC EJECT button once and release it.

A few moments after the ACCESS indicator blinks, the cover of disc insertion block will open.

- **2** Gently open the cover by hand fully until it stops.
- **3** Push the disc against the turntable at the centre to lock it until a click is heard.

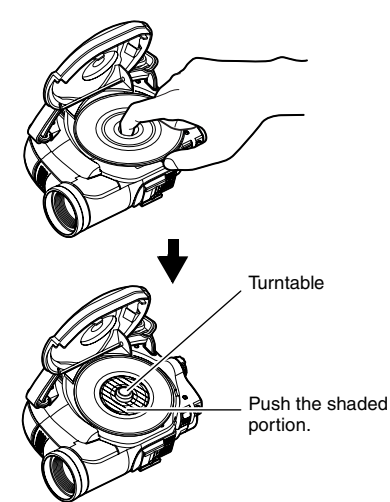

- **•** Note that the recording surface of disc must face the inside of DVD video camera/recorder.
- **•** Never touch the disc recording surface or pickup lens.

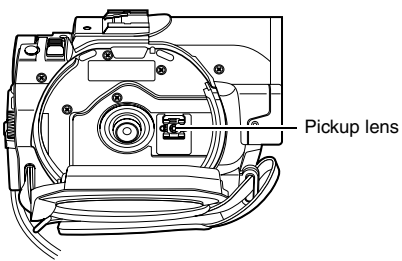

- **•** Use the disc cleaning cloth provided to wipe off any dirt adhering to the disc recording surface.
- **•** Do not use a dirtied or scratched disc.
- **•** The recording side must face the inside (DVD video camera/recorder).

**4** Push the section marked "PUSH CLOSE" on the cover of disc insertion block, to close the cover.

Then the DVD video camera/recorder will automatically recognise the disc: While the ACCESS indicator is lit, do not cut off the power supply, and do not subject the DVD video camera/recorder to any vibrations or impact.

### ●**Identifying recording sides of disc:**

**Single sided disc:** The recording side is opposite to the printed label. **Double-sided disc:** The recording side of "SIDE A" is opposite to the "SIDE A" marked side. The recording side of "SIDE B" is the "SIDE A" marked side.

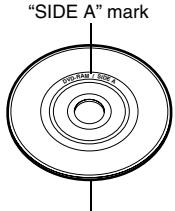

The opposite side is the "SIDE A" recording side.

#### **Note:**

- **•** If the cover of disc insertion block is open, the ACCESS indicator will blink when an image is displayed on the LCD monitor screen: In this case, the DVD video camera/recorder will not turn off even if the power switch is set to "OFF". If the cover remains open after a while, the DVD video camera/recorder will automatically turn off.
- **•** Disc cannot be inserted or removed unless a charged battery or AC adapter/charger is connected to the DVD video camera/recorder.
- **•** If a discharged battery is used, the disc cannot be inserted or removed: Connect a charged battery or AC adapter/charger to the DVD video camera/ recorder.
- **•** If there is some delay before recording starts, refer to "Check 4" on page 133.
- **•** If the disc is not correctly attached to the turntable, it will be difficult to close the cover: If this happens, do not forcibly close the cover (this could cause a fault), but re-attach the disc to the turntable correctly.
- **•** If a single-sided disc is inserted into DVD video camera/recorder with the printed label facing the inside, an error message will appear. Remove the disc and reinsert it with its recording side facing the inside. See "Trouble Messages" on page 134.
- **When using double-sided disc** Recording is possible on both sides of double-sided disc. However, when recording or playback on one side is finished, recording or playback will not move automatically to the other side. Remove the disc once from the DVD video camera/recorder, turn over the disc and insert it again for continued use. The recording surfaces of double-sided disc are likely to become dirtied or scratched: Always make sure that there is no dirt or scratch on the recording surface facing the pickup lens, and then use the disc taking great care that it is not dirtied or scratched. Use the provided disc cleaning cloth to wipe off any dirt on disc (see page 25).

### ●**When using brand-new DVD-R disc**

Recognition of the disc will start.

The messages on the right will appear in sequence by pressing the  $\blacktriangleright$ /II button between messages.

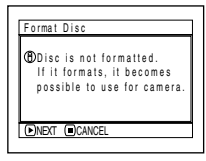

### **When recording on this DVD video camera/recorder:**

When final message "Format the disc now?" appears, choose "YES" and then press the  $\blacktriangleright$ /II button. The disc will be formatted.

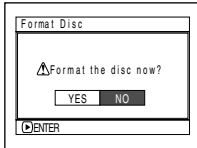

When formatting is

complete, "DVD-R disc, Video mode and 16:9 mode cannot be changed" will appear (see page 137): Press the  $\blacktriangleright$ /II button to erase the message.

#### **Note:**

See page 82 for video mode. See page 83 for 16:9 mode.

### **REMOVING DISC**

**1** Press down the DISC EIECT button once and release it.

In a moment, the cover of disc insertion block will open.

If the DVD video camera/recorder is on at this time, the "EJECT" indicator will blink on the LCD monitor or in the viewfinder.

**2** Gently open the cover fully until it stops.

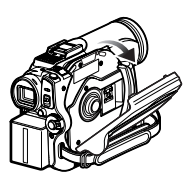

DISC EJECT

 $\overline{\nabla}$ 

## **3** Remove the disc.

While pushing down the centre portion of turntable, pick up the disc, holding its edge, to remove it.

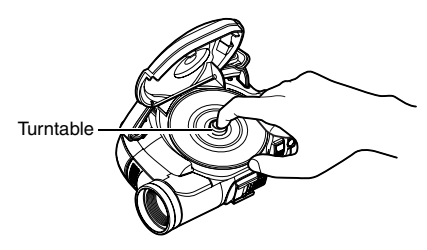

**4** Gently push the section indicated "PUSH CLOSE" on the cover of disc insertion block, to close the cover.

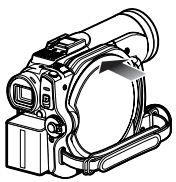

- **•** Do not remove the battery or disconnect the AC adapter/charger during removal of the disc or until power is completely turned off: If you do, the disc cover will not open. If this happens, reattach the battery or AC adapter/charger, push down the DISC EJECT button once, and then release it.
- **•** Do not insert anything other than the 8 cm DVD-RAM or DVD-R disc into the disc insertion block: Doing so could cause malfunctions.
- **•** When inserting or removing the disc, BE SURE NOT to look into the lens in laser pickup: Doing so could damage your eyesight.

# *Inserting and Removing Card*

**1** Open the LCD monitor.

**2** Turn the DVD video camera/recorder off.

**3** Open the cover of card insertion block.

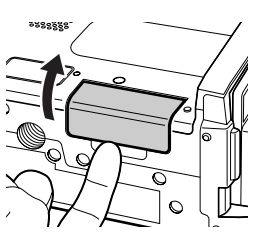

**4** Inserting Card: Insert card with its terminal inward until it locks.

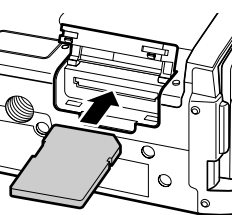

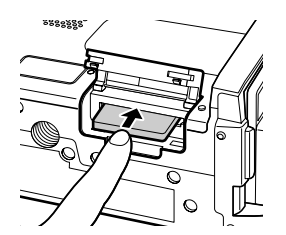

Removing Card: Push the centre of card edge. The card will come 5 out so that it can be held by fingers.

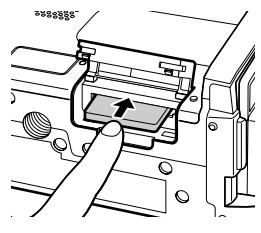

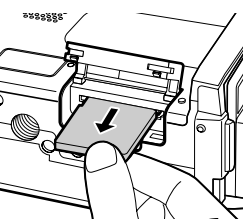

**5** Close the cover of card insertion block.

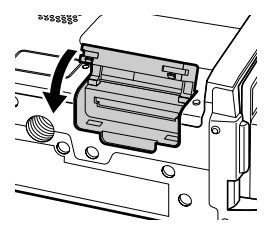

- **•** No card is provided with this DVD video camera/ recorder: Buy cards if you need them.
- **•** See page 28 for the capacity of cards and the number of recordable photos on them.

# **Basic Techniques**

*This section explains about recording of movies and still images, and also basic settings on DVD video camera/recorder.*

RAM<sup>1</sup>

# *Recording Movie*

Before You Begin **•** Insert a recordable DVD-RAM or DVD-R disc into this DVD video camera/ recorder.

Pressing REC once will start recording; pressing it once again will temporarily stop recording.

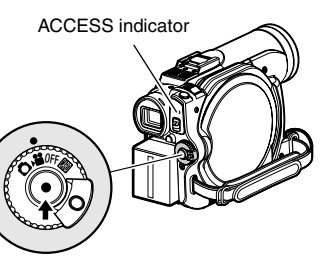

- **1** Remove the lens cap, and then point the DVD video camera/recorder at subject.
- **2** Turn the DVD camera/recorder on.

Set the power switch to " $\mathbf{a}$ " to turn the DVD video camera/recorder on. After the ACCESS indicator goes out, perform the subsequent operation:

**3** Check the subject on the screen (viewfinder or LCD).

When using the viewfinder, close the LCD monitor before pulling out the viewfinder.

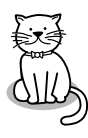

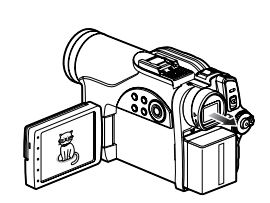

**4** Press the REC button.

The  $^{\prime\prime}$  MI" mark in the viewfinder or on the LCD screen will change to the " $\bullet$  REC" mark, and recording will start. During recording, the recording indicator on the front of DVD video camera/ recorder will light. Pressing REC again during recording will set the DVD video camera/recorder to the recording pause status.

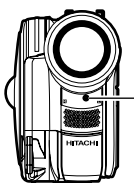

Recording indicator

**5** When recording is finished, turn the DVD video camera/recorder off.

- **•** See "Check 1" on page 133 when recording movie is not possible.
- **•** See "Check 4" on page 133 if it takes some time before recording is possible.
- **•** See "Check 5" on page 133 if the DVD video camera/ recorder does not operate.
- **•** See page 48 for on-screen information display.
- **•** It is recommended that you use DVD-RAM disc from which recorded contents can be deleted.
- **•** Sound is recorded from the stereo microphone on the front of DVD video camera/recorder: Take care that this microphone is not blocked.
- **•** You can press the REC button immediately after the DVD video camera/recorder enters the recording pause status, but no further recording can be made while "DISC ACCESS" is being displayed. Recording will restart after the message disappears.
- **•** Do not turn power off while message "DISC ACCESS" is being displayed.
- **•** Take care that power is not interrupted while the ACCESS indicator is blinking.
- **•** The minimum recordable time of movie is approximately 3 seconds.
- **•** See page 90 for setting of Record LED (recording indicator) On/Off.
- **•** For various functions available during recording, see "Setting Up Camera Functions" on page 77.
- **•** Hitachi cannot be responsible for video and audio that cannot be recorded or edited because of any defect.
- **•** The power switch can be changed over even during recording, but the operation will not be changed.
- **•** Each time the DVD video camera/recorder enters the recording pause status, the counter display will be reset to "0:00:00".
- It is recommended that you set the LOCK switch to  $\circ$ (the upper position) to prevent the power switch in the  $\mathbf{w}$  position from accidentally moving to  $\mathbf{w}$  position.
- **•** Do not insert a non-finalised DVD-R disc into another DVD device: Doing so could cause the disc to become unusable (except in the case of the devices that have a function that can play back a disc that has not been finalised on this DVD video camera/ recorder).
- **•** When using an unformatted DVD-R disc, it is necessary to format it on this DVD video camera/ recorder (see page 42).

# *Recording Stills*

#### **Note:**

Recording of still images is possible on DVD-RAM disc and card.

ACCESS indicator

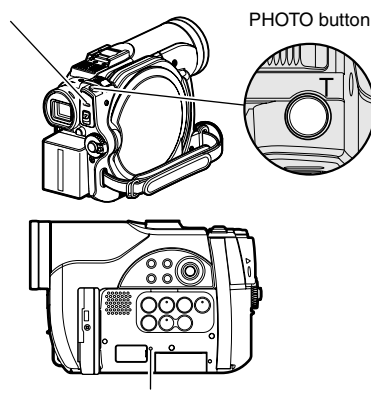

CARD ACCESS indicator

**1** Remove the lens cap, and then point the DVD video camera/recorder at subject.

**2** Turn the DVD camera/recorder on.

When using DVD-RAM disc: Set the power switch to " $\Box$ ". When using card: Set the power switch to "CARD".

After the ACCESS indicator goes out, perform the subsequent operation:

**3** Check the subject on the screen (viewfinder or LCD).

When using the viewfinder, pull it out and close the LCD monitor.

**4** Press the PHOTO button half way (half pressing).

The DVD video camera/recorder will automatically focus on the subject at the centre of screen, and the " $\bigcirc$  II" indicator on screen will light in purple (the focus will not change when manual focus is chosen).

**5** Press the PHOTO button all the way (full pressing).

The screen will be black, and then the recorded still will be displayed. When the " $\bigcirc$  II" mark appears, you can proceed with the next recording; while "DISC ACCESS" or "CARD ACCESS" is being displayed, you cannot proceed with the next recording.

- **•** If you wish to record without locating a subject at the centre of screen, first locate the subject at the centre of screen, press the PHOTO button halfway down, determine the composition to be recorded, and then press the PHOTO button all the way down.
- **•** If you press the PHOTO button all the way down at one stroke without pressing it half way, recording will be possible, but the focus may be incorrect.
- **•** See "SIZE AND QUALITY OF PHOTOS" on page 28 for details of photos on card.
- **•** See "Check 2" on page 133 if recording photos is not possible.
- **•** Shake of the DVD video camera/recorder may cause blur in recorded image.
- **•** When holding the DVD video camera/recorder for recording, grasp it securely with both hands.
- **•** When recording with higher zoom magnification, it is recommended that you secure the DVD video camera/recorder on a tripod.
- **•** Do not operate the power switch or remove the card while the ACCESS or CARD ACCESS indicator is lit or blinking: Doing so may damage the card or the data on card.
- **•** The range of screen in which recording is possible will be different for movie and still.
- **•** If focusing is difficult with auto focus, choose manual focus, and manually correct the focus before recording (see page 67).
- **•** There may be a difference between the image you see on the LCD screen or viewfinder and the recorded image.

# *On-Screen Information*

*Various types of information will appear in the viewfinder or on the LCD screen during recording.*

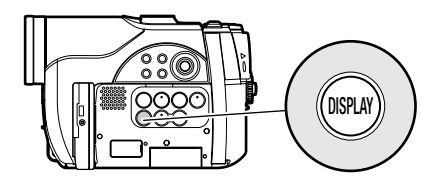

### **INFORMATION DISPLAY DURING RECORDING**

See the next page for details.

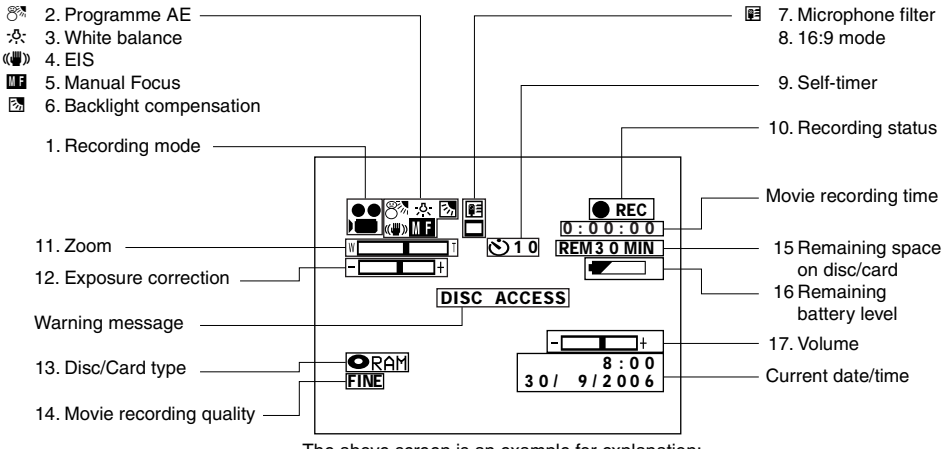

The above screen is an example for explanation: It is different from the actual display.

#### **1. Recording mode (p. 45, 47)**

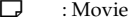

- $\blacksquare$ : Still (Disc)
- $\Box$  : Still (Card)

#### **2. Programme AE (only in movie recording mode) (p. 77)**

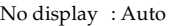

- $\mathbf{\mathcal{R}}$  : Sports
- $2<sup>o</sup>$  : Portrait
- d : Spotlight
- 8%: Sand & Snow
- $\partial$  : Low Light

#### **3. White balance (p. 79)**

- No display : Auto
	- $N_A$  : Set
	- ※ : Outdoor
	- j : Indoor

### **4. Electronic image stabiliser (EIS)\*1 (p. 81)**

No display : EIS OFF  $\left(\bigcup_{i=1}^{n} X_i\right)$  : EIS ON

#### **5. Manual focus (p. 67)**

- No display : Autofocus
	- $\blacksquare$  : (display in English or German): Manual focus : (display in French or Italian):
		- Manual focus
		- : (display in Spanish): Manual focus

### **6. Backlight compensation (p. 69)**

No display : Backlight compensation OFF m : Backlight compensation ON

#### **7. Microphone filter (only in movie recording mode) (p. 81)**

No display : Microphone filter OFF **P** : Microphone filter ON

#### **8. 16:9 mode (only in movie recording mode) (p. 83)**

No display : 16:9 mode OFF : 16:9 mode ON

#### **9. Self-timer (only in still recording mode) (p. 85)**

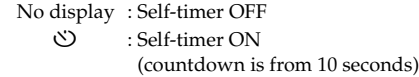

#### **10.Recording status**

 $\bullet$  **REC** : During recording  $\bullet$  II : During recording pause (lights in green) When focus locks during photo recording (lights in purple) No display\*1

#### **11.Zoom (p. 52)**

 $W \nightharpoonup T$ 

(Digital Zoom: Off)

W 
$$
\begin{array}{c}\n\text{W} \\
\text{Oigital} \quad 40 \times \text{O}\n\end{array}
$$

$$
W \overline{\qquad \qquad } \overline{\qquad \qquad } \overline{\qquad \q
$$

(Digital Zoom: 240× only in movie recording mode)

#### **12.Exposure correction**

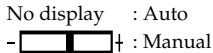

#### **13. Disc/Card type**

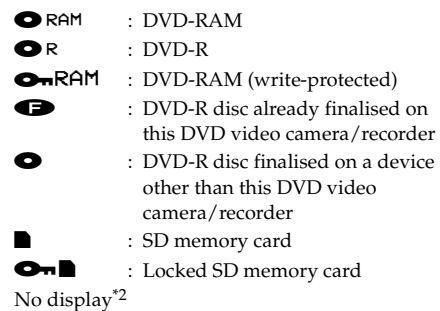

#### **14.Movie recording quality (when using disc) (p. 82)**

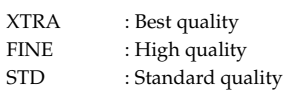

### **Still recording quality (when using card) (p. 85)**

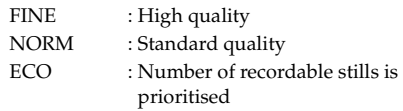

### **15.Remaining space on disc/card\*3**

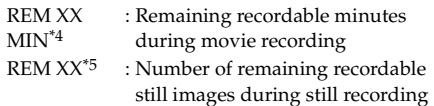

#### **16.Remaining battery level (p. 38)**

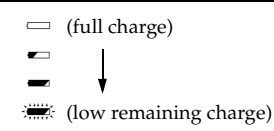

#### **17.Volume (p. 54)**

: 14 The volume can be adjusted during playback.

- \*1 When no disc or card is in the DVD video camera/recorder, or disc has not yet been initialised, a write-protected disc or locked card, or a disc or card with no remaining space, has been inserted.
- \*2 When a disc or card that cannot be used in this DVD video camera/recorder is inserted.
- \*3 No remaining time or number will be displayed with a protected disc or locked card, or finalised DVD-R disc.
- \*4 In XTRA mode, possible recording time may be longer than the displayed time.
- \*5 The displayed number of recordable stills is for reference: This number may not decrease, depending on the recording conditions (not displayed with a DVD-R disc).

### ●**Switching the information display mode**

You can switch the display mode of on-screen information:

Press the DISPLAY button.

The full and minimum display modes will alternate.

- **• Full display mode:** All types of information will appear.
- **• Minimum display mode:** The recording mode (see 1 on page 48) and recording status (see 10 on

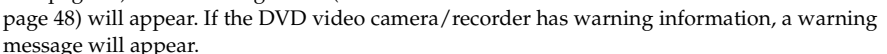

### **Note:**

The DVD video camera/recorder does not record the date and time as a part of image. However, this information during recording will be recorded with image as data which can be checked on Disc Navigation screen during playback (see "INFORMATION DISPLAY DURING PLAYBACK" on page 58).

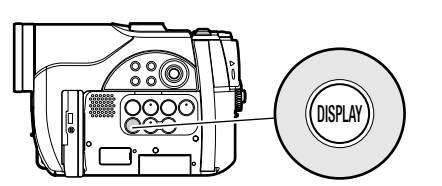

### ●**Display when recording an image of yourself**

When recording with the LCD screen facing the same direction as the lens, the operating status will appear: The battery remaining level will appear only when the remaining level is very low, and the display will blink.

The following operating status indicator will light or blink to give warning message to user. The message can be checked when returning the LCD monitor 180º to the original status from the status in which the LCD screen was facing the same direction as the lens.

No warning/message (see page 48) will appear when recording with the LCD screen facing the same direction as the lens.

Instead, the following screen display symbols will blink to inform you of the operation status of DVD video camera/recorder.

When the LCD monitor is turned 180º from the position with the LCD screen facing the same direction as the lens, the warning/message can be checked.

### ●**Interpreting symbols on LCD screen when recording with the screen facing the same direction as the lens:**

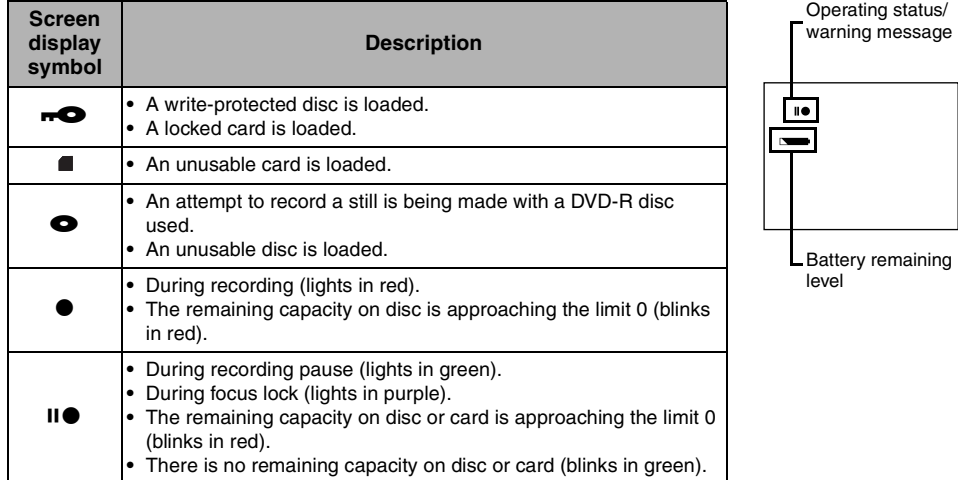

- **•** If the LCD screen is set facing the same direction as the lens, the LCD screen will display a mirror image (left and right reversed).
- **•** If the LCD screen is set facing the same direction as the lens, you can also view subject image in the viewfinder.
- **•** Although you can switch to the manual focus, exposure and on-screen display modes even during recording with LCD screen facing the same direction as lens, they will not appear on the screen.
- When the LCD monitor is opened and turned 180<sup>°</sup> with the Programme AE set to Low Light, the monitor screen will light white (see page 78).

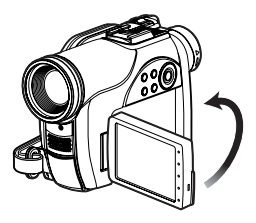

# *Zooming*

If you continue to hold the zoom lever on the "T" control side with Dig. Zoom 40× or 240× specified, the digital zoom will be activated midway (when optical 16-power is exceeded). You can zoom up to 240-power.

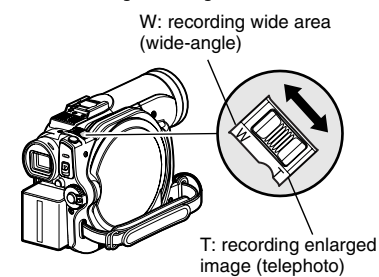

**1** Press the MENU button, choose "Dig. Zoom" on the "Camera Functions Setup" menu screen, and then press the  $\blacktriangleright$ /II button.

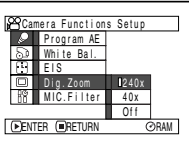

**2** Choose the desired magnification, and then press the  $\blacktriangleright$ /II button.

**3** Press the MENU button to end the setting.

Moving the zoom lever will display the digital zoom bar.

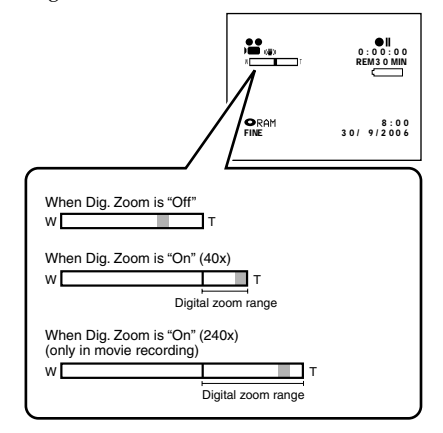

- **•** The digital zoom setting will be stored in memory even if the DVD video camera/recorder is turned off.
- **•** If you set zoom to "240×" when recording photo, the digital zoom will be up to 40×.
- **•** When a subject is zoomed, it may be momentarily out of focus.
- **•** When digital zoom is engaged, the image quality will be rougher.

### **MACRO RECORDING**

Use the macro function when recording a small object from close-up position: You can shoot the subject as close as approximately 2 cm from the lens surface, magnifying the image to fill the screen.

**1** Aim the DVD video camera/recorder at the subject, and press the zoom lever to "W" control side.

#### **Note:**

- **•** Zoom can be used, but the subject may not be focused, depending on the distance to the subject. In this case, move the zoom to "W" control side to focus.
- **•** The amount of light tends to be insufficient during macro recording: If the subject image is too dark, use additional lighting.

### **RECORDING SUBJECTS FOR STRONGER WIDE-ANGLE OR TELEPHOTO EFFECT**

Use the tele-conversion lens or wide-conversion lens with the following filter diameter and thread pitch to record subjects for stronger telephoto or wide-angle effect:

Filter diameter: 34 mm

Thread pitch: 0.5 mm

When attaching the optional DZ-TL1 tele-conversion lens or DZ-WL1 wide-conversion lens, use the optional step-up ring: DZ-SR3437 (see page 127)

**1** Remove the lens hood from DVD video camera/recorder, and attach the step-up ring over the lens.

**2** Remove the cap of conversion lens, and screw the lens into the thread of step-up ring.

Lens hood Conversion lens

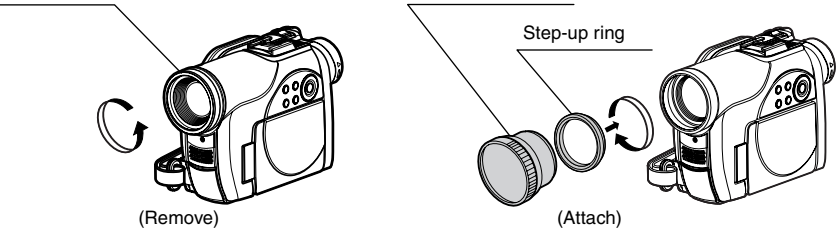

- **•** Tele-conversion lens: For stronger telephoto effect
- **•** Wide-conversion lens: For stronger wide-angle effect

- **•** Be careful not to lose the removed lens hood.
- **•** With DZ-TL1 tele-conversion lens, the focusing range at "T" (telephoto) control side is between approx. 5 m and infinite.
- **•** When a conversion lens is attached, note that the four corners of screen will be slightly dim if you zoom in on a subject on the W control side (wide-angle side).
- **•** When replacing the lens, take care not to drop the DVD video camera/recorder.
- **•** If a generally available filter is attached, do not attach the removed lens hood.

# *Playing Back*

Before You Begin

- **•** Insert a disc or card recorded on this DVD video camera/recorder (p. 45, 47).
- 
- **•** Turn the DVD video camera/recorder on (p. 40).

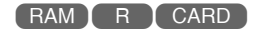

### **PLAYING BACK**

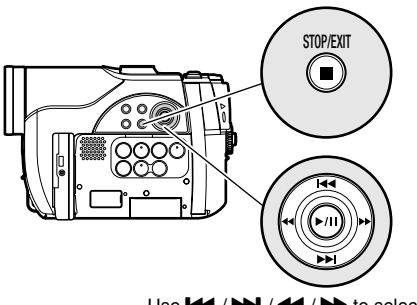

Use  $\overline{\text{H4}}$  / $\overline{\text{H}}$  /  $\overline{\text{H4}}$  / $\overline{\text{H}}$  to select. and then press  $\blacktriangleright$ /II to designate.

**1** Press the  $\blacktriangleright$ /II button in the recording pause status.

The DVD video camera/recorder will enter the playback mode, and the scene you have recorded last will be played back. (For "scene", see p. 92 and "Terminology", p. 131.) When playback is finished, the DVD video camera/recorder will enter the pause status at the last image on disc.

If the playback pause status continues for as long as 5 minutes, the DVD video camera/ recorder will automatically return to the recording pause status.

### **2** Press the **N** button.

Playback will stop, and recording pause status will be restored.

- **•** If the LCD monitor is open during playback of movie, playback sound will be heard from the Speaker. Adjust the sound volume using the Volume control buttons  $(\ominus, \oplus)$ .
- To temporarily stop playback, press the  $\blacktriangleright$ /II button. Press the  $\blacktriangleright$ /II button again to restart playback.
- **•** Even if you stop playback midway and immediately start recording again, the new image will be recorded after the last scene on disc or card (the previous images will not be overwritten).
- **•** Image data edited on PC, etc., or the recorded image may not appear on this DVD video camera/recorder; also, the recorded sound may not play back, depending on the type of image data.
- **•** Image data recorded on another DVD video camera/ recorder or DVD recorder may not be played on this DVD video camera/recorder.
- **•** Depending on the amount of data to be played back, it may take some time for the playback image to appear.
- **•** Do not operate the power switch or remove the card while the ACCESS or CARD ACCESS indicator is lit or blinking: Doing so may damage the card or the data on card.

## **PLAYBACK FROM START OF DISC OR CARD**

Use the Go To function (p. 57) or Disc Navigation function (p. 94) to play back from the start of disc or card.

## **SEARCH PLAYBACK OF MOVIE**

During playback, press the  $\blacktriangleleft$  or  $\blacktriangleright$  button and hold it: Search playback will start.

Hold down  $\blacktriangleright$  : Scenes will be visually scanned forward. Hold down  $\blacktriangleleft$  : Scenes will be visually scanned backward. Release the  $\blacktriangleleft$  or  $\blacktriangleright$  button when you find the desired image: Normal playback will start from that point.

### **Note:**

**•** See "Check 3" on page 133 if search playback does not operate normally.

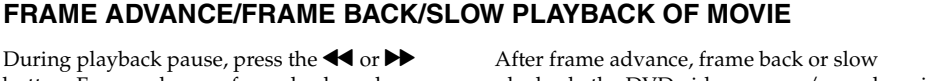

During playback pause, press the  $\blacktriangleleft$  or  $\blacktriangleright$ button: Frame advance, frame back or slow playback will start.

 $Press$   $\rightarrow$  once: Picture will advance one frame. Press d once: Picture will go back one frame. Hold down  $\blacktriangleright$  : Forward slow playback. Hold down  $\blacktriangleleft$  :

Reverse slow playback.

playback, the DVD video camera/recorder will enter the playback pause status.

### **Note:**

- **•** In slow playback, a rapidly moving subject image may be distorted.
- **•** The intervals for playing back frames in frame advance/frame back/slow playback are as follows: Frame advance and forward slow: Approx. 0.03 second

Frame back and reverse slow: Approx. 0.5 second

**•** No sound will be heard during search playback or slow playback.

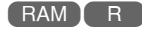

RAM R

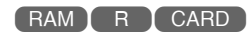

### **SKIP PLAYBACK OF MOVIE**

During playback, press the **[44** or **PPI** button to locate the start of desired scene.

#### Press<sup>M</sup>once:

To skip to the first image of the scene following the one being played back, and start playback.

### Press **K4** once:

To return to the first image of the scene being played back, and start playback.

### Hold down $\blacktriangleright$  :

To continuously locate the beginnings of scenes, starting from the scene following the scene being played back. When the desired image appears, release the button: Playback will start from that point.

#### Hold down  $\mathsf{H}$  :

To continuously locate the beginnings of scenes backward, starting from the scene preceding the scene currently being played back. When the desired image appears, release the button: Playback will start from that point.

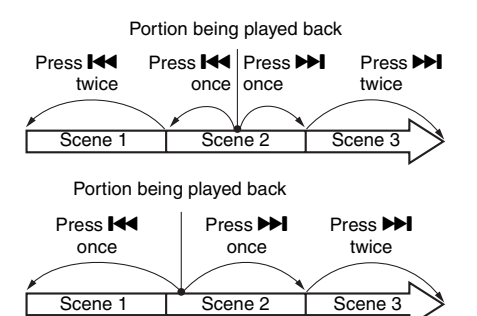

Pressing the **K4** button at a portion several seconds from the start of scene being played back will return to the start of the scene preceding that being played back.

#### **Note:**

- **•** If you perform skip playback during playback pause, the DVD video camera/recorder will enter the playback pause status at the beginning of the located scene.
- Pressing the **>>I** button in the last scene on disc will set the DVD video camera/recorder to the playback pause status at the last image.
- **•** See "Check 3" on page 133 if skip playback does not operate normally.

 $RAM$   $CARD$ 

### **PLAYING BACK STILLS**

Press the  $\blacktriangleright$  or  $\blacktriangleright$  button during playback to quickly play back stills in sequence.

#### Press<sup>M</sup> once:

To display stills one by one forward. Press **K4** once:

To display stills one by one backward.

### **[When using disc]**

Releasing the  $\blacktriangleright$  or  $\blacktriangleright$  button will start continuous playback.

### **[When using card]**

When the  $\blacktriangleright$  or  $\blacktriangleright$  button is released, the photo at that point will be displayed, and then the DVD video camera/recorder will enter the playback pause status.

Set the slide show function for continuous display (p. 126).

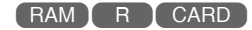

### **JUMPING TO SPECIFIED POINT (GO TO)**

- **1** Press the MENU button during playback.
- **2** Choose the option (point you want to go to), and then press the  $\blacktriangleright$ /II button.

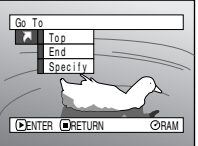

## ●**Specifying the point to view**

**1** Choose "Specify" in step 2 above, and then press the  $\blacktriangleright$ /II button.

The screen for specifying the point to go to will appear.

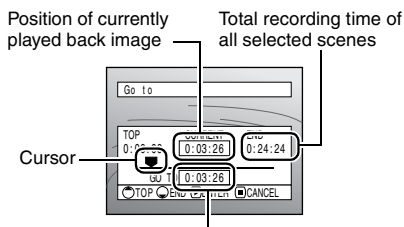

Cursor position

 $2$  Use the  $\overline{H}/\overline{H}/\overline{H}$  buttons to select the desired time of chosen point.

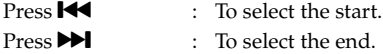

Press  $\blacktriangleleft$  or  $\blacktriangleright$ 

- **•** Press once: To move the cursor in 10-second units
	- (1-still units for card)
- **•** Hold down:

To move the cursor in 1-minute units (10-still units for card)

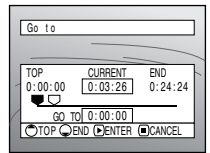

(When the start of scene is selected)

- $\heartsuit$  Cursor at current image position.
- Cursor at (GO TO) position.

Top:

To go to the start, and enter playback pause. End:

To go to the end of last scene, and enter playback pause.

Specify:

To go to a specified point and enter playback pause. See the following for details.

**3** Press the  $\blacktriangleright$ /II button to enter the selection.

The DVD video camera/recorder will go to the specified point and enter the playback pause status. Pressing  $\blacktriangleright$ /II again will start playback.

To cancel the "Go To" procedure midway, press the  $\blacksquare$  button before going to the specified point.

- **•** If multiple scenes are selected using the Disc Navigation function or SELECT button, choosing "Top" will jump to the beginning of selected scenes (p. 120).
- **•** When multiple scenes are selected, the total time of selected scenes will appear in the "total recording time" display.
- **•** With card, the number of stills will appear at the "TOP", "CURRENT", "END" and "GO TO" indicators.
- **•** The cursor may not move at same-pitch intervals.

# *On-Screen Information Display*

### **INFORMATION DISPLAY DURING PLAYBACK**

Various types of information on recording will be superimposed on playback image you are viewing.

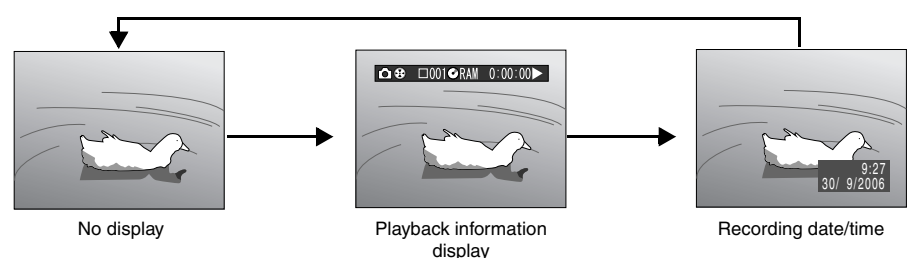

### ●**Switching the information display mode**

Press the DISPLAY button: You can switch the display mode of on-screen information.

### **When using disc:**

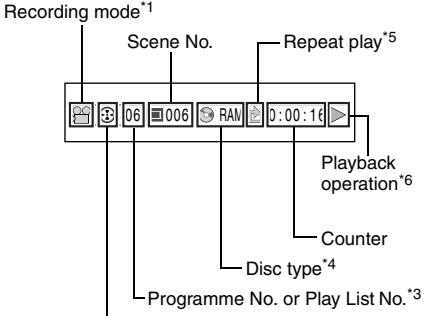

Programme or Play List\*2

### **When using card:**

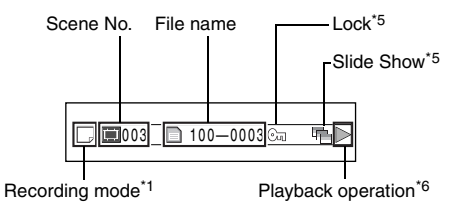

- $*1$   $\bullet$  (VIDEO) or  $\Box$  (PHOTO) with disc; Only **PHOTO**) with card.
- \*2 **@ Programme or**  $\overline{\mathbb{E}}$  **Play List**
- \*3 Number of programme or play list being played back (not displayed when all programmes are being played back)
- <sup>\*4</sup> Refer to "Disc/Card type" on page 50.<br><sup>\*5</sup>  $\Delta$  : Will appear when each function
- : Will appear when each function is specified "On"
- $*6$   $\blacktriangleright$  : Standard playback
	- $\blacksquare$ : Playback pause
	- $\blacktriangleright$  : Forward search playback
	- d : Reverse search playback
	- $\blacktriangleright$  : Forward skip playback
	- $\blacktriangleright$  : Reverse skip playback
	- $\blacksquare\blacktriangleright$  : Forward frame advance
	- $\triangleleft$  **ll** : Reverse frame back

Refer to "Playing Back" beginning on page 54 for how to operate.

The " $\blacktriangleleft$ " mark will appear on the first image on disc.

The " $\blacktriangleright$ " mark will appear on the last image on disc.

- **• Recording date/time display:** Shows the date/ time when recording was started. Even when playback starts, the date/time display will not advance.
- **• No display:** No information will appear. However, when the mode of playback operation is switched, the symbol will appear for approx. 3 seconds.

### **Note:**

See "Using Disc Navigation" on page 92 and later for explanation on programme and play list.

# *Checking Flow of Quick Menu*

*The following two on-screen menu modes are available with this DVD video camera/recorder:*

- *Quick Menu: To display only the fundamental menu items for first timers*
- *Normal Menu: To display all menu items for experts (p. 75)*

#### **Camera Functions**

While the camera image is being displayed on the LCD monitor, press the QUICK MENU button: The Quick Menu will appear.

Only the fundamental menu items will appear in the Quick Menu, and the explanation of the function on which the cursor is positioned will be displayed across the bottom of menu (No explanation on function will appear in the Normal Menu.).

Use the  $\mathsf{H}\{\mathsf{H}/\mathsf{H}\}$  buttons to select a menu item, and then press the  $\mathsf{H}\mathsf{H}$  button to choose the option.

See "Operating Menu" shown below for how to set the menu. No menu appears during recording.

**1** Press the QUICK MENU button.

### **<How to interpret the menu screen>**

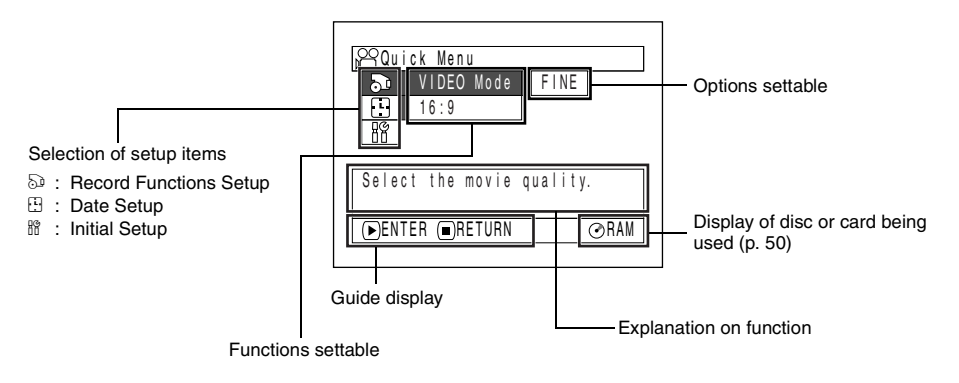

### ●**Operating Menu**

You can use the  $\left|\frac{4}{\sqrt{2}}\right\rangle$  buttons on DVD video camera/recorder to select various setting options in Quick Menu and designate them.

Press the QUICK MENU button.

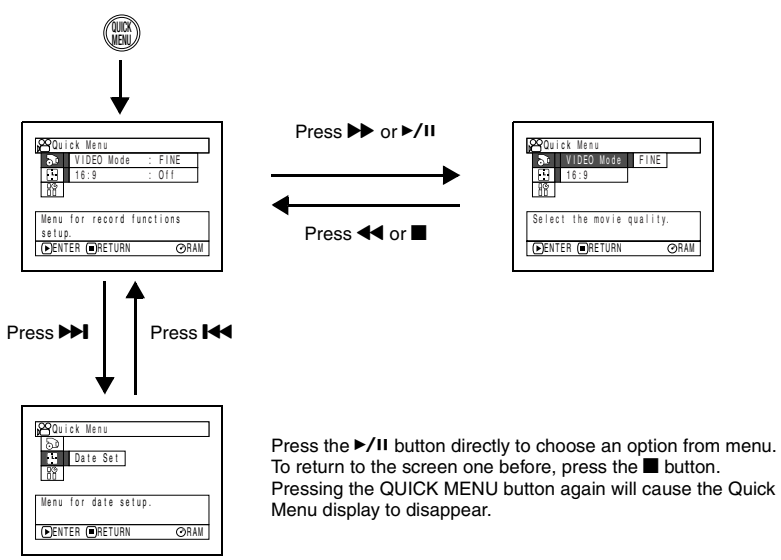

When using the Normal Menu (p. 76) and Disc Navigation Menu (p. 97), use the same procedure to choose any menu item and determine the option.

- **•** Pressing the QUICK MENU button during recording will not work.
- The menu screen will disappear when it is left for approx. one minute without any operation.

### **FLOW OF QUICK MENU WHEN RECORDING MOVIE:**

The following shows the menu when DVD-RAM disc is being used: The details of each function are described on the pages showing the Normal Menu: See each reference page.

### ●**Record Functions Setup**

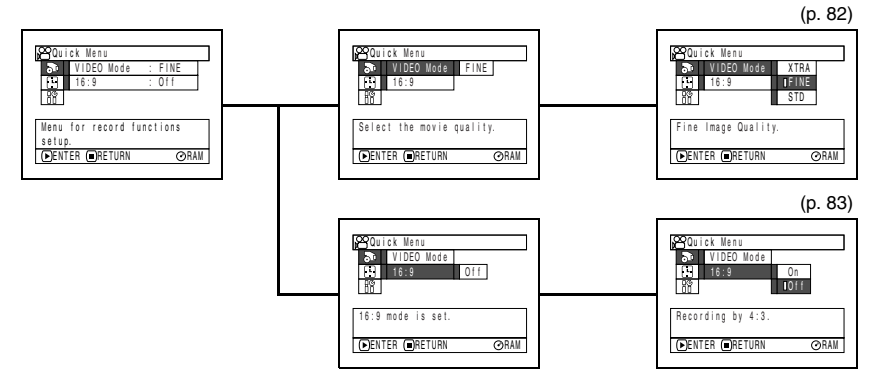

### ●**Date Setup**

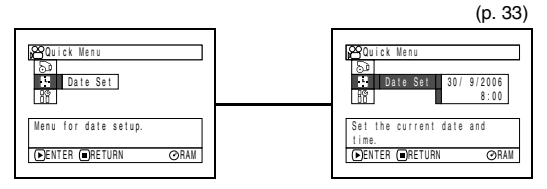

### ●**Initial Setup**

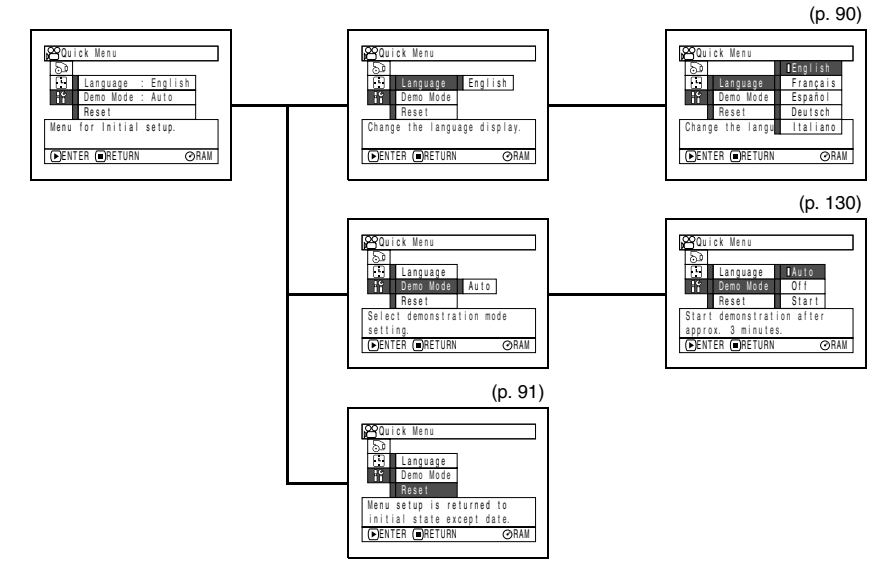

### **FLOW OF QUICK MENU WHEN RECORDING PHOTO (DISC):**

The following shows the menu when DVD-RAM disc is being used:

The details of each function are described on pages showing the Normal Menu: See each reference page.

### ●**Record Functions Setup**

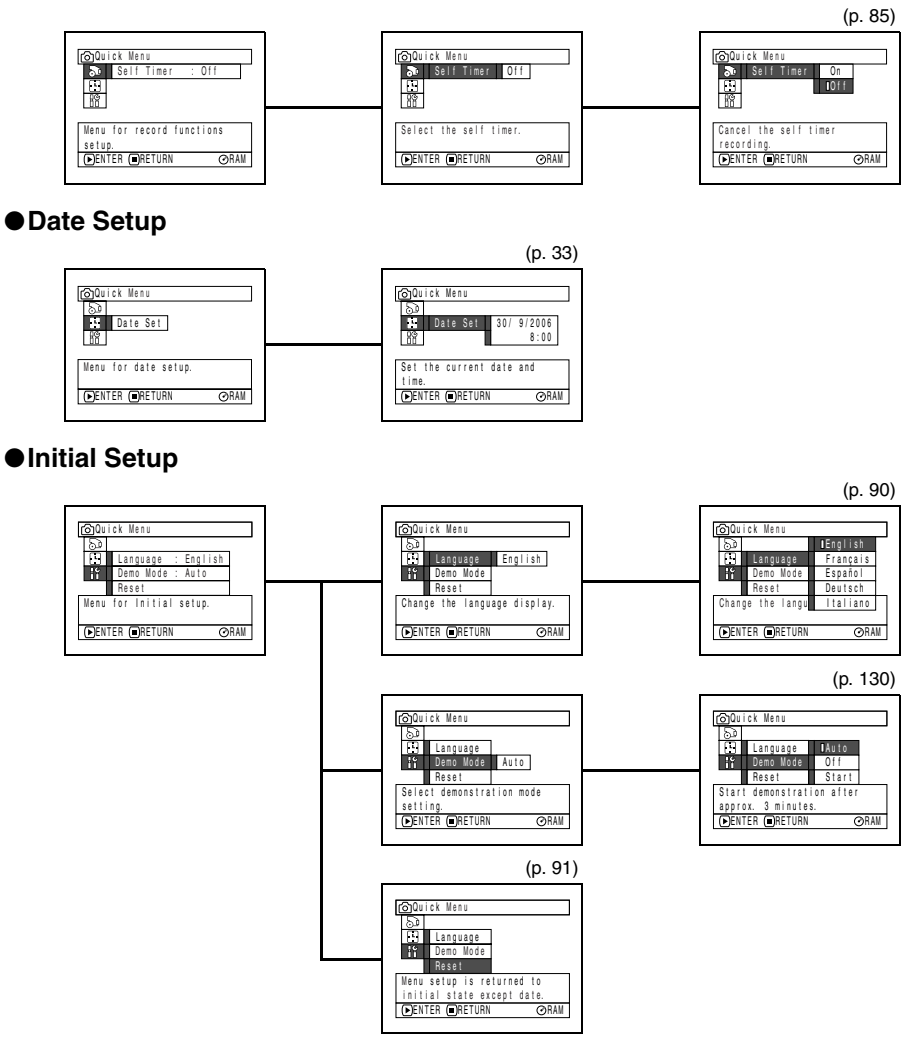

### **Note:**

No photo can be recorded on DVD-R disc.

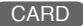

### **FLOW OF QUICK MENU WHEN RECORDING PHOTO (CARD):**

The details of each function are described on pages showing the Normal Menu: See each reference page.

### ●**Record Functions Setup**

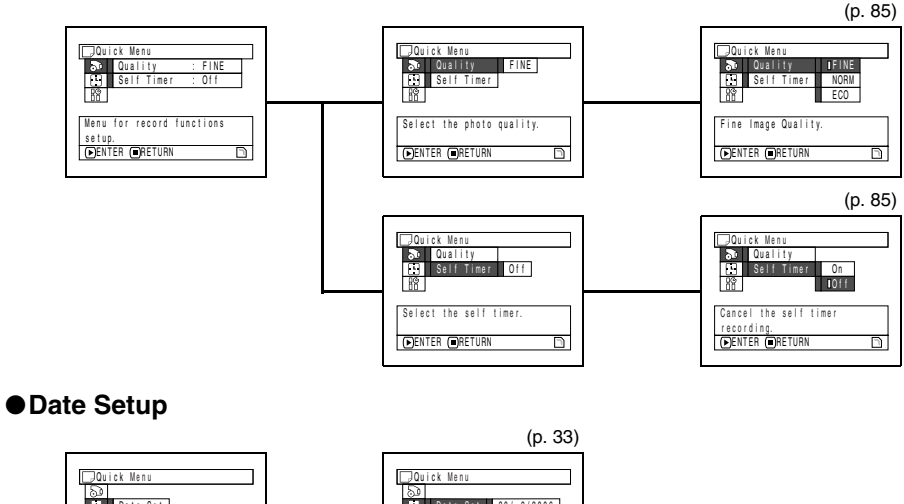

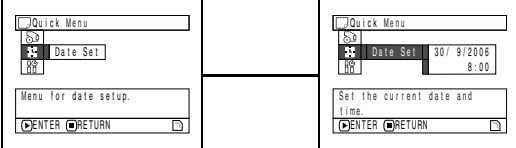

### ●**Initial Setup**

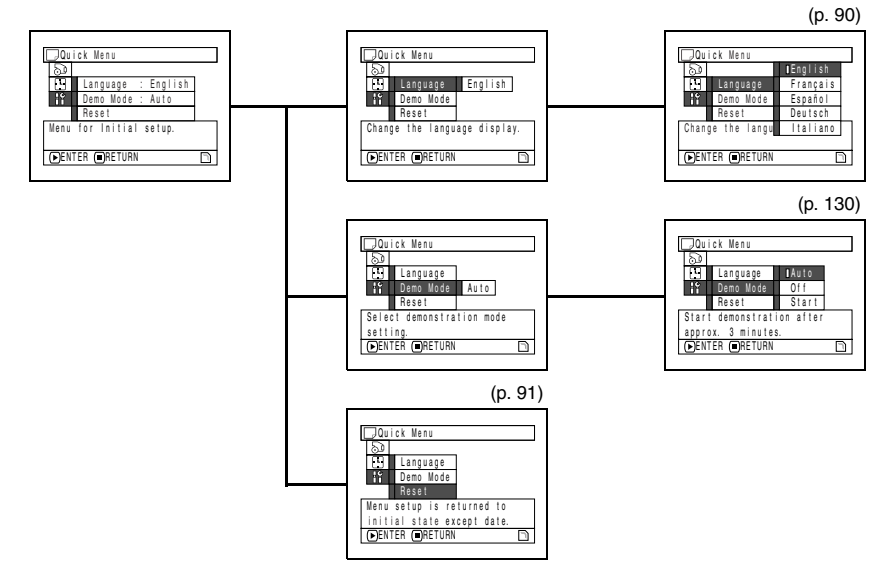

#### **Disc Navigation Functions**

While Disc Navigation screen is being displayed on the LCD monitor, press the QUICK MENU button: The Quick Menu will appear.

Only the fundamental menu items will appear in the Quick Menu, and the explanation of the function on which the cursor is positioned will be displayed across the bottom of menu (except during recording).

**1** Press the DISC NAVIGATION button. **2** Select a scene, and then press the QUICK MENU button.

**RAM** 

### **FLOW OF QUICK MENU (WITH DVD-RAM DISC):**

The details of each function are described on pages showing the Normal Menu: See each reference page.

### ●**Scene**

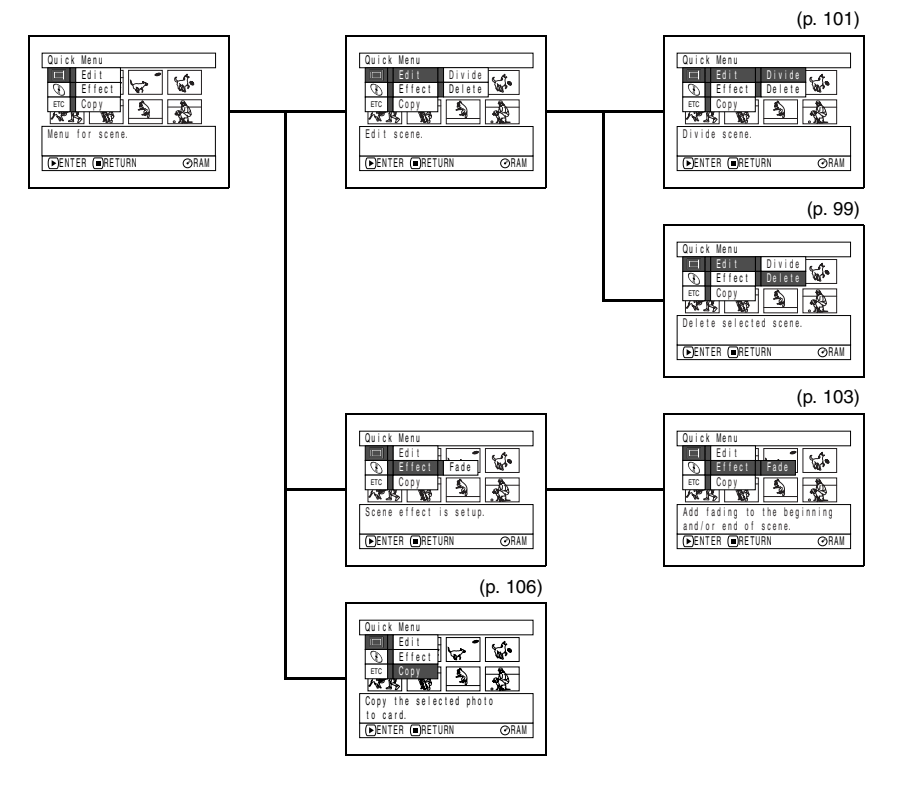

### ●**Disc**

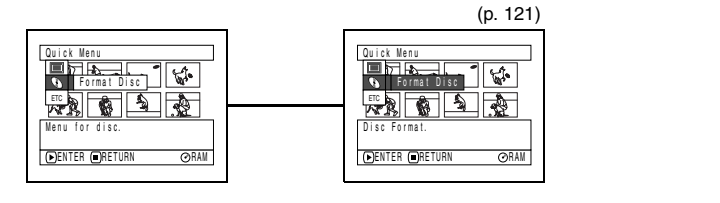

### ●**Others**

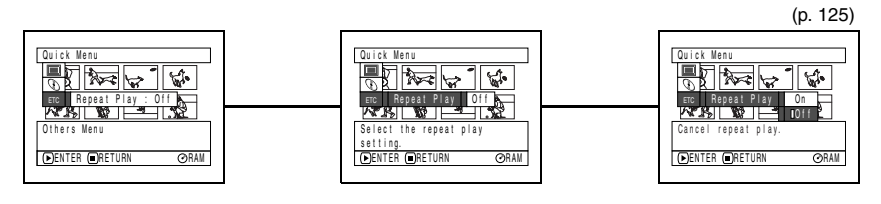

 $R$ 

### **FLOW OF QUICK MENU (WITH DVD-R DISC):**

The details of each function are described on pages showing the Normal Menu: See each reference page.

### ●**Disc**

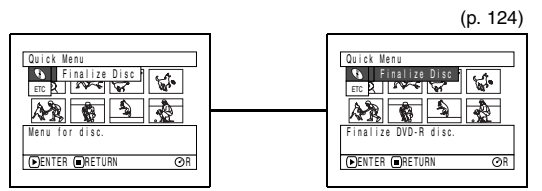

### ●**Others**

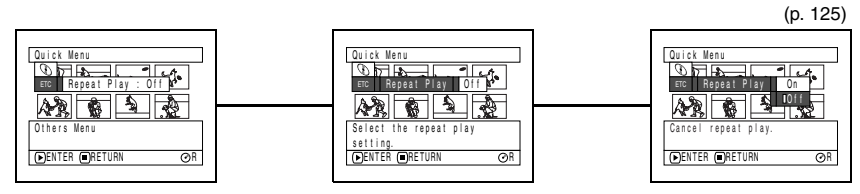

### **Note:**

The menu item "Finalize Disc" will not appear with a finalised DVD-R disc.

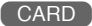

### **FLOW OF QUICK MENU (WITH CARD):**

The details of each function are described on pages showing the Normal Menu: See each reference page.

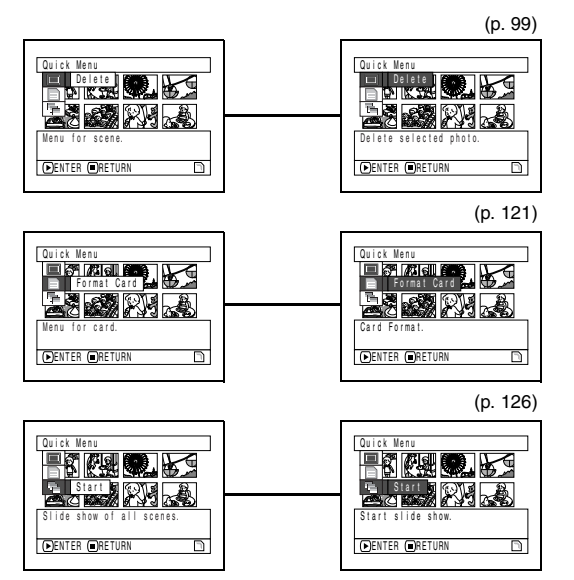

VOL.

Adjust with  $\ominus$  and  $\oplus$  buttons

# *Manually Focusing Subject*

*The DVD video camera/recorder usually focuses on a subject automatically (autofocus). You can also manually focus a subject depending on the recording conditions.*

### **FOCUSING DURING RECORDING**

Normally, the DVD video camera/recorder automatically focuses the subject (autofocus), but you can also manually focus a subject, depending on the recording conditions (manual focus).

### **Focusing range**

You can switch the display mode of on-screen information:

- **•** On T (tele) side: approximately 1 m from lens surface to infinity
- **•** On W (wide) side: approximately 2 cm from lens surface to infinity

**1** Press the FOCUS button during recording.

"MF" will appear on the screen.

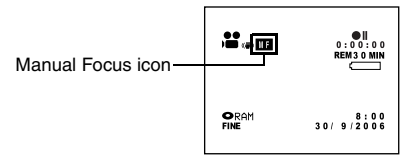

- **2** Press the zoom lever to "T" control side to zoom in on subject.
- **3** Use the  $\Theta \oplus \Theta$  buttons to adjust the focus, while viewing the image in the viewfinder or on the LCD screen.

#### **Note:**

**FOCUS** 

- **•** Pressing FOCUS will alternate between manual focus and auto focus. With auto focus, no indication will appear on the screen.
- **•** Be sure to zoom in on your subject before manually focusing on it. If you bring the subject into focus at the "W" control side, focus will be faulty when you turn the zoom lever to the "T" control side to zoom in on the subject.
- **•** Manual focus is released when the DVD video camera/recorder is turned off. When you turn the DVD video camera/recorder on next time, auto focus will be restored.

Manually focus the following objects, which may not be automatically focused (see page 67):

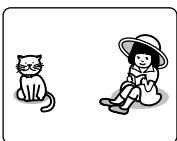

Objects not in the centre of screen

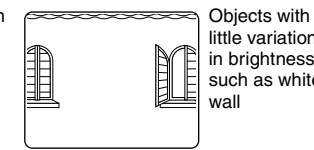

little variation in brightness, such as white wall

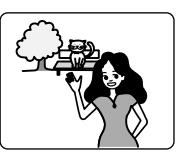

Objects that are far and near at the same time

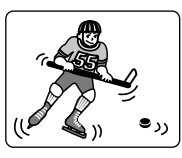

Objects moving rapidly

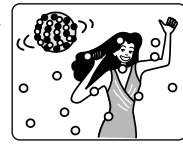

neon sign, spotlight, etc. which glares or emits strong light

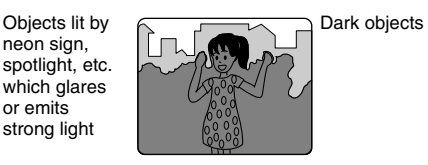

Night view

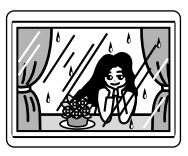

**68**

Object behind glass with water droplets, dirt on it

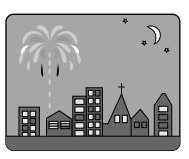

# *Adjusting Brightness of Image to be recorded (Exposure)*

*The DVD video camera/recorder usually adjusts the exposure automatically. You can also manually adjust the exposure depending on the recording conditions.*

**1** Press the EXPOSURE button during recording.

The exposure adjustment bar will appear on the screen.

Exposure adjustment bar

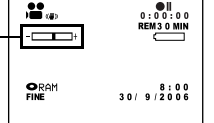

**2** Use the  $\Theta \oplus$  buttons to adjust the exposure, while viewing the image in the viewfinder or on the LCD screen.

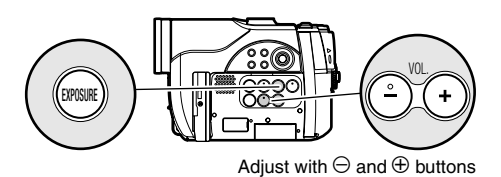

#### **Note:**

- **•** Pressing EXPOSURE will alternate between manual adjustment and auto exposure. With auto exposure, no indication will appear on the screen.
- **•** The exposure setting will return to Auto when the DVD video camera/recorder is turned off.

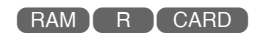

# *Compensating for Backlight*

*When subject is lighted from rear, this function will compensate for lighting so that the subject is not too dark.*

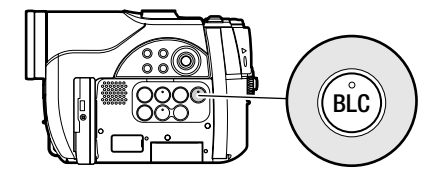

**1** Press the BLC button during recording.

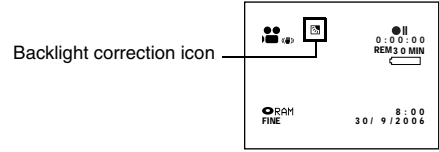

The backlight correction icon will appear.

- **•** Pressing the BLC button will alternate between backlight setting between on and off.
- **•** The backlight setting will automatically return to "off" when the DVD video camera/recorder is turned off.

# *Using External Microphone*

Connect external microphone (generally available) to the external microphone jack of this DVD video camera/recorder. Clearer sound can be recorded. Turn on the switch on external microphone and start recording. For details on external microphone, see "Major Specifications" on page 146.

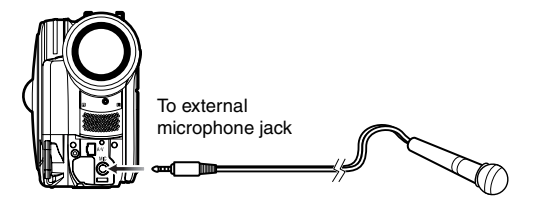

- **•** Depending on the shape of its plug, an external microphone cannot be plugged in, while the cable is left plugged in the AV/S output terminal. Unplug the AV/S output cable to use the external microphone.
- **•** This DVD video camera/recorder cannot use a plug-in power type microphone. (Power is not supplied from this DVD video camera/recorder.)

# *Viewing on TV Screen*

### Connecting to a TV **CONNECTING TO A TV**

Use the provided AV/S output cable to connect the DVD video camera/recorder to a TV as follows:

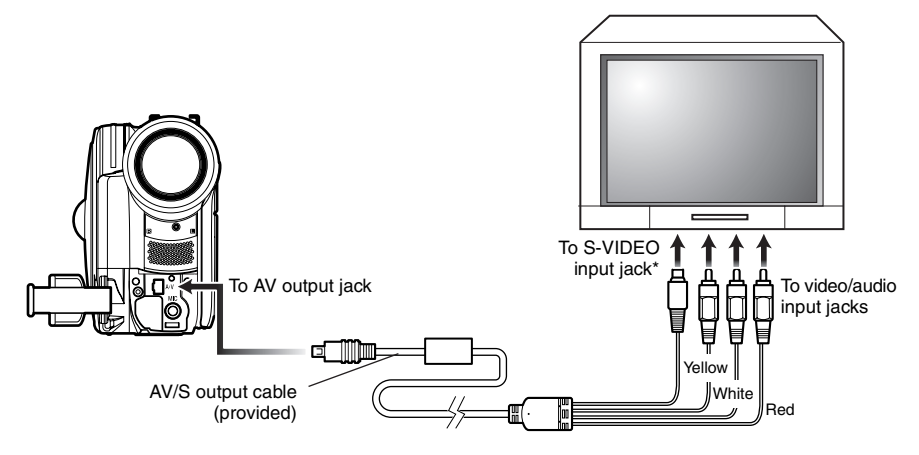

\* If your TV has an S-VIDEO input jack, you can connect the S-VIDEO plug to it.

- **•** Using S-VIDEO will deliver clearer playback status. **•** Before connecting, make sure that the volume on TV is turned down: Forgetting this may cause howling
- **•** Insert the AV/S output cable plugs into jacks straight: Obliquely inserting them could damage the jacks.

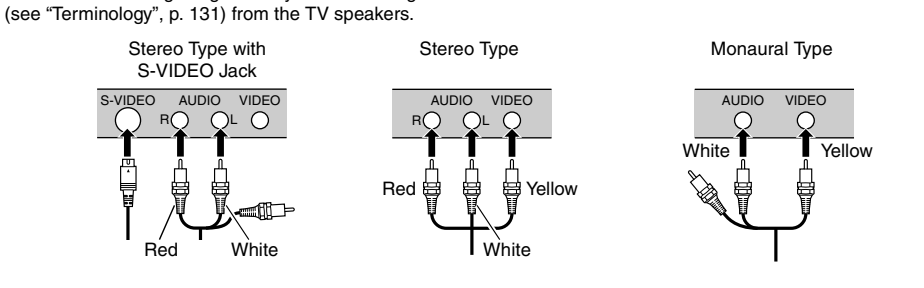

### **VIEWING ON TV SCREEN**

**1** Turn the TV on and set the input selector to "VCR" whichever applicable Video input.

Refer to the TV instruction manual for how to switch the TV input.

**2** Turn the DVD video camera/recorder on.

The image that the DVD video camera/ recorder is seeing will appear on the TV screen.

You can also monitor the image on the LCD screen or viewfinder of the DVD video camera/recorder.

**3** Perform playback, recording or editing.

You can perform playback, editing or editing on Disc Navigation while checking on TV screen.

#### **Note:**

- **•** Adjust the volume of sound on TV.
- **•** Information that the DVD video camera/recorder is recording will appear on the TV screen: You can also display only part of information or switch off the display. Refer to "SETTING ON-SCREEN DISPLAY OUTPUT ON OR OFF (OSD OUTPUT)" on page 86, and press the DISPLAY button to switch the display status.

RAM R CARD

- **•** When copy-guarded disc is played back, no image will appear on TV screen.
- **•** If you use TV with wide mode (aspect ratio 16:9) and set the TV to the wide mode, the entire Disc Navigation display may not be displayed on the TV screen. If this happens, release the wide mode setting on TV (see the TV instruction manual for releasing the wide mode).
# *Playback on DVD Recorder/Player*

### **PLAYING BACK DVD-RAM DISC**

*You can use a DVD recorder (see "Terminology", p. 131) or DVD player that conforms to DVD-RAM to play back 8 cm DVD-RAM discs recorded on this DVD video camera/recorder.*

**1** Insert the disc into the DVD recorder/player and play it back.

See the instruction manual for DVD recorder/player.

### **PLAYING BACK DVD-R DISC**

**1** Finalise a recorded DVD-R disc.

You need to finalise (see "Terminology", p. 131) a disc to play it back on DVD player: See page 124.

No further data can be recorded on finalised disc.

#### **Note:**

Use this DVD video camera/recorder to finalise the DVD-R disc recorded on the DVD video camera/ recorder.

**2** Insert the disc into the DVD player and play it back.

See the instruction manual for DVD player.

**Note:**

**•** When playing back disc on another device, the Disc Navigation display will be different from the one on this DVD video camera/recorder.

- **•** Do not insert a DVD-R disc that has not been finalised into any DVD recorder: The disc may be unusable (except for devices that allow playback of a DVD-R disc not finalised on this DVD video camera/recorder).
- **•** DVD-R discs recorded on this DVD video camera/ recorder or other 8 cm DVD-R discs can be played back on other DVD players or other devices conforming to 8 cm DVD-R, but playback on all DVD players is not guaranteed.
- **•** Playback may not be possible on some DVD players, or it may depend on the recorded status of DVD-R discs: In such cases, play back the DVD-R disc on this DVD video camera/recorder. Also, playback on DVD players may stop momentarily between scenes.

# *Recording (Dubbing) Images*

Before You Begin **•** Before connecting this DVD video camera/recorder to another device, be sure to turn both devices off.

### **RECORDING (DUBBING) IMAGES ON OTHER VIDEO DEVICES**

You can record (dub) images played back on this DVD video camera/recorder, on other video devices.

Use the AV/S output cable (provided) to connect the DVD video camera/recorder to another video device as shown in the following figure:

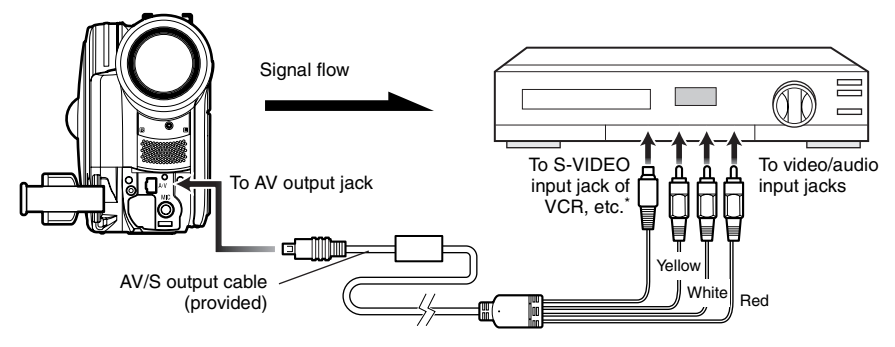

- If the video device to be connected has an S-VIDEO input jack, you can connect it to the DVD video camera/ recorder.
- **1** Press the DISC NAVIGATION button.
- **2** Select a scene to be played back.
- **3** Set the channel of the connected video device to an external input.
- **4** Press the playback ( $\blacktriangleright$ /**II**) button on this DVD video camera/recorder and the record button on connected device: The DVD video camera/recorder will start playback and the recorded device will record (dub) it.

- **•** Using an S-VIDEO jack will deliver clearer images.
- **•** Audio is heard from the Speaker: If the volume is too high, noise may enter the dubbed image.
- **•** It is recommended that you use Disc Navigation to create a play list including the scenes to be dubbed among the scenes recorded on this DVD video camera/recorder (p. 113).
- **•** Be sure to use the AC adapter/charger to power the DVD video camera/recorder from AC outlet, to prevent battery power from shutting off during recording on another video device.

# **Advanced Techniques**

*This section explains about various settings to further extend the usefulness of this DVD video camera/recorder.*

# *Checking Flow of Normal Menu*

*The following two on-screen menu modes are available with this DVD video camera/recorder:*

- *Quick Menu: To display only the fundamental menu items for first timers (p. 59)*
- *Normal Menu: To display all menu items for experts*

#### **Camera Functions**

Press the MENU button while the camera image is being displayed on the LCD monitor: The Normal Menu will appear.

Use the  $\blacktriangleleft$ / $\blacktriangleright$   $\blacktriangleleft$ / $\blacktriangleright$  buttons to select a menu item, and then press the  $\blacktriangleright$ / $\blacktriangleleft$  button to choose the option.

See page 60 for the setting method.

The screens used here to explain are displayed when DVD-RAM disc is used. Some items will not appear when a DVD-R disc or card is used, or when no disc is inserted. No menu appears during recording.

#### **<Menu screen for setting>**

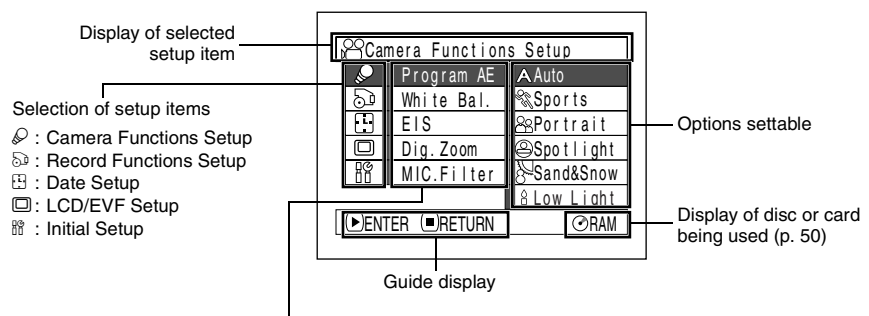

Functions settable

### ●**Flow of Normal Menu**

Refer to page indicated for details of each function.

#### **Camera Functions Setup\*5**

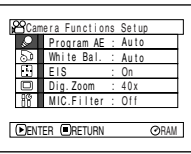

Programme AE (p. 77) White balance (p. 79) EIS (p. 81) Digital zoom (p. 52) Microphone filter\*1 (p. 81)

\*1: Displayed only in """ status.

#### **Record Functions Setup**

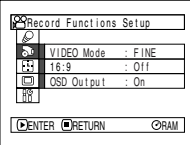

Movie quality<sup>\*2</sup> (p. 82)  $16:9^{*3}$  (p. 83) Self-timer<sup>\*4</sup> (p. 85)

On-screen information display output\*5 (p. 86)

- \*2: Not displayed with DVD-RAM disc in  $\mathbb{Z}$ " status. The quality mode is displayed in "CARD" status. (p. 85)
- \*3: Not displayed in " $\Box$ " or " $\Box$ " status.
- \*4: Displayed with DVD-RAM disc in "I" status, or "<sup>CARD</sup>" status.
- \*5: Not displayed in Quick Menu.

#### **Date Setup**

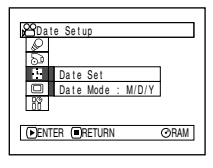

Date setting (p. 33) Display format<sup>\*5</sup> (p. 34)

#### **LCD/EVF Setup\*5**

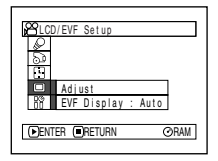

Adjust (p. 87) EVF Display (p. 88)

#### **Initial Setup**

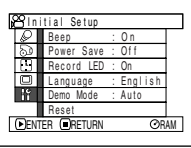

Beep\*5 (p. 89) Power save $5$  (p. 89) Recording LED\*5 (p. 90) Language selection (p. 90) Demo mode (p. 130) Reset (p. 91)

## *Setting Up Camera Functions*

Before You Begin **•** See page 60 for how to set.

### **SELECTING SHOOTING MODE TO MATCH THE SUBJECT (SWITCHING PROGRAMME AE MODE)**

This DVD video camera/recorder automatically detects the status of subject and surrounding situation and records the optimum image: If you choose the shooting mode to match the recording conditions, clearer images will be recorded.

**1** Press the MENU button, use the  $\text{H}_2/\text{H}_1$ d/c buttons to choose "Program AE" on the "Camera Functions Setup" screen, and then press the  $\blacktriangleright$ /II button.

The options will appear on the right of "Program AE".

### $2$  Use the  $\text{H4}/\text{H}$ /44/

 $\blacktriangleright$  buttons to choose the desired option, and then press the  $\blacktriangleright$ /II button: The selected option will be set.

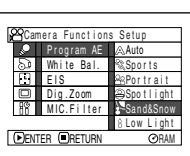

3 0 MIN 0:00:00 REM

8:00 30/ 9 /2006

Selected AE mode  $\bullet$ 

**3** Press the MENU button to end the setting.

**ORAM** 

The menu screen will disappear.

#### **Note:**

- **•** You can check the selected AE mode by the onscreen information display. However, nothing will appear in the Auto mode.
- **•** The shooting mode set as above will be stored in memory even if the DVD video camera/recorder is turned off.
- **•** When recording in a dark area, an after-image will appear when filming a moving subject or if camera shake occurs (it is therefore recommended that you use a tripod in such cases).
- **•** If the Sports mode is used under a fluorescent light, the image may flicker: In this case, use the Auto mode for recording.

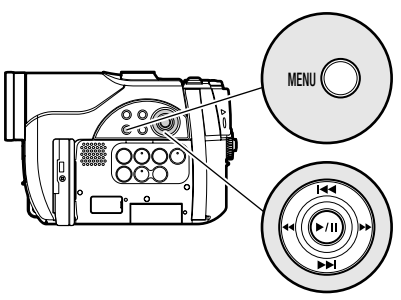

Use  $\mathsf{H} \mathsf{H} / \mathsf{H} \mathsf{H} / \mathsf{H}$  /  $\mathsf{H} \mathsf{H}$  to select, and then press  $\blacktriangleright$ /II to designate.

a **Auto :** The camera/recorder automatically judges the subject and surrounding environment for optimum recording.

**Sports :** Reduces blurring when recording rapidly moving subjects such as in golf or tennis. **Portrait :** Makes a subject, such as a person or a creature, stand out from a blurred background.

**Spotlight :** Prevents overexposure of subject portrait face, etc. when strong light strikes the subject, as in a wedding or on stage.

**Sand & Snow:** Prevents underexposure of subject portrait face, etc. in a place where reflection of light is intense, such as at the seaside in midsummer or on a ski slope.

**Low Light :** Allows user to record in a dark place even with decreased lighting. Turn the LCD monitor 180º during recording: The LCD monitor light can then be used for recording.

### **RECORDING DARK SUBJECTS USING LCD MONITOR LIGHT**

*When Programme AE is set to Low Light, you can use the light from LCD monitor to record a subject.*

- **1** Press the MENU button, and choose "Program AE" from the "Camera Functions Setup" menu.
- **2** Choose "Low Light", and designate it.

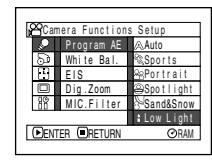

**3** Press the MENU button to end the setting.

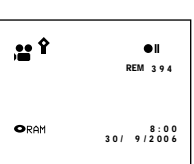

**4** Open the LCD monitor, turn it 180º so that it faces the same direction as the lens: The LCD monitor will light white.

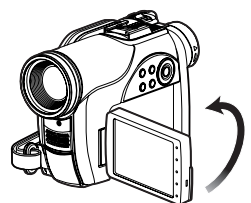

- **•** Use the viewfinder to check the image to be recorded.
- **•** The LCD monitor light allows you to record a subject up to 1 m even in a dark place.
- **•** An after-image will appear when filming a moving subject or if camera shake occurs (it is recommended that you use a tripod).
- **•** If a subject cannot be focused properly, manually adjust the focus (see page 67).

### **ADJUSTING COLOUR (WHITE BALANCE)**

This DVD video camera/recorder automatically adjusts the colour of subject. Change the white balance setting depending on the recording conditions.

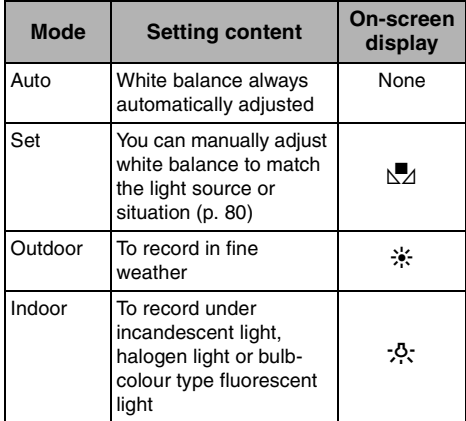

**1** Press the MENU

button, choose "White Bal." on the "Camera Functions Setup" menu screen, and then press the  $\blacktriangleright$ /II button.

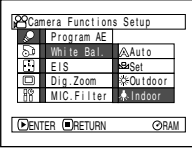

**2** Choose the desired option, and then press the  $\blacktriangleright$ /II button.

| A                   | 0:00:00<br><b>REM3 0 MIN</b><br>-- |
|---------------------|------------------------------------|
| ORAM<br><b>FINE</b> | 8:00<br>$301 \t912006$             |
|                     |                                    |

White balance mode

**3** Press the MENU button to end the setting.

#### **Note:**

- **•** The white balance mode can be confirmed using the on-screen information.
- **•** The white balance setting will be stored in memory even when the DVD video camera/recorder is turned off.
- **•** Do not block the infrared sensor (see "Terminology", p. 131) with hand, etc.

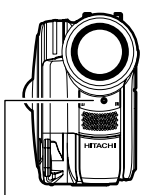

Infrared sensor block

- **•** If a tele or wide-conversion lens is used, the auto white balance may not operate depending on the recording conditions. If this happens, set to the mode to match the recording conditions, or manually set the white balance.
- **•** Be sure to remove the lens cap before turning the DVD video camera/recorder on: If the DVD video camera/recorder is turned on with the lens capped, the white balance will not work normally.

### ●**Setting white balance manually**

**1** Point the DVD video camera/ recorder at a white object so that it fills the screen. Use an object that is not transparent. If focus is not correct when the

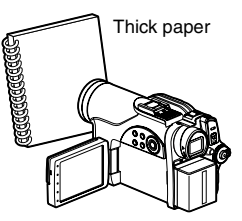

white object fills the screen, manually focus the object, referring to "Manually Focusing Subject" (see page 67).

**2** Press the MENU

button, choose "White Bal.", "Set", and then press the  $\blacktriangleright$ /II button.

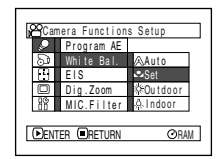

- **3** Hold ►/II pressed until the "N" indicator changes from blinking to a steady light. When the " $\mathbb{Z}$ " indicator lights, the white balance setting will be complete.
- **4** Press the button to end the setting.

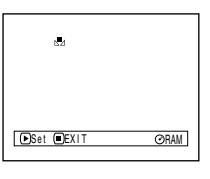

 $ORAM$ 

음..

3 0 MIN 0:00:00 REM

8:00 30/ 9 /2006

- **•** The white balance set using the "Set" option will be stored in memory until it is re-set.
- **•** Do not use a coloured object when setting the white balance: The appropriate tint cannot be set.
- **•** The setting on white balance "Set" may not be possible in a dark place. Also, the white balance cannot be set when the zoom bar is in the digital zoom range (p. 52). In such status, the " $\mathbb{Z}$ " indicator will remain blinking. Set the white balance in a bright place with "Dig. Zoom Off" specified.
- **•** If the recording conditions have changed, re-set the white balance for appropriate colours.
- **•** The setting will be stored in memory even when the DVD video camera/recorder is turned off: The " $\mathbb{Z}$ " indicator will blink when the DVD video camera/ recorder is turned on next time. Re-set the white balance as needed.

### **USING THE ELECTRONIC IMAGE STABILISER (EIS)**

When you use zoom (see page 52) to record a magnified subject image, it will correct fuzziness in the recorded image.

**1** Press the MENU button, choose "EIS" on the "Camera Functions Setup" menu screen, and then press the  $\blacktriangleright$ /II button.

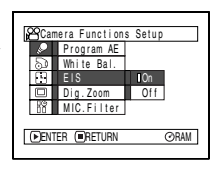

**2** Choose the "On" or "Off", and then press the  $\blacktriangleright$ /II button.

**3** Press the MENU button to end the setting.

### ●**Checking EIS On or Off**

You can check EIS On or Off by the on-screen information display.

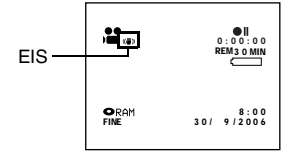

After recording with EIS set to "Off", it is recommended that you return the setting to "On" and then turn the DVD video camera/ recorder off, unless you normally record with "Off" setting.

#### **Note:**

- **•** The EIS setting will be stored in memory even when the DVD video camera/recorder is turned off.
- **•** It is recommended that you specify "EIS Off" when using the DVD video camera/recorder on a desk or tripod.
- **•** When "EIS On" is specified, there will be a slight difference between the actual movement and the movement on screen.
- **•** Gross camera shake may not be entirely corrected even if "EIS On" is specified: Firmly hold the DVD video camera/recorder with both hands.
- **•** EIS may not operate correctly when the tele or wideconversion lens is used.

### **RECORDING SUBJECT USING LARGE MAGNIFICATION (DIGITAL ZOOM)**

See page 52 for setting on digital zoom.

### **REDUCING WIND NOISE DURING RECORDING (MIC.FILTER)**

When recording sound from the microphone built into this DVD video camera/recorder, you can reduce wind noise in recording.

If "MIC.Filter: ON" is specified, the low-frequency components in the sound picked up by microphone will be cut off during recording: This makes it easier to hear the target voice or sound during playback.

**1** Press the MENU button, choose "MIC.Filter" on the "Camera Functions Setup" menu screen, and then press the  $\blacktriangleright$ /II button.

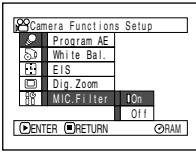

- **2** Choose the desired option, and then press the  $\blacktriangleright$ /II button.
- **3** Press the MENU button to end the setting.

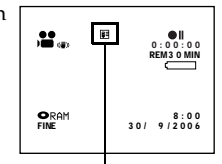

**Note: •** You can also use the onscreen display to confirm that the MIC.Filter has been set.

Microphone filter icon

- **•** The MIC.Filter setting will be stored in memory even when the DVD video camera/recorder is turned off.
- **•** The MIC.Filter function will work only during movie recording.
- **•** The microphone filter function works only with the built-in microphone: It will not function when using an external microphone (p. 70).

# *Setting Up Record Functions*

### **SWITCHING MOVIE QUALITY (VIDEO MODE)**

Choose the movie quality from "XTRA", "FINE", "STD".

It is recommended that you record critical subjects in the "XTRA" or "FINE" mode. (p. 27)

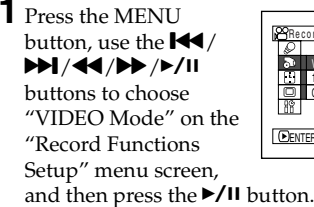

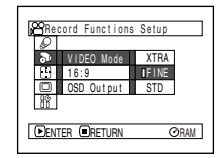

**2** Choose the desired quality mode, and then

- press the  $\blacktriangleright$ /II button.
- **3** Press the MENU button to end the setting.

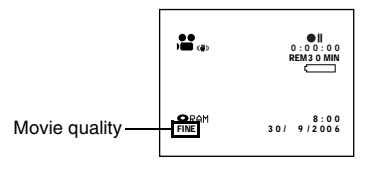

#### **Note:**

**•** The movie quality setting will be stored in memory even when the DVD video camera/recorder is turned off.

RAM 1

- **•** The "VIDEO Mode" setting will not change even if the disc is replaced.
- **•** When using DVD-R disc, you cannot switch the setting on movie quality or wide-screen mode while recording on the disc: The DVD video camera/ recorder will be automatically set to the movie quality or wide-screen mode first used with the disc for recording.
- **•** The movie quality setting is effective only during movie recording: The setting will not be displayed during recording of stills.

Block-like noise may appear in recorded image, or the outline of subject image is distorted under the recording conditions listed below: Pan the DVD video camera/recorder as slowly as possible. (Block noise is likely to appear in the "STD" mode):

- **•** If there is a complicated pattern in background (as in following figure on left)
- If the DVD video camera/recorder is moved excessively or quickly
- **•** If subject is moving rapidly even when the DVD video camera/recorder is not moving

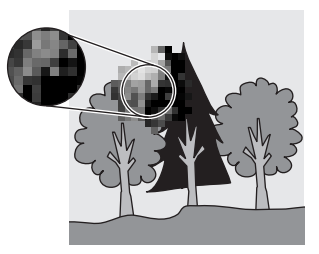

(Image when block-like noise occurs) (Image without block-like noise)

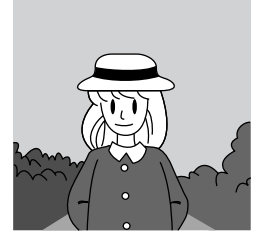

### **SETTING TO WIDE TV SCREEN MODE (16:9 MODE)**

When viewing recorded images later on a wide-screen TV (aspect ratio 16:9), specify wide-screen (16:9) mode "On": You can also record images with the aspect ratio changed (the aspect ratio with " $Off"$  is 4:3).

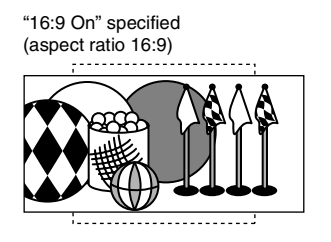

**1** Press the MENU button, choose "16:9" on the "Record Functions Setup" menu screen, and then press the  $\blacktriangleright$ /II button.

"16:9 Off" specified (aspect ratio 4:3)

**2** Choose "On", and then press the ►/II button.

**3** Press the MENU button to end the setting.

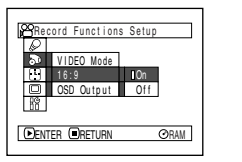

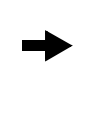

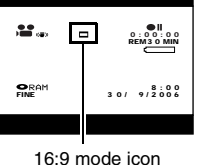

When viewing playback on an ordinary TV screen later, specify "16:9 Off": Recording with "16:9 On" specified will be played back on an ordinary TV with longer vertical direction of image.

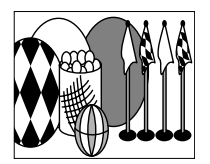

An image recorded with "16:9 On" specified will appear as follows:

Display on LCD monitor screen Display in viewfinder

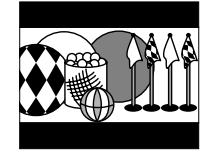

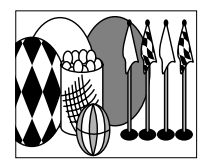

- **•** The 16:9 setting will be kept even after the DVD video camera/recorder is turned off.
- **•** The 16:9 mode cannot be used with photo recording, or "STD" recording using DVD-R disc.
- **•** Once the DVD-R disc has been recorded in the normal (4:3) mode, you will not be able to switch it to the widescreen mode using the same disc.
- **•** Once a DVD-R disc has been recorded in the 16:9 mode, you will not be able to switch it to the normal (4:3) mode using the same disc.
- **•** Images recorded with "16:9 On" (aspect ratio 16:9) specified will be played back with the setting used during recording regardless of the 16:9 setting then being used.
- **•** The characters of dates and titles will be longer in the vertical direction on a wide-screen TV and on the LCD monitor of this DVD video camera/recorder.
- **•** When "16:9 On" is specified, black bands will appear across the top and bottom of LCD monitor screen (except on menu or Disc Navigation screen, or playback image recorded with "16:9 Off" is specified).
- **•** The 16:9 setting is not compatible with ID-1/ID-2\*.
- **•** To view images recorded at 16:9 setting, switch the aspect ratio of your TV: See TV instruction manual for this switching.
- **•** When using a video selector (see "Terminology", p. 131), the TV may not automatically be switched to 16:9 mode.
- \* This system records the aspect ratio (16:9, 4:3) information in void space between video signals.

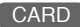

### **SWITCHING QUALITY OF STILL IMAGE (QUALITY)**

You can switch the still recording quality only when using card.

#### **It is recommended that you use "FINE" when recording vital images. (p. 28 "SIZE AND QUALITY OF PHOTOS")**

**1** Press the MENU button, use the  $H$ /  $PH/44/PP/ P/II$ buttons to choose "Quality" on the "Record Functions Setup" menu screen, and then press the  $\blacktriangleright$ /II button.

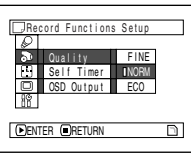

**3** Press the MENU button to end the setting.

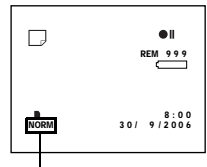

Still recording quality

#### **Note:**

The still quality setting will be stored in memory even when the DVD video camera/recorder is turned off

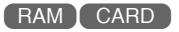

### **SELF-TIMER**

the  $\blacktriangleright$ /II button.

You can record photos using the self-timer function, as with ordinary cameras.

#### **The self-timer function is valid only when recording photos (stills).**

**1** Press the MENU button, use the  $H$ /  $PH/44/PP/ P/II$ buttons to choose "Self Timer" on the "Record Functions Setup" menu screen, and then press the  $\blacktriangleright$ /II button.

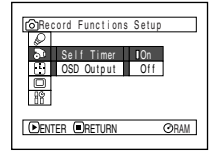

**2** Select "On", and then press the  $\blacktriangleright$ /II button.

**2** Choose the option you want, and then press

The self-timer will be set.

**3** Press the MENU button to end the setting.

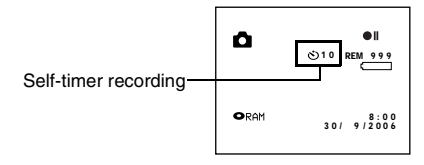

**4** Press the PHOTO button.

The recording indicator at the front of DVD video camera/recorder will blink. The self-timer indicator will start to count down, and recording will commence approximately 10 seconds later.

- **•** You can also check that self-timer has been set by reviewing the on-screen information.
- **•** To release the self-timer mode, choose "Off" on the menu screen or turn DVD video camera/recorder off.
- **•** To suspend self-timer, press the PHOTO button again before recording starts, or press the  $\blacksquare$  button.

### **SETTING ON-SCREEN DISPLAY OUTPUT ON OR OFF (OSD OUTPUT)**

If you connect this DVD video camera/recorder to a TV to view images on TV screen, you can switch off the on-screen information (displayed in the viewfinder or on the LCD screen) from the TV screen.

**1** Press the MENU button, use the  $H$ /  $P$ buttons to choose "OSD Output" on the "Record Functions Setup" menu

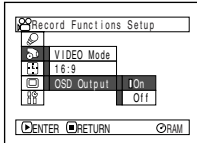

- screen, and then press the  $\blacktriangleright$ /II button.
- **2** Choose "On" or "Off", and press the ▶/II button.

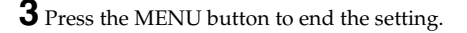

- **•** The "OSD Output" setting will be stored in memory even when the DVD video camera/recorder is turned off.
- **•** Even if "Off" is chosen, the on-screen information will appear during playback. See page 58 for playback onscreen information display.
- **•** Even after the on-screen information is removed from the TV screen, it will still appear in the viewfinder or on the LCD screen.

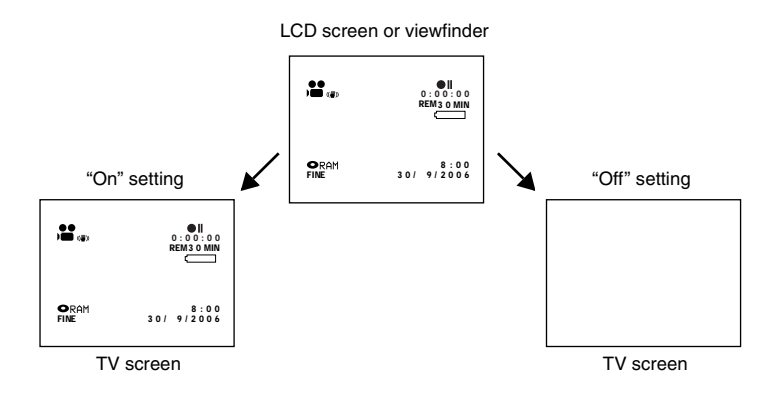

# *LCD/EVF Setup*

### **SETTING BRIGHTNESS OF LCD SCREEN (LCD BRIGHTNESS)**

**1** Press the MENU button, use the  $H$ /  $PH/44/PP/ P/II$ buttons to choose "Adjust" on the "LCD/ EVF Setup" menu screen, and then choose "LCD Brightness".

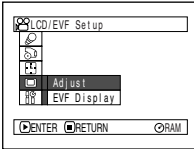

The brightness adjustment bar will appear on the screen.

**2** Use the  $\blacktriangleleft\langle\blacktriangleright\blacktriangleright\right\rangle$  buttons for adjustment.

Press <4 : The screen becomes dimmer.  $Procs$   $\blacktriangleright\blacktriangleright$  : The screen becomes

brighter.

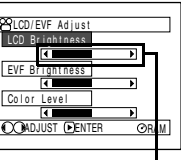

**Brightness** adiustment bar

Use  $\overline{\text{H4}}$  / $\overline{\text{H1}}$  / $\overline{\text{H2}}$  / $\overline{\text{H3}}$  to select. and then press  $\blacktriangleright$ /II to designate.

**3** Press the MENU button to end the setting.

#### **Note:**

The brightness setting will be stored in memory even after the DVD video camera/recorder is turned off.

### **SETTING BRIGHTNESS OF VIEWFINDER (EVF BRIGHTNESS)**

**1** Press the MENU button, use the  $H$ /  $PH/44/PP/PI$ buttons to choose "Adjust" on the "LCD/ EVF Setup" menu screen, and then choose "EVF Brightness".

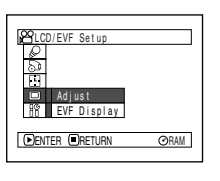

**3** Press the MENU button to end the adjustment.

#### **Note:**

The brightness setting is stored in memory even after the DVD video camera/recorder is turned off.

**2** Use the  $\blacktriangleleft$   $\blacktriangleright$  buttons for adjustment.

> Press  $\blacktriangleleft$  : The screen becomes dimmer.  $P$ ress  $\blacktriangleright\blacktriangleright$  : The screen becomes brighter.

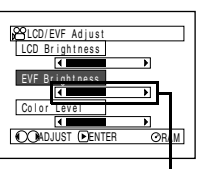

**Brightness** adjustment bar

### **SETTING COLOUR DENSITY (COLOUR LEVEL)**

You can adjust the colour density of the LCD monitor screen and viewfinder.

**1** Press the MENU button, use the  $H$ /  $PH/44/PP/ P/II$ Ť buttons to choose "Adjust" on the "LCD/ EVF Setup" menu screen, and then choose "Color Level".

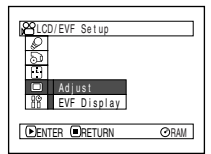

**3** Press the MENU button.

#### **Note:**

- **•** The colour setting will be stored in memory even after the DVD video camera/recorder is turned off.
- **•** Even if the brightness or density of LCD monitor screen or viewfinder is changed, the brightness or density of the recorded image itself will not change.

The colour density adjustment bar will appear on the screen.

**2** Use the  $\blacktriangleleft\langle\blacktriangleright\blacktriangleright\right\rangle$  buttons for adjustment.

> Press  $\blacktriangleleft$  : For lighter colour.  $Proes$  $\rightarrow$   $\rightarrow$   $\rightarrow$ For denser colour.

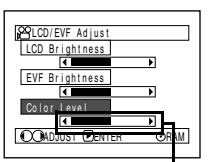

Colour density adiustment bar

### **ALWAYS DISPLAYING IMAGE IN VIEWFINDER**

**1** Press the MENU button, use the  $H$ /  $P$ i $/4$ 

buttons to choose "EVF Display" on the "LCD/ EVF Setup" menu screen.

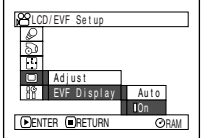

**2** Choose "On" and decide it.

**3** Press the MENU button to end the setting: Images will always appear in the viewfinder regardless of whether the LCD monitor is open/closed.

**Note:**

The setting on EVF Display will be stored in memory even after the DVD video camera/recorder is turned off.

# *Initial Settings*

### **SWITCHING OPERATING SOUND ON OR OFF (BEEP)**

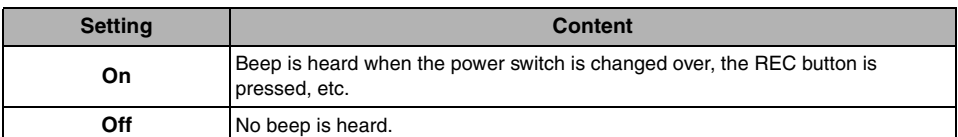

**1** Press the MENU button, use the  $H$ /  $P$ i $/44$ / $P$  $/$  $/$  $/$  $/$ buttons to choose "Beep" on the "Initial Setup" menu screen, and then press the  $\blacktriangleright$ /II button.

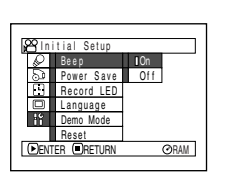

**2** Select "On" or "Off", and then press the  $\blacktriangleright$ /II button.

**3** Press the MENU button to end the setting.

#### **Note:**

The "Beep" setting will be stored in memory even when the DVD video camera/recorder is turned off.

### **TURNING DVD VIDEO CAMERA/RECORDER OFF AUTOMATICALLY (POWER SAVE)**

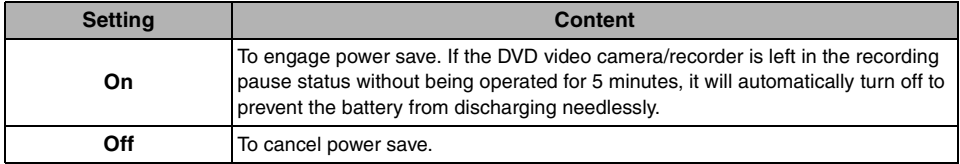

**1** Press the MENU button, use the  $H$ /  $P$ i/44/ $P$ / $P$ / $II$ buttons to choose "Power Save" on the "Initial Setup" menu screen, and then press

the  $\blacktriangleright$ /II button.

On  $\Box$  Of f **ORAM** Power S ave Be e p Record LED ENTER RETURN Demo Mode Reset Language Initial Setup

**2** Select "On" or "Off", and then press the ►/II button.

**3** Press the MENU button to end the setting.

- **•** To turn the DVD video camera/recorder on again from automatic off activated by the power save function, set the power switch to "OFF", and then set it to "a", "D" or "CARD"
- **•** The Power Save setting will not appear in the onscreen information display.
- **•** The Power Save setting will be stored in memory even when the DVD video camera/recorder is turned off.

### **TURNING RECORD LED ON OR OFF (RECORD LED)**

You can switch off the recording indicator on the front of DVD video camera/recorder even during recording.

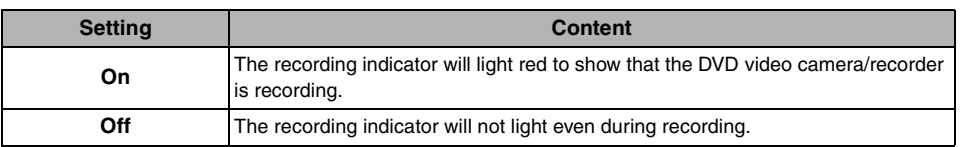

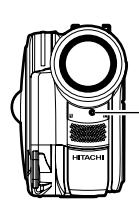

Recording indicator

**1** Press the MENU button, use the  $\blacktriangleright$  $P$ i $/4$ buttons to choose "Record LED" on the "Initial Setup" menu screen, and then press the  $\blacktriangleright$ /II button.

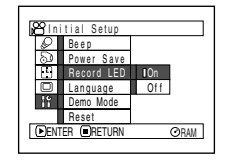

**2** Select "On" or "Off", and then press the  $\blacktriangleright$ /II button.

**3** Press the MENU button to end the setting.

#### **Note:**

- **•** The Record LED setting will not appear in the onscreen information display.
- **•** The Record LED setting will be stored in memory even when the DVD video camera/recorder is turned off.
- **•** Specify "Record LED: Off" when recording a subject behind a glass or water tank that reflects light: The reflected light of the recording indicator will not be recorded.
- **•** Even if "Record LED Off" is specified, the recording indicator will light while the self-timer is counting down.

### **CHANGING DISPLAY LANGUAGE (LANGUAGE)**

You can change the language used to display the menu and information. The following shows that English is changed to French.

**1** Press the MENU button, use the  $H$ /  $PH/44/PP/PI$ buttons to choose "Language" on the "Initial Setup" menu screen, and then press the  $\blacktriangleright$ /II button.

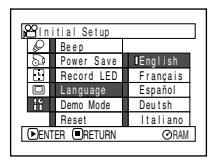

**3** Press the MENU button to end the setting.

#### **Note:**

The language setting will be stored in memory even when the DVD video camera/recorder is turned off.

**2** Select "Français", and then press the  $\blacktriangleright$ /II button.

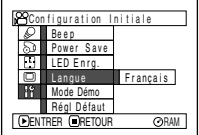

### **RESETTING MENU SETTINGS TO DEFAULTS (RESET)**

You can restore menu settings to defaults (initial settings at the factory (p. 145)). (Note, however, that the date/time will not be reset.)

**1** Press the MENU button, use the  $H$ /  $P$ buttons to choose "Reset" on the "Initial Setup" menu screen, and then press the  $\blacktriangleright$ /II button.

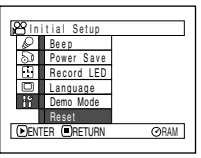

**3** Press the MENU button to end the setting.

#### **Note:**

To cancel resetting midway, choose "NO" on the screen for verification in step 2 or press the  $\blacksquare$  button.

The screen for verifying reset will appear.

**2** If you are sure that you wish to reset, use the d button to choose "YES", and then press the  $\blacktriangleright$ /II button.

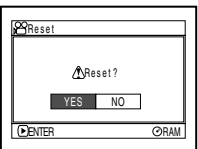

The setting items have now been reset to defaults.

# **Disc Navigation**

# *Using Disc Navigation*

### **STARTING OR TERMINATING DISC NAVIGATION**

Disc Navigation is a tool for editing scenes recorded on this DVD video camera/recorder. Here is an explanation on "scene" and "programme", so that you will be able to make most use of Disc Navigation function.

The screens in this instruction manual are basically those that will appear when DVD-RAM disc is used: Some items will not appear when DVD-R disc or card is used, but the operation is the same.

**•** Turn the DVD video camera/recorder on (p. 40).

- When using disc: Set the power switch to " $\mathbf{a}$ " or " $\Box$ ".
- When using card: Set the power switch to "CARD".

**1** Press the DISC NAVIGATION button.

Before You Begin

The Disc Navigation screen (shown on page 93) will appear.

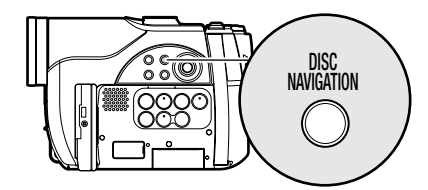

**2** Press the DISC NAVIGATION button again.

Disc Navigation will be terminated and the DVD video camera/recorder will enter the recording pause status.

You can also press the **U** button to end Disc Navigation.

**CDALL Programs** 001/014 **PLAY BRAM Cursor** Still image icon<sup>\*2</sup> Operation guide\*3 Thumbnail (see "Terminology", p. 131) Selected scene number<sup>\*1</sup>/ Number of all scenes Current page position\*4 Bar graph Disc type icon<sup>\*5</sup>

\*1 *Scene number refers to display number on thumbnail display screen.*

- \*2 *No still icon will appear for card.*
- \*3 *The operation guide will vary depending on the operation status of DVD video camera/recorder.*
- \*4 *Appears when 13 scenes or more have been recorded.*
- \*5 *"OR" will appear for DVD-R disc.* " $\Box$ " will appear for card.

Icons to be displayed on thumbnail:

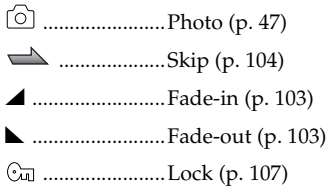

- **•** The background colour of screen allows you to identify whether disc or card is used on this DVD video camera/recorder.
	- Purple: When disc is used.
	- Green: When card is used.
- **•** Pressing the DISPLAY button will display the recording date/time of the scene on which the cursor is placed in the space for operating guide. Pressing DISPLAY again will display the operating guide.
- **•** If no disc or card is inserted, the Disc navigation screen cannot be displayed even by pressing the DISC NAVIGATION button.
- **•** Each time Disc Navigation is started with a DVD-R disc inserted, message "Creating Thumbnail ..." will appear. After the message appears, the Disc Navigation screen will appear.
- **•** If the following disc or card is inserted, the Disc Navigation screen will appear or some message will be displayed:
	- Write-protected disc
	- Finalised DVD-R disc
	- DVD-R recorded on a Hitachi DVD video camera/ recorder model older than DZ-GX20E/MV780E/ MV750E/MV730E/MV730ME
	- Locked card
- **•** Do not leave the disc navigation screen displayed on TV to which the DVD video camera/recorder is connected: Doing so could damage the TV screen, possibly by burning.

### **PLAYING BACK FROM DISC NAVIGATION SCREEN**

- **1** Press the DISC NAVIGATION button.
- **2** Use the  $\text{H}(A/\text{H})(\text{H})$  buttons to select the desired scene.

The selected scene will be framed: This is called a "cursor".

### **3** Press the  $\blacktriangleright$ /II button.

Playback will start from the selected scene.

#### **Note:**

Pressing the  $\blacktriangleleft$  or  $\blacktriangleright$  button will move the cursor to the preceding or following scene. Pressing the K<sup>4</sup> or  $\blacktriangleright$  button will move to preceding or following page.

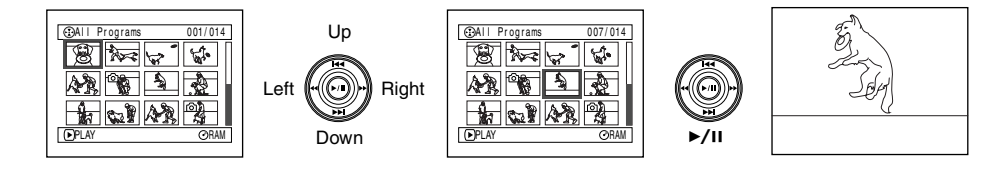

### ●**When playback ends:**

The DVD video camera/ recorder will enter the playback pause status at the last image of last scene. Pressing the  $\blacksquare$  or DISC NAVIGATION button will restore the Disc

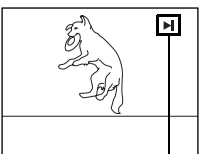

Navigation screen.

Playback pause

When the playback pause

status continues for as long as 5 minutes, the Disc Navigation screen will automatically be restored.

### ●**Playing back photos**

A photo on DVD-RAM disc will be displayed for approx. 3 seconds. When playing back photos on card, playback will stop after each photo playback.

- Press the  $\blacktriangleright$ /II button to temporarily stop playback. Pressing  $\blacktriangleright$ /II again will start from that point.
- If you press the >/II button after playback of the last scene on disc finishes, playback will start again from the beginning of disc.
- Pressing the **U** button will always restore the Disc Navigation screen.
- **•** When playing back photos on card, "Playback" will appear. In the case of a photo with a large number of pixels, it will take some time for the photo to appear.

### **SELECTING MULTIPLE SCENES**

- **1** Press the DISC NAVIGATION button.
- **2** Use the  $\text{H}(A/\text{H})(\text{H})(\text{H})$  buttons to select the desired scene.
- **3** Press the SELECT button once:

The selected scene will be framed in red and yellow.

### **SELECTING CONSECUTIVE SCENES TOGETHER**

- **1** Press the DISC NAVIGATION button.
- $2$  Use the  $\overline{\text{H4}}$ / $\overline{\text{H4}}$ / $\overline{\text{H4}}$ /  $\blacktriangleright$  buttons to select the desired scene.

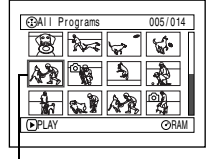

Yellow frame

 $\bigcirc$  All Program

স্কাম্ব

**3** Hold down the SELECT button for at least one second:

> The selected scene will be doubly framed in yellow and blue.

### $4$  Use the  $\frac{144}{\text{N}}$ / $\frac{144}{\text{N}}$

 $\blacktriangleright$  buttons to select the last scene in the range you want, and then press the  $\blacktriangleright$ /II button:

The thumbnails of scenes in the specified range will be framed in red, and then selected.

# ENTER CANCEL RAM Double frames in

yellow and blue

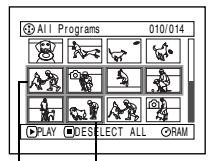

Red frame

When scenes up to this point are selected Repeat steps 2 and 3 to randomly select multiple scenes.

#### **Note:**

**•** You can know the status of scenes from the colours of cursor and bargraph:

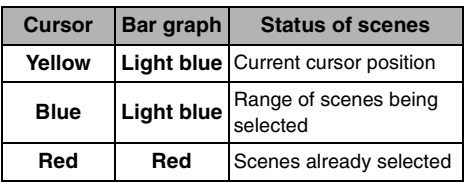

- Pressing the  $\blacktriangleright$ /II button after selecting scenes will play back only the selected scenes from the beginning of each.
- **•** To cancel a selected scene, select the scene to be cancelled, and then press the SELECT button. To cancel all selected scenes, press the  $\blacksquare$  button.
- **•** You can also select scenes in reverse from the last scene in the range.
- To release multiple selection, press the **C** or SELECT button before pressing the  $\blacktriangleright$ / $\blacksquare$  button in step 4.
- **•** Up to 999 scenes can be selected for both disc and card.

### **FUNCTIONS AVAILABLE WITH DISC NAVIGATION**

The Disc Navigation mode will allow a variety of further operations.

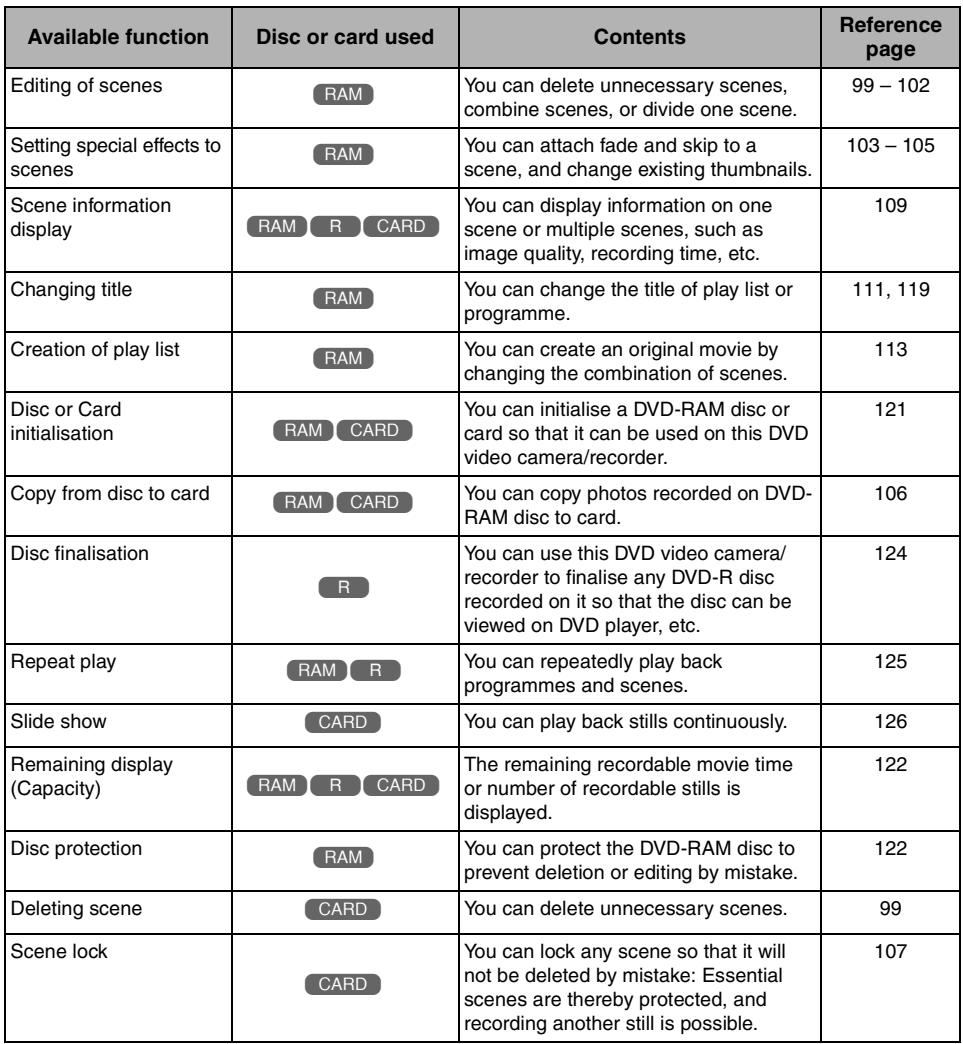

#### **Note:**

Setting special effects to scenes (fade, skip, thumbnail) are unique to this DVD video camera/recorder. When a disc with any effects set on this DVD video camera/recorder is directly played back on a DVD recorder/player or read into PC, the set effect results will not be reflected in the playback or reading. To reflect the set effect results, connect both devices using the AV/S output cable and then perform recording (Dubbing, p. 74).

### **UNDERSTANDING FLOW OF DISC NAVIGATION MENU**

Press the MENU button on the Disc Navigation screen: The menu screens for Disc Navigation and menu screens for disc and card will appear.

See "Checking Flow of Normal Menu" on page 75. Refer to pages indicated for details of settings.

### ●**When using DVD-RAM disc**

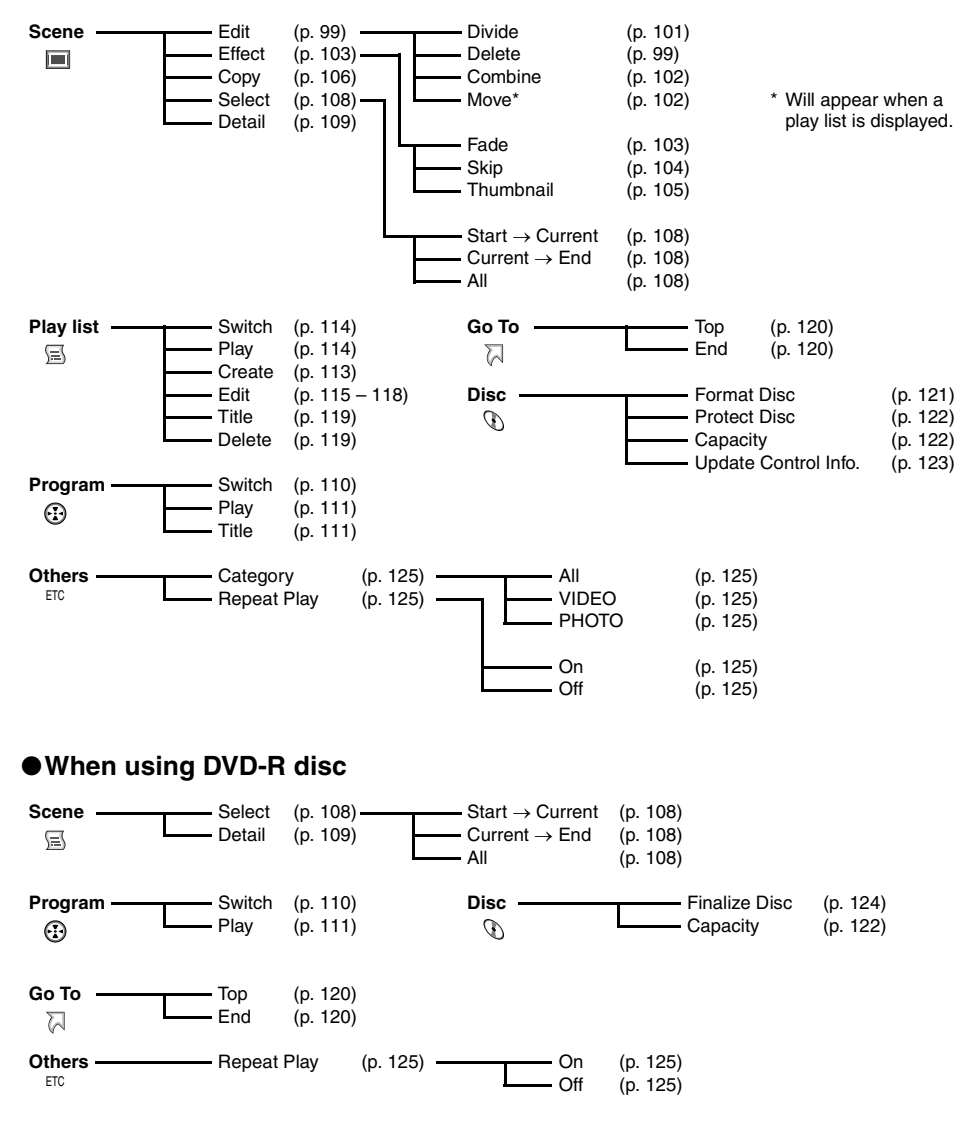

### ●**When using card**

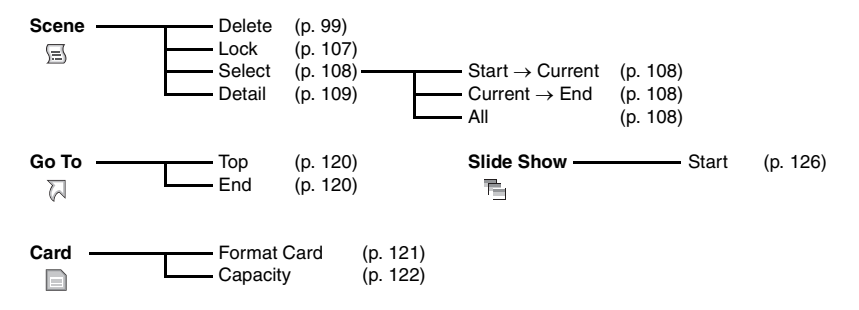

## *Scene*

#### **RAM CARD**

### **DELETING SCENES (EDIT – DELETE)**

You may want to delete unwanted scenes. Scenes on DVD-R disc cannot be deleted, and menu item "Delete" will not appear with DVD-R disc.

- **1** Press the DISC NAVIGATION button.
- **2** Select the scene to be deleted.
- **3** Press the MENU button.

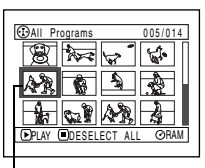

cene to be deleted

**4** Choose "Scene", "Edit", "Delete", and then press the  $\blacktriangleright$ /II button. When using card, choose "Scene", "Delete", and then press the  $\blacktriangleright$ /II button.

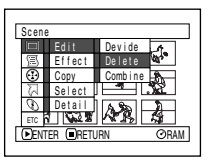

**5** The "Delete Scene" screen will appear: If you are sure you want to delete the selected scene, press the  $\blacktriangleright$ /II button.

If you want to change the scene to be deleted, you can change it on this screen.

**6** The screen for verifying deletion will appear: Choose "YES", and then press the  $\blacktriangleright$ /II button.

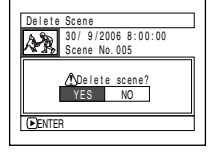

Choose "NO" to cancel deletion.

After Yes or No setting, the "Delete Scene" screen will be restored.

Repeat steps 5 and 6 to delete other scenes.

 $\overline{7}$  Press the **U** button to quit.

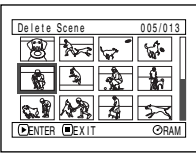

- **•** To delete an unwanted part of a scene on DVD-RAM disc, divide the scene first, and then delete the unnecessary part (see page 101).
- **•** If you delete all data on disc or card, initialising the disc or card will be recommended (see page 121).
- **•** If the time of deleted scenes (stills) is quite short, the remaining free space of disc may not increase in the disc or card remaining indicator.
- **•** The locked scenes on card cannot be deleted (see page 107).

### ●**Editing using submenu**

Press the MENU button before pressing the  $\blacktriangleright$ /II button in step 5 (see page 99): The submenu will appear.

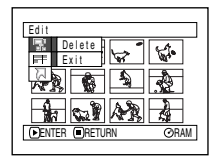

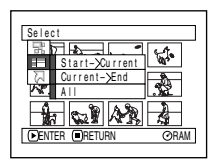

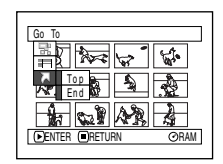

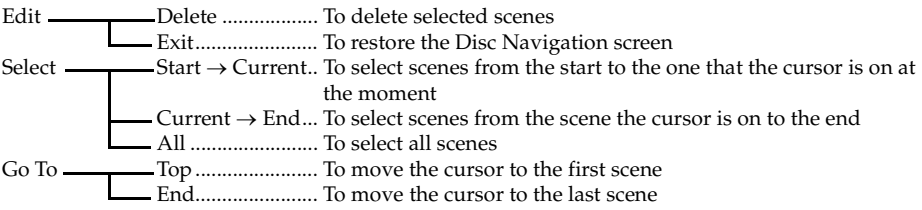

Pressing the  $\blacksquare$  button will restore the screen in step 5.

#### **Note:**

Although the submenu screen will appear for each setting, some menu items may not appear, depending on the setting.

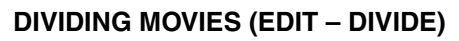

**RAM** 

You can divide a scene into two parts.

To delete unnecessary portion of scene, first divide the scene, and then delete the unnecessary portion.

- **1** Press the DISC NAVIGATION button.
- **2** Select the scene to be divided.
- **3** Press the MENU button.
- **4** Choose, "Scene", "Edit", "Divide" and then press the  $\blacktriangleright$ /II button.

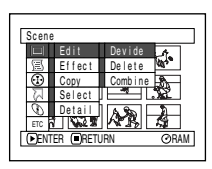

**5** The "Divide Scene" screen will appear: If

you are sure you want to divide the selected scene, press the  $\blacktriangleright$ /II button: The selected scene will be played back.

If you want to change the scene to be divided, you can change it on this screen.

**6** When you reach the point where you want to divide the scene, press the SELECT button.

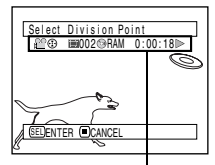

The status bar of scene being played back can be switched off or on by pressing the DISPLAY button.

**7** The screen for verifying division will appear: Choose "YES", and then press the  $\blacktriangleright$ /II button.

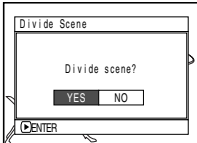

Choose "NO" to cancel division.

After division, the "Divide Scene" screen will be restored.

Repeat steps 5 – 7 to divide another scene.

**8** Press the **D** button to quit.

- **•** If you press the MENU button before pressing the  $\blacktriangleright$ /II button in step 5, the submenu will appear (see page 100).
- **•** Search and frame advance are useful when designating division points.
- **•** Combining scenes that were divided will restore the original scene (see page 102).
- **•** If a special effect has been added to the original scene, the "IN" effect will be added to the first half of scene, and the "OUT" effect, to the latter half.
- **•** The division point may drift before or after the designated point by approximately 0.5 seconds.
- **•** Since a scene with a skip set cannot be played back, no division point can be specified: Release the skip for the scene before dividing it.
- **•** If the division point is at a still, a message will appear, but no division will be made.
- **•** If the division point is at the start or end of a scene, a message will appear, but no division will be made.
- **•** A movie scene whose recording time is 0.5 seconds or less cannot be divided.
- **•** If free space available on disc is insufficient, division will not be possible: Delete unnecessary scenes.

### **COMBINING MULTIPLE SCENES (EDIT – COMBINE)**

If you have recorded numerous short scenes, combining them will be facilitated by the use of Disc Navigation.

Be sure to select consecutive multiple scenes. Combining scenes is possible only when "Category: All" is specified (p. 125). Stills cannot be combined.

**1** Press the DISC NAVIGATION button.

**2** Select the consecutive multiple scenes to be combined.

See page 95 when selecting multiple scenes.

- **3** Press the MENU button.
- **4** Choose, "Scene", "Edit", "Combine" and then press the  $\blacktriangleright$ /II button.

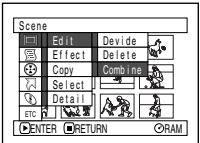

**5** The "Combine Scenes" screen will appear: If you are sure you want to combine the

selected scenes, press the  $\blacktriangleright$ /II button. If you want to change the scenes to be

combined, you can change them on this screen.

**6** The screen for verifying combination will appear: Choose "YES", and then press the  $\blacktriangleright$ /II button.

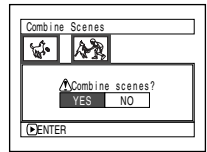

**RAM** 

The two images

appearing on the verification screen are those of the first and last scenes to be combined. Choose "NO" to cancel combination.

After Yes or No setting, the "Combine Scenes" screen will be restored.

The thumbnail of the first scene will appear in the combined scene.

Repeat steps 5 and 6 to combine other scenes.

**7** Press the ■ button to quit.

#### **Note:**

- **•** If you press the MENU button before pressing the  $\blacktriangleright$ /II button in step 5, the submenu will appear (see page 100).
- **•** With fade effect, the "IN" effect of the first video in the selected range and the "OUT" effect on the last video will be attached to a combined scene.
- **•** Scenes in different programmes (different recording dates) cannot be combined: Create a play list first, and then combine such scenes on the play list.

#### **RAM**

### **ARRANGING ORDER OF SCENES (EDIT – MOVE)**

You can arrange scenes within a play list by moving them to desired positions (p. 118). Create a play list first, and then arrange the scenes ["CREATING NEW PLAY LIST (CREATE)", p. 113].

### **DIRECTING SCENES EFFECTIVELY (EFFECT – FADE)**

You can add fading to the beginning and/or end of scene. There are three types of special effects:

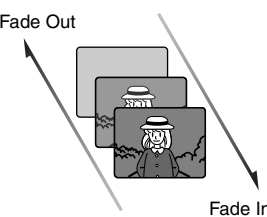

**White:** Fades in from white screen

Fades out to white screen

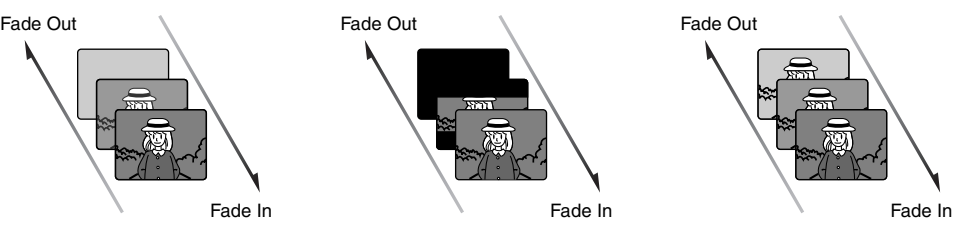

**Wipe:** Fades in from black screen to vertical direction of screen Fades out from vertical direction of screen to black screen

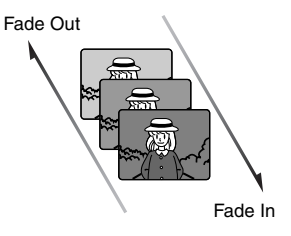

**RAM** 

**B/W:** Fades in from Black and White screen to colour screen Fades out from colour screen to Black and White screen

**1** Press the DISC NAVIGATION button.

**2** Select the scene for adding special effects.

- **3** Press the MENU button.
- **4** Choose, "Scene", "Effect", "Fade" and then press the  $\blacktriangleright$ /II button.

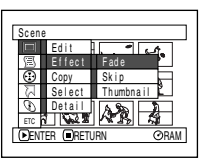

**5** The "Fade Set" screen will appear: If you are

sure you want to add the fade effect to the scene, press the  $\blacktriangleright$ /II button.

If you want to change the scene to which fade is added, you can change it on this screen.

**6** Select the special effects for "IN" and/or "OUT", choose "Enter", and then press the  $\blacktriangleright$ /II button.

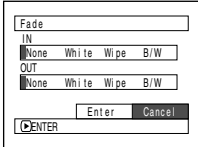

You can use  $\mathsf{H}\mathsf{H}/\mathsf{H}\mathsf{H}$  to

move the cursor to "IN", "OUT", "Enter" or "Cancel".

Use  $\blacktriangleleft$ / $\blacktriangleright$  to choose the effect to be added, and then press  $\blacktriangleright$ /II to set the effect. To cancel setting, choose "Cancel".

If you choose "Enter" and press  $\blacktriangleright$ /II, the "Fade Set" screen will be restored after a message appears. Repeat steps 5 and 6 to add fade to other scenes.

### **7** Press the **u** button to quit.

The " $\blacktriangle$ " and/or " $\blacktriangle$ " icon(s) will appear in the scenes for which fade in and/or fade out have been set.

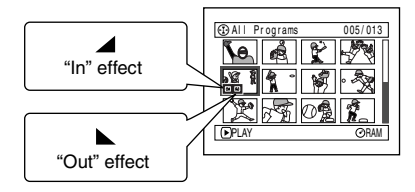

### **PLAYING BACK BY SKIPPING SCENES (EFFECT – SKIP)**

You can specify "Skip" for scenes you do not want to play back: The selected scenes will be skipped.

- **1** Press the DISC NAVIGATION button.
- **2** Select the scene to be skipped.
- **3** Press the MENU button.
- **4** Choose "Scene", "Effect", "Skip", and then press the  $\blacktriangleright$ /II button.

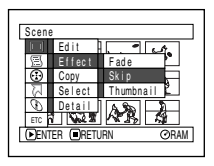

**5** The "Set Skip" screen will appear: If you are

sure you want to skip the selected scene, press the  $\blacktriangleright$ /II button.

If you want to change the scene to be skipped, you can change it on this screen. After skip setting, the "Set Skip" screen will be restored.

Repeat step 5 to set skipping of other scenes.

**6** Press the **D** button to quit.

A skip icon " $\triangle$ " will appear in the thumbnail of any scene for which skipping has been set.

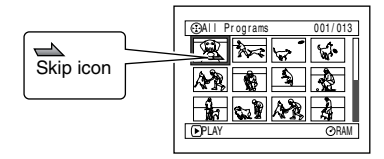

### ●**Releasing Skip**

Perform the same procedure as setting skip: The skip icon will disappear and skipping of the scene will be released.

- **•** Multiple scenes can be selected for skipping (p. 95).
- **•** If you press the MENU button before pressing the  $\blacktriangleright$ /II button in step 5, the submenu screen will appear (p. 100).

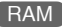

### **CHANGING IMAGES FOR THUMBNAILS (EFFECT – THUMBNAIL)**

Normally, the first image of the recorded scene is displayed as a thumbnail: You can choose another image of the scene for thumbnail. If you set a vivid image to thumbnail, you can know what you recorded from a glance at the Disc Navigation screen.

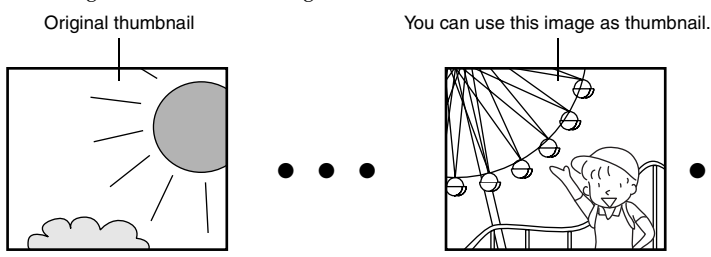

- **1** Press the DISC NAVIGATION button.
- **2** Select the thumbnail of the scene to be changed.
- **3** Press the MENU button.
- **4** Choose "Scene", "Effect", "Thumbnail", and then press the  $\blacktriangleright$ /II button.

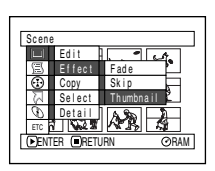

**5** The "Change Thumbnail" screen will appear: If you are sure you want to change the thumbnail of the

> selected scene, press the  $\blacktriangleright$ /II button: The

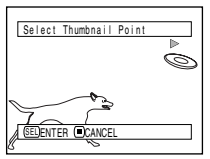

selected scene will be played back.

If you want to change the scene whose thumbnail is to be changed, you can change it on this screen.

**6** When the image you want to use as the thumbnail of the scene appears, press the SELECT button.

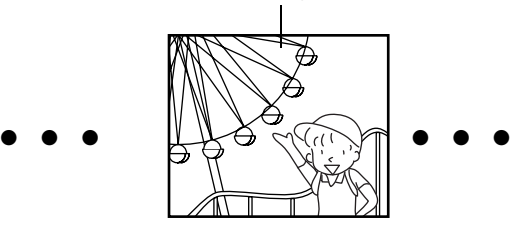

**7** The screen for verifying switching of thumbnail will appear: Choose "YES", and then press the  $\blacktriangleright$ /II button.

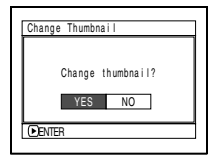

Choose "NO" to cancel switching of thumbnail.

After Yes or No setting, the "Change Thumbnail" screen will be restored. Repeat steps 5 – 7 to change the other scenes.

**8** Press the **D** button to quit.

- **•** If you press the MENU button before pressing the  $\blacktriangleright$ /II button in step 5, the submenu screen will appear (see page 100).
- **•** A thumbnail of still cannot be changed.
- **•** Since the scene to which skipping is set cannot be played back, you will not be able to change its thumbnail: Release the skip setting of the scene to change the thumbnail.

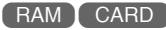

### **COPYING STILLS ON DVD-RAM DISC TO CARD (COPY)**

- **1** Set the power switch to " $\mathbf{a}$ " or " $\Box$ ".
- **2** Press the DISC NAVIGATION button.
- **3** Select the still to be copied.
- **4** Press the MENU button.
- **5** Choose "Copy" on the "Scene" menu screen, and then press the  $\blacktriangleright$ /II button.

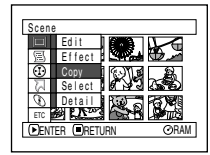

**6** The "Copy to card" screen will appear: If you are sure you want to copy the selected still, press the  $\blacktriangleright$ /II button.

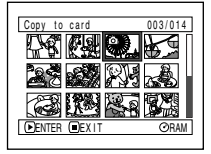

If you want to change the still to be copied, you can change it on this screen.

**7** The screen for verifying copy will appear: Choose "YES", and then press the  $\blacktriangleright$ /II button.

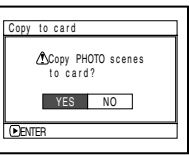

Choose "NO" to cancel copy.

After Yes or No setting, the "Copy to card" screen will be restored.

Repeat steps 6 and 7 to copy other stills to card.

**8** Press the **D** button to quit.

- **•** No movie can be copied.
- **•** If you press the MENU button before pressing the  $\blacktriangleright$ /II button in step 6, the submenu screen will appear (p. 100).
- **•** See "Category" (p. 125) to check the stills recorded on DVD-RAM disc.
- **•** You can also select multiple scenes (p. 95).
- **•** Even if all scenes, including movies, are selected to be copied, only stills will be copied.
- **•** Data on card cannot be copied to disc.
- **•** The quality of still copied from disc to card will be the same as when you recorded still on disc.
- **•** Stills recorded on a device other than this DVD video camera/recorder may not be copied normally.

### **LOCKING SCENES ON CARD (LOCK)**

You can lock each photo recorded on card so that it will not be deleted or edited by mistake.

**1** Set the power switch to " $\sqrt{(\text{AMD})}$ ".

- **2** Press the DISC NAVIGATION button.
- **3** Select the scene to be locked.
- **4** Press the MENU button.
- **5** Choose "Lock" on the "Scene" menu screen, and then press the  $\blacktriangleright$ /II button.

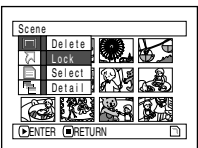

**6** The "Lock Set" screen will appear: If you are sure you want to lock the selected scene, press the  $\blacktriangleright$ /II button.

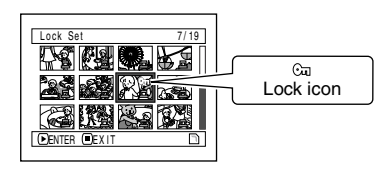

If you want to change the scene to be locked, you can change it on this screen. After setting, the "Lock Set" screen will be restored.

Repeat step 6 to lock another scene.

**7** Press the **D** button to quit.

The lock icon " $@u"$  will appear on any scene for which lock has been set.

### ●**To unlock the scene:**

Select the locked scene, and then use the same procedure as above to unlock the scene: The lock icon will disappear and locking will be released.

 $\overline{CARD}$ 

- **•** If you press the MENU button before pressing the
- $\blacktriangleright$  /II button in step 6, the submenu screen will appear (p. 100).
- **•** You can also select multiple scenes (p. 95).
- **•** When initialising the card, the locked scenes will also be deleted.

### **SELECTING SCENES USING MENU SCREEN (SELECT)**

You can use this "Select" function to select consecutive scenes at one time. This function is useful when there are numerous scenes.

- **1** Press the DISC NAVIGATION button.
- **2** Point the cursor at the first or last scene to be selected: When selecting all scenes, simply proceed with step 3.
- **3** Press the MENU button.

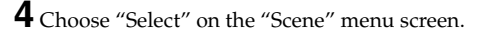

 $5$  Choose "Start  $\rightarrow$ Current", "Current → End" or "All" and then press the  $\blacktriangleright$ /II button.

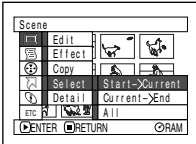

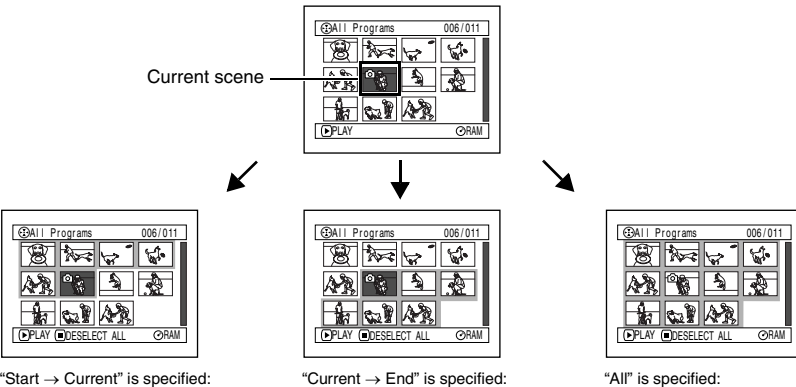

The scenes from the first to current will be selected.

The scenes from the current to end will be selected.

All scenes from the first to end will be selected.

### ●**Deselecting selected scenes**

#### **Deselecting scenes one by one:**

While you are displaying the "All Programs" screen on which scenes have been selected, choose the scene to be deselected and then press the SELECT button.

### **Note:**

Up to 999 scenes can be selected.

#### **Deselecting all the selected scenes at once:**

While you are displaying the "All Programs" screen on which scenes have been selected, press the  $\blacksquare$  button.
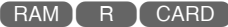

### **DISPLAYING INFORMATION USING MENU SCREEN (DETAIL)**

You can display various information for a scene: the recording mode, recording date/time and length, special effects and movie quality mode.

### **1** Press the DISC NAVIGATION button.

- **2** Select the scene whose information you wish to know.
- **3** Press the MENU button.

**4** Choose "Scene", "Detail", and then press the  $\blacktriangleright$ /II button.

The detailed information on the scene will appear.

#### (When using disc) (When using card)

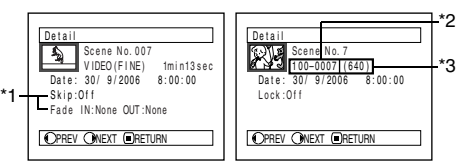

- \*1 *Not displayed with DVD-R disc.*
- \*2 *May not appear if the loaded card does not comply with DCF.*
- \*3 *Number of pixels on still in horizontal direction: This may not appear with a JPEG file that does not conform to this DVD video camera/recorder.*

#### **Note:**

- **•** DCF (Design rule for Camera File system) is a unified image file format for video cameras: Image files can be commonly used for all digital devices that conform to DCF.
- Pressing the  $\blacktriangleright$  button will display information on the following scene; pressing the  $\blacktriangleleft$  button will display information on the preceding scene.

 $\overline{\mathbf{5}}$  Press the **L** button to quit.

### **Note:**

**•** If multiple scenes have been selected, the total recording time of the selected scenes (total number in case of stills) will appear.

(When using disc)

#### (When using card)

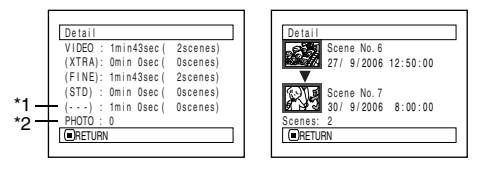

\*1 *Number of scenes whose quality mode is unknown:*

*This will appear when the disc has a scene recorded on a device other than this DVD video camera/recorder, only if the disc has a scene whose mode is unknown.*

*Also, this will not appear when a DVD-R disc is used.*

- \*2 *This will not appear with DVD-R disc, since no still image can be recorded on it.*
- **•** If a DVD-R disc recorded on a device other than this DVD video camera/recorder is inserted (already finalised), no scene information will appear.

# *Programme*

## **WHAT IS "PROGRAMME"?**

Programme refers to an assembly of scenes recorded on the same date regardless of whether they are movie or still.

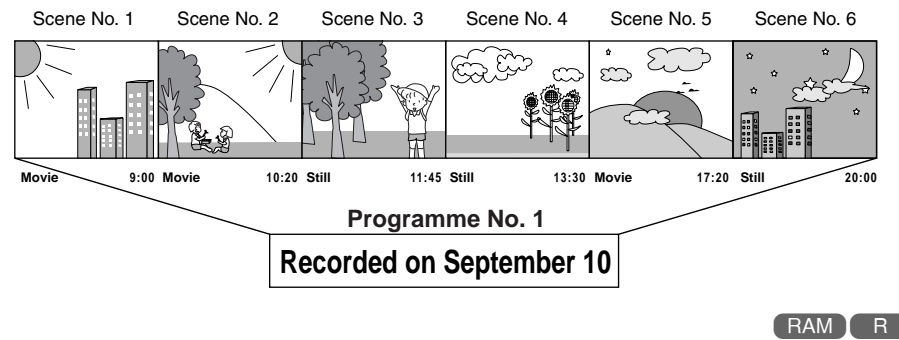

### **SWITCHING TO THUMBNAIL DISPLAY OF SPECIFIC DATE (SWITCH)**

Since the scenes recorded on this DVD video camera/recorder are collected as "programmes" for each recording date, selecting a programme will allow you to display only the scenes on a specific date.

**1** Press the DISC NAVIGATION button.

#### **Note:**

- **2** Press the MENU button.
- $3$  Use the **F44/DDI/44/** 
	- $\blacktriangleright$  / $\blacktriangleright$ /II buttons to choose "Switch" on the "Program" menu screen, and then press the  $\blacktriangleright$ /II button.
- **4** Select the programme to be displayed, and then press the  $\blacktriangleright$ /II button.

The Disc Navigation screen of the selected programme will appear.

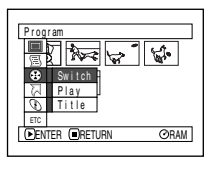

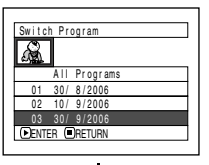

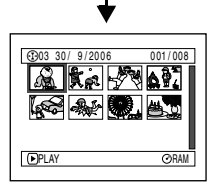

- Pressing the **U** button on the "Switch Program" screen will restore the Disc Navigation screen.
- **•** If a DVD-RAM or DVD-R disc recorded on another device is loaded in this DVD video camera/recorder, the programme may not be a collection of recordings on the same date.

## **PLAYING BACK PROGRAMME (PLAY)**

You can play back only the selected programme.

### **1** Press the DISC NAVIGATION button.

**2** Press the MENU button.

$$
3 \text{Use the H4}/\text{H4}/\text{44}/
$$

 $\blacktriangleright$  / $\blacktriangleright$ /II buttons to choose "Play" on the "Program" menu screen, and then press the  $\blacktriangleright$ /II button.

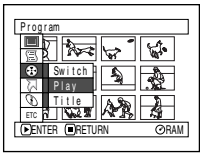

**4** Select the programme to be played back, and then press the  $\blacktriangleright$ /II button.

Playback will start from the first scene of the selected programme.

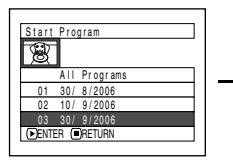

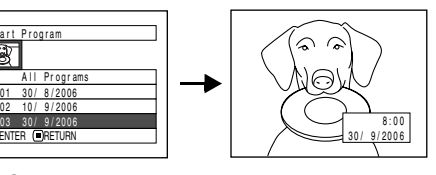

### **Note:**

If "Repeat Play: On" is specified, the selected programme will be repeatedly played back (PLAYING BACK SCENES REPEATEDLY (REPEAT PLAY), p. 125).

### **RAM**

# **CHANGING TITLE OF PROGRAMME (TITLE)**

The recording date/time has initially been attached to any programme. You can change the recording date/time to any desired title.

- **1** Press the DISC NAVIGATION button.
- **2** Press the MENU button.
- **3** Choose "Title" on the "Program" menu screen, and then press the  $\blacktriangleright$ /II button.
- **4** Select the programme whose title you want to change, and then press the  $\blacktriangleright$ /II button.

Program IItle **ENTER FRETURN** 0 1 30/8/2006 02 10/9/2006 0 3 3 0 / 9 / 2006

# $5$  Use **EE(DE)**/<del>E</del>( $\rightarrow$

to select a letter, and then press the  $\blacktriangleright$ /II button: The selected letter will be entered.

Repeat this procedure to create a title. Up to 20 characters can be input.

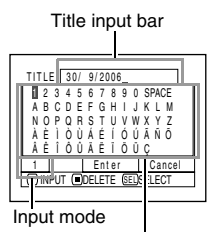

Palette for selecting characters

The screen for setting a title will appear.

**6** After entering the title, choose "Enter" and then press the  $\blacktriangleright$ /II button.

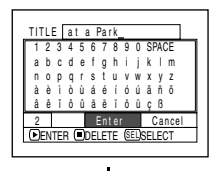

**7** The screen for verifying the change in title will appear: Choose "YES", and then press the  $\blacktriangleright$ /II button.

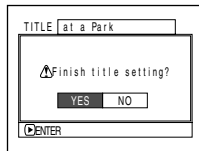

Choose "NO" to cancel

changing of the title. After Yes or No setting, the Disc Navigation

screen of the selected programme will appear.

#### **Note:**

- $\bullet$  If you wish to delete the letter for title, press the  $\blacksquare$ button once: The input letter will be deleted. Holding down the  $\blacksquare$  button will delete all letters in the TITLE column.
- **•** Pressing the SELECT button on the title setting screen (in step 5) will change the cursor position from the title input bar to character select palette, input mode number, and then to "Cancel". You can also use **H4/DH/44/DD** to move the cursor up/down and to the left/right and change its position.
- **•** To cancel the setting of title, choose "NO" on the screen for verifying the entered title: The screen for verifying cancellation of title setting will appear. To cancel title setting, choose "YES".
- If you press the **D** button on the screen for verifying change in title, the title setting screen will be restored.
- **•** Double byte characters set on other devices may be displayed blank on this DVD video camera/recorder.
- **•** Titles set on this DVD video camera/recorder may not be visible on other devices.

### ●**Characters available for entering title**

You can use the SELECT button to select characters from the "capital letter", "small letter" and "symbol" input modes. With step 5, select the input mode and then press the  $\blacktriangleright$ /II button, or press the DISPLAY button.

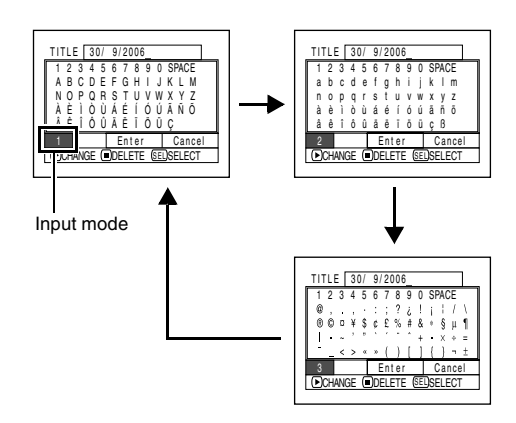

# *Play List*

### **WHAT IS "PLAY LIST"?**

You can create a play list on this DVD video camera/recorder by gathering your favourites from the recorded scenes.

Since the play list is not created by copying data, you will consume little of the disc capacity by making a play list. On the other hand, deleting scenes on play list will not increase the remaining disc capacity for recording.

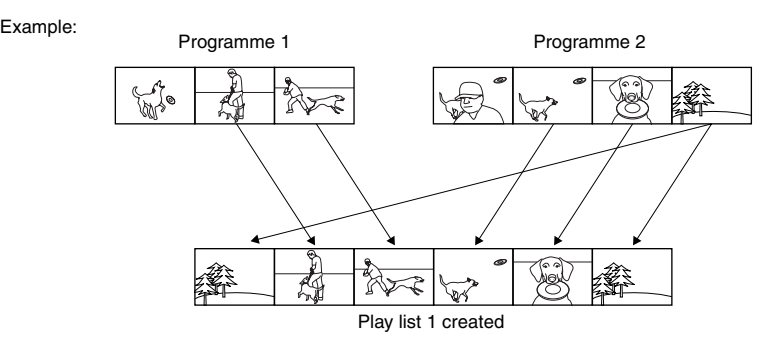

Play list of up to No. 99 can be created, and up to 999 scenes can be included in each play list of No. 1 to No. 99.

### **CREATING NEW PLAY LIST (CREATE)**

- **1** Press the DISC NAVIGATION button.
- **2** Select the scenes to be programmed in a play list.
- **3** Press the MENU button.

### $4$  Use the  $\frac{144}{\text{N}}$ /44/  $\blacktriangleright$  / $\blacktriangleright$ /II buttons to choose "Create" on the "PlayList" menu screen, and then press the  $\blacktriangleright$ /II button.

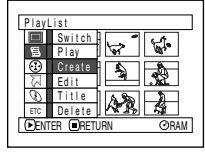

**5** The scene select screen will appear: If the selected scenes on the play list are the ones you want, press the  $\blacktriangleright$ /II button.

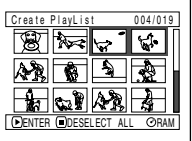

If you want to change the scenes with which you want to create a play list, you can change them on this screen.

With the created play list, you can also add scenes recorded on another day or delete unnecessary scenes afterwards.

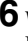

**6** When creation of a play list is complete, the Disc Navigation screen will appear.

- **•** You can also select multiple scenes (p. 95).
- **•** Only the data on scenes is recorded on play list: **If you create or delete play lists, the original scenes in programmes will not be erased.** Editing scenes on play list will not affect the scenes in programmes.
- **•** If the added scene had skip or fade setting, that information will also be added to the play list.
- **•** You can add other scenes or remove unnecessary scenes to/from the create play list (see pages 115- 117).
- **•** The date/time when a play list was created will appear as the title for the play list. This title can later be changed (p. 119).
- If you press the MENU button before pressing  $\blacktriangleright$ /II in step 5, the submenu will appear (see page 100).
- **•** If free space available on disc is insufficient, creation of new play list may not be possible: Delete unnecessary scenes.

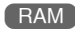

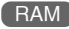

# **SWITCHING TO DISPLAY OF EACH PLAY LIST (SWITCH)**

Select the desired one of multiple play lists: The Disc Navigation screen of the selected play list will appear.

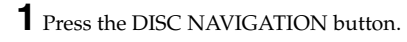

**2** Press the MENU button.

# $3$  Use the **F44/DDI/44/**

 $\blacktriangleright$  / $\blacktriangleright$ /II buttons to choose "Switch" on the "PlayList" menu screen, and then press the  $\blacktriangleright$ /II button.

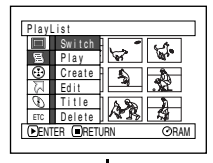

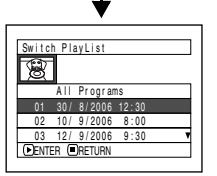

# ●**Editing on play list**

When making settings on play list, such as changing title, setting skip, adding fade, etc., use the same procedure for setting on programme or scenes. Perform these settings, referring to the following reference pages:

**4** Use the "Switch Playlist" screen to select the play list you wish to display, and then press  $the$   $\blacktriangleright$  /II button.

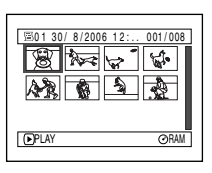

The Disc Navigation

screen of the selected play list will be displayed.

### **Note:**

To display the Disc Navigation screen showing all programmes (all recorded scenes), choose "All Programs" on the "Switch PlayList" screen.

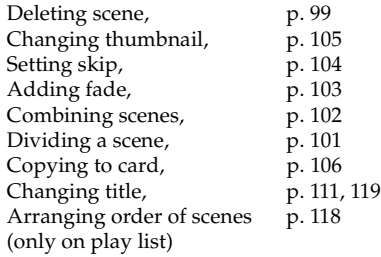

### **RAM**

# **PLAYING BACK A PLAY LIST (PLAY)**

**1** Press the DISC NAVIGATION button.

- **2** Press the MENU button.
- $3$  Use the **K4/DH/44/**

 $\blacktriangleright$  / $\blacktriangleright$ /II buttons to choose "Play" on the "PlayList" menu screen, and then press the  $\blacktriangleright$ /II button.

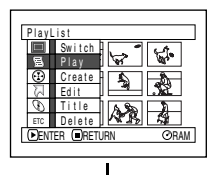

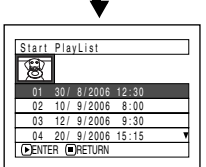

**4** Use the "Start Playlist" screen to select the play list to be played back, and then press the  $\blacktriangleright$ /II button.

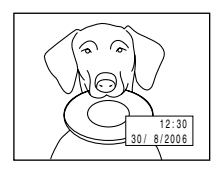

The selected play list

will be played back from the first scene. To cancel playback midway, press the  $\blacksquare$  button: The Disc navigation screen of the play list being played back will appear.

### **Note:**

If "Repeat Play:On" is specified, the play list will be repeatedly played back (see page 125).

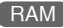

# **ADDING SCENES TO PLAY LIST (EDITING PLAY LIST)**

- **1** Press the DISC NAVIGATION button.
- **2** Press the MENU button.
- $3$  Use the  $\text{H4}/\text{H}$ / $\text{H}$  $\blacktriangleright$  / $\blacktriangleright$ /II buttons to choose "Edit" on the "PlayList" menu screen, and then press the  $\blacktriangleright$ /II button.

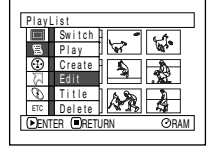

Edit PlayList

 $\circledast$ 

**4** Use the play list select screen to select the play list to which you wish to add scenes, and then press the  $\blacktriangleright$ /II button.

> The scenes of the programme that was displayed in step 1 will appear in the upper row, and the scenes of selected play list will appear in the lower row.

#### **Note:**

If the DISPLAY button is pressed when the thumbnails are displayed, the recording date/time of the selected scene will appear across the bottom of screen. Press DISPLAY button again to restore the previous screen.

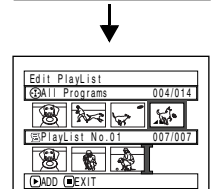

04 20/ 9/2006 15:15<br>ENTER (■RETURN 01 30/8/2006 12:30 02 10/9/2006 8:00 03 12/9/2006 9:30

| Edit PlayList          |  |
|------------------------|--|
| II Programs            |  |
|                        |  |
| lo.0T<br>喇             |  |
|                        |  |
| 30 / 8 / 2006 12:30:00 |  |
|                        |  |

Recording date/time

**5** Press the  $\blacktriangleright$  button to move the cursor to the lower row, and press the  $\blacktriangleleft$  or  $\blacktriangleright$  button to select the point where the scene is to be inserted.

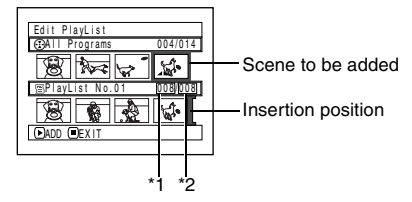

- \*1: Number of scene before insertion position cursor \*2: Number of all scenes on play list
- **6** Press the **Follow** button to move the cursor to the upper row, and press the  $\blacktriangleleft$  or  $\blacktriangleright$  button to point the cursor to the scene to be added.
- *1* Press the  $\blacktriangleright$ /II button to copy the scene.

After adding scenes is completed, the edited play list will appear. Repeat steps 5 – 7 to add other scenes.

**8** Press the ■ button: The screen for verifying exit will appear.

- **•** The cursor shows the position where the scene is to be added.
- **•** You can also select multiple scenes (p. 95).
- Pressing in the middle of adding scenes will display the screen for verifying an exit from "Edit PlayList". Choose "YES" to exit the edition of play list. Choosing "NO" will restore the "Edit PlayList" screen.
- **•** If you press the MENU button in step 5 or 6, the submenu screen for editing play list will appear. You can also use this submenu to add scenes (see page 100).

# **DELETING SCENES FROM PLAY LIST (EDITING PLAY LIST)**

- **1** Press the DISC NAVIGATION button.
- **2** Display the editing screen of the play list to be edited.

Perform steps 2 – 4 on page 115.

**3** Move the cursor to the play list in lower row, and place the cursor on the scene to be deleted.

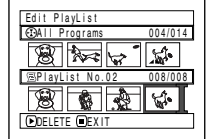

 $4$  Press the  $\blacktriangleright$ /II button.

Repeat steps 3 and 4 to delete other scenes.

**5** Press the **D** button: The screen for verifying exit will appear.

**Note:**

**•** You can also select multiple scenes (p. 95).

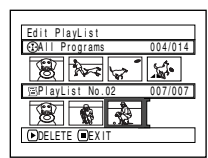

### **RAM**

# **ADDING SCENES USING SUBMENU FOR EDITING (EDITING PLAY LIST)**

You can use the menu screen to add scenes to a play list.

- **1** Press the DISC NAVIGATION button.
- **2** Display the editing screen of the play list to be edited.

Perform steps 2 – 4 on page 115.

**3** From the play list in lower row, select the position where you wish to insert a scene.

**4** Select the scenes to be added from the upper row.

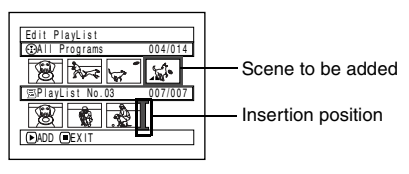

**5** Press the MENU button.

**6** Choose "Add", and then press the  $\blacktriangleright$ /II button.

> Repeat steps 3 – 6 to add other scenes.

**7** Press the ■ button: The screen for verifying exit will appear.

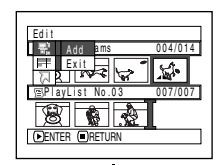

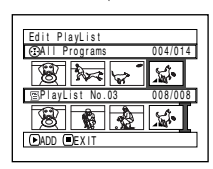

- **•** The selected scenes will be added in the insertion position.
- **•** You can also select multiple scenes (p. 95).

# **117**

### **DELETING SCENES USING SUBMENU FOR EDITING (EDITING PLAY LIST)** RAM

You can delete scenes from play list on the editing screen.

- **1** Press the DISC NAVIGATION button.
- **2** Display the editing screen of the play list to be edited.

Perform steps 2 – 4 on page 115.

**3** Move the cursor to the play list in lower row.

Edit PlayList All Programs 001/014  $|\mathbf{w}|\sim$  15. P l ayL i s t No . 0 4 007/007 DELETE EX I T

**4** Select the scene to be deleted, and then press the MENU button.

**5** Choose "Delete" on the "Edit" menu screen, and then press the  $\blacktriangleright$ /II button.

> Repeat steps 3 – 5 other scenes can be deleted.

**6** Press the **U** button: The screen for verifying exit will appear.

#### **Note:**

- **•** If all scenes on play list are deleted, the play list itself will also be deleted.
- **•** You can also select multiple scenes (p. 95).

### **SELECTING SCENES USING SUBMENU FOR EDITING (EDITING PLAY LIST)**

You can specify the range of scenes when adding or deleting consecutive multiple scenes to/from play list. This "Select" menu item is useful when selecting consecutive multiple scenes in items for adding or deleting scenes using menu on page 108.

- **1** Press the DISC NAVIGATION button.
- **2** Display the editing screen of the play list to be edited.

Perform steps 2 – 4 on page 115.

**3** Specify the first or last scene of those you wish to select, and then press the MENU button.

To select all scenes, simply press the MENU button.

Edit PlayList

P l ayL i s t No . 04

1811×6

ADD EX I T

All Programs 004/014

007/007

 $4$  Use the **F44/DDI/44/**  $\blacktriangleright$  / $\blacktriangleright$ /II buttons to choose "Start → Current", "Current → End", "All" on the "Select" menu screen, and then press the  $\blacktriangleright$ /II button.

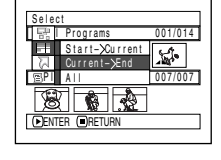

**Note:** See page 108 for the status of scenes to be selected.

 $\overline{\mathbf{5}}$  Press the **L** button: The screen for verifying exit will appear.

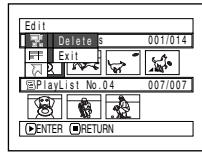

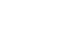

RAM

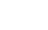

# **ARRANGING ORDER OF SCENES (MOVE)**

You can move scenes only when "Category: All" is specified.

### **1** Press the DISC NAVIGATION button.

- **2** Press the MENU button.
- $3$  Use the  $14$ / $1/4$ / $4$ / $1/4$ / $1/11$  buttons to choose "Switch" on the "PlayList" menu screen, and then press the  $\blacktriangleright$ /II button. Select the play list to be edited, and then press the  $\blacktriangleright$ /II button.
- **4** Select the scene to be moved.

You can also select multiple scenes (see pages 95 and 108).

- **5** Press the MENU button.
- **6** Choose "Scene", "Edit", "Move", and then press the  $\blacktriangleright$ /II button.

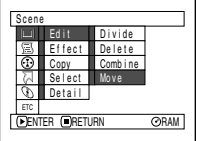

**7** The "Move Scenes" screen will appear: If you are sure you want

to move the scene, press the  $\blacktriangleright$ /II button.

If you want to change the scene selected in step 4, you can do it on this screen.

**8** Move the " $\sqrt{ }$ " mark to

the position where you wish to move the scene, and then press the  $\blacktriangleright$ /II button.

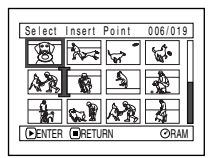

**9** The screen for verifying move will appear: Choose "YES", and then press the  $\blacktriangleright$ /II button.

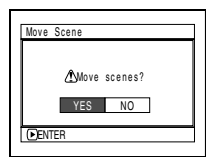

Choose "NO" to cancel move.

After Yes or No setting, the scene select screen will be restored.

Repeat steps 7 – 9 to move another scene.

**10** Press the **D** button to quit.

- **•** If you press the MENU button before pressing the  $\blacktriangleright$ /II button in step 7, the submenu screen will appear (p. 100).
- **•** Only scenes on play list can be moved.
- **•** Scenes can be moved only when "Category:All" is specified (p. 125).

# **CHANGING TITLE OF PLAY LIST (TITLE)**

The play lists have serial numbers in the order you have created them, along with the created dates/ times: You can change this title at any time.

- **1** Press the DISC NAVIGATION button.
- **2** Press the MENU button.
- **3** Use the  $\text{H}(A/\text{H})/\text{H}$ / $\text{H}/\text{H}$  buttons to choose "Title" on the "PlayList" menu screen, and then press the  $\blacktriangleright$ /II button.
- **4** Use the "Playlist Title" screen to select the play list whose title you wish to change, and then press the  $\blacktriangleright$ /II button.

See "CHANGING TITLE OF PROGRAMME (TITLE)" on page 111 for how to enter a title.

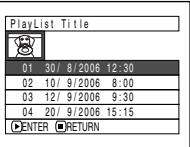

### **DELETING PLAY LIST (DELETE)**

- **1** Press the DISC NAVIGATION button.
- **2** Press the MENU button.
- **3** Use the **F4(PH/44/PF/F/II** buttons to choose "Delete" on the "PlayList" menu screen, and then press the  $\blacktriangleright$ /II button.
- **4** Use the "Delete" Playlist" screen to select the play list you wish to delete, and then press the  $\blacktriangleright$ /II button.

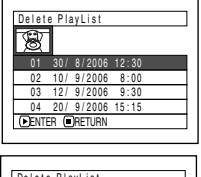

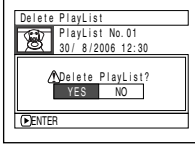

**5** The screen for verifying exit will appear: Choose "YES" and then press the  $\blacktriangleright$ /II button.

**6** Press the **p** button to

the Disc Navigation screen on the play list whose title has been changed will appear.

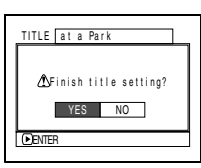

RAM

01 at a Park 001 / 008 図録に  $\frac{1}{2}$ After changing the title, **CPLAY** ORAM

#### **Note:**

quit.

The registered title can be changed at any time using the same procedure.

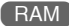

**5** The screen for verifying deletion will appear: Choose "YES", and then press the  $\blacktriangleright$ /II button.

Choose "NO" to cancel deletion. After Yes or No setting, the Disc Navigation screen of all programmes will be restored.

- **•** Even if you delete a play list, the original scenes stored on disc will not be deleted.
- **•** If any play list is deleted, the number of play lists will automatically be revised. (For example, if the No. 2 play list is deleted, the No. 3 play list will become No. 2 play list.)

# *Go To*

*From the Disc Navigation screen, you can jump to the first scene or last scene.*

# **TOP (END)**

**1** Press the DISC NAVIGATION button.

**2** Press the MENU button.

 $3$  Use the  $H$ / $H$ / $H$ / $H$ 

 $\blacktriangleright$  / $\blacktriangleright$ /II buttons to choose "Top" or "End" on the "Go To" menu screen, and then press the  $\blacktriangleright$ /II button.

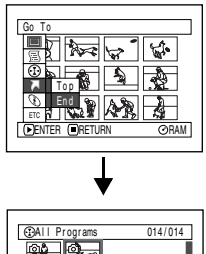

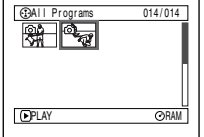

(When "End" is specified)

# *Disc or Card Management*

### RAM CARD

### **INITIALISING DISC OR CARD (FORMAT DISC. FORMAT CARD)**

Initialising DVD-RAM disc or card will allow you to delete any recorded contents.

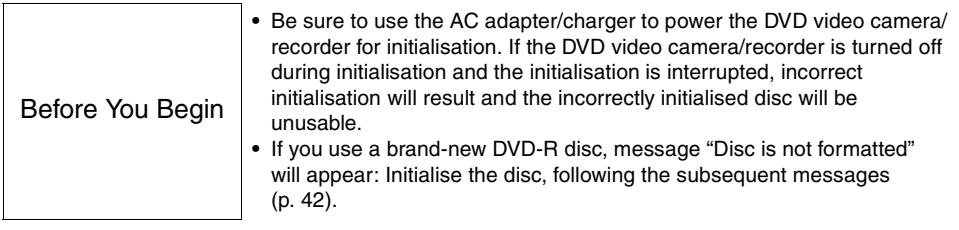

- **1** Press the DISC NAVIGATION button.
- **2** Press the MENU button.

 $3$  Use the  $\frac{14}{2}$ / $\frac{1}{4}$ / $\frac{1}{4}$ / $\frac{1}{4}$ / $\frac{1}{4}$ / $\frac{1}{4}$  buttons to choose "Format Disc" or "Format Card" on the "Disc" or "Card" menu screen, and then press the  $\blacktriangleright$ /II button.

The screen for verifying "Format Disc" or "Format Card" will appear.

 $4$  Choose "YES", and then press the  $\blacktriangleright$ /II button.

Choose "NO" to cancel initialisation.

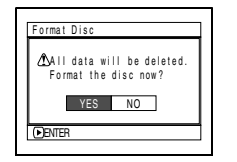

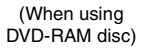

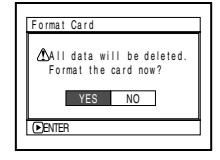

(When using (When using card)

- **•** If you wish to delete all recorded contents, it is recommended that you use initialisation, which will delete all the scenes in much less time than using the scene delete function.
- **•** Initialisation will delete all the recorded contents on disc or card: Be careful not to delete data by mistake.
- **•** It may not be possible to initialise a disc with many scratches or dirt: Such a disc cannot be used (p. 25).
- **•** This DVD video camera/recorder may not recognise some discs or cards that have been initialised on PC or a device other than this DVD video camera/ recorder.

# **PROTECTING DISC FROM WRITING (PROTECT DISC)**

You can protect a DVD-RAM disc in order to prevent recorded images from being erased or edited by mistake. Further recording will not be possible on protected disc until the protection is released.

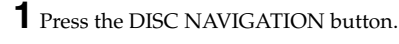

- **2** Press the MENU button.
- $3$  Use the **F44/DDI/44/**  $\blacktriangleright$  / $\blacktriangleright$ /II buttons to choose "Protect Disc" on the "Disc" menu

screen, and then press the  $\blacktriangleright$ /II button.

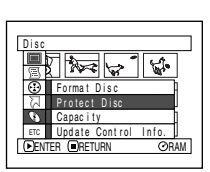

- **4** The screen for verifying protection will appear:
	- Choose "YES", and then press the  $\blacktriangleright$ /II button.

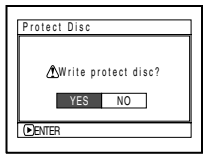

Choose "NO" to cancel protection. After "YES" or "NO" setting, the Disc Navigation screen will be restored.

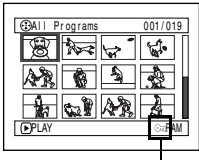

Disc protect icon

### **Note:**

- **•** To release disc protection, perform the same procedure as above: The screen for verifying the release of protection will appear. Choose "YES" to release the protection.
- **•** If disc protection has been engaged on another device, it may not be releasable on this DVD video camera/recorder: Use the original device that protected the disc to release the protection.

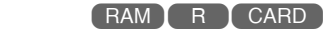

# **VERIFYING REMAINING FREE SPACE ON DISC OR CARD (CAPACITY)**

You can find out how long you will be able to record on one side of disc or on card.

- **1** Press the DISC NAVIGATION button.
- **2** Press the MENU button.
- **3** Use the **F4**/**DD**/**44**/**DD**/ $\blacktriangleright$ /**II** buttons to choose "Capacity" on the "Disc" or "Card" menu screen, and then press the  $\blacktriangleright$ /II button.

(When using disc)

(When using card)

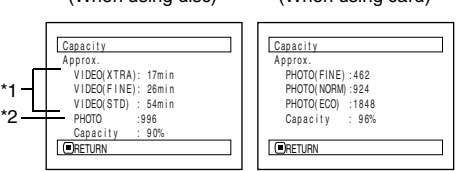

- \*1 *With DVD-R disc: The quality mode first used for recording with disc will appear.*
- \*2 *With DVD-R disc: This will not be displayed.*

**4** Press the ■ button to quit.

The Disc Navigation screen will be restored.

### **Note:**

With a write-protected disc (see "Terminology", p. 131) or locked card, the remaining space will always be displayed as "0".

### **UPDATING CONTROL INFORMATION OF DVD-RAM DISC (UPDATE CONTROL INFO.)**

Disc Navigation in this DVD video camera/recorder handles information on scenes, such as thumbnail, skip, fade, in a particular manner. If you use another device to edit a disc recorded on this DVD video camera/recorder, and then use the data again with Disc Navigation in this DVD video camera/recorder, the Disc Navigation may not appear normally. If this happens, use the Update Control Info function to update the data.

Before You Begin

**•** When using the AC adapter/charger to power the DVD video camera/ recorder for updating control information, make sure that power is not turned off during updating: If the DVD video camera/recorder is turned off during updating and the updating is interrupted, the control information will not be updated correctly.

- **1** Press the DISC NAVIGATION button.
- **2** Press the MENU button.
- **3** Use the **F4** /**DD** /**44** /**DD** /**P**/II buttons to choose "Update Control Info." on the "Disc" menu screen, and then press the  $\blacktriangleright$ /II button.

The screen for verifying "Update Control Info." will appear.

**4** Choose "YES", and then press the  $\blacktriangleright$ /II button.

> The message for proceeding will appear, and then the Disc Navigation menu

screen will be restored.

A black screen may appear while the message for updating is displayed.

Choose "NO" to cancel updating.

- **Note: •** It may take time to update the control information if the disc has many recorded scenes.
- **•** Even if control information is updated, some discs will be unusable on Disc Navigation of this DVD video camera/recorder.

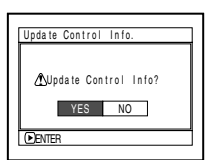

### **FINALISING DVD-R DISC (FINALIZE DISC)**

### Before You Begin

**•** Be sure to use the AC adapter/charger to power the DVD video camera/ recorder when finalising a DVD-R disc. Finalisation cannot be executed using a battery. If the DVD video camera/recorder is turned off during finalisation and the finalisation is interrupted, incorrect finalisation will result, and at worst, the disc may be damaged.

**If you want to play back a DVD-R disc recorded on this DVD video camera/recorder, using a device conforming to 8 cm DVD disc – such as a DVD player, etc. – you must finalise the disc on this DVD video camera/recorder. (See "Terminology", p. 131)**

The date of programme will appear on the menu screen of DVD player as a title.

- **1** Press the DISC NAVIGATION button.
- **2** Press the MENU button.
- **3** Use the **F4**/ $\rho$ H/**44**/**F** $\rho$ /**F**/II buttons to choose "Finalize Disc" on the "Disc" menu screen, and then press the  $\blacktriangleright$ /II button.

The disc will be finalised.

**4** Choose "YES", and then press the  $\blacktriangleright$ /II button.

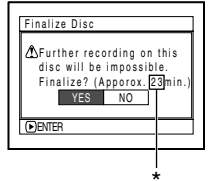

\* Will vary depending on the recording time.

The message showing that the disc is being finalised will appear, and the disc will then be finalised. will appear on the

Disc Navigation screen for a finalised disc.

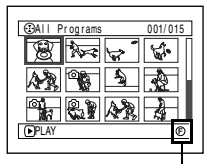

Finalised DVD-R disc

**5** When finalisation is complete, the Disc Navigation screen of all programmes will appear.

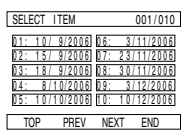

(Screen when viewed on DVD player)

- **•** Do not finalise a disc recorded on this DVD video camera/recorder using any other device.
- **•** No recording can be done on any DVD-R disc that has been finalised.
- **•** If the disc in the DVD video camera/recorder has already been finalised, you cannot choose "Finalize Disc".
- **•** The time required to finalise disc that appears on the "Finalize Disc" screen is only for reference.
- **•** The shorter the recording time on disc, the longer it will take to finalise it.
- **•** The second and later finalisation will be faster with a disc which has previously been finalised.

# *Others*

# **DISPLAYING MOVIES OR STILLS INDEPENDENTLY (CATEGORY)**

Scenes recorded on this DVD video camera/recorder will be displayed in the order of recording regardless of whether they are movies or stills. You can use the Disc Navigation screen to switch this display to stills only or movies only.

- **1** Press the DISC NAVIGATION button.
- **2** Press the MENU button.
- **3** Use the  $\text{H4}/\text{H}$ / $\text{H4}/\text{}$  $\blacktriangleright$  / $\blacktriangleright$ /II buttons to choose "Category" on the "Others" menu screen, and then press the  $\blacktriangleright$ /II button.

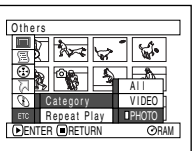

**4** Specify the desired option for display, and then press the  $\mathbf{H}$ /II button.

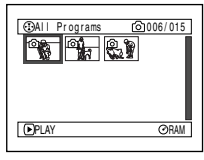

(When "PHOTO" is specified)

- All: To display all scenes, movies or stills, in the order of recording.
- VIDEO: To display only movies in the order of recording.
- PHOTO: To display only photos in the order of recording.

When the Disc Navigation screen is finished, "Category: All" will be restored.

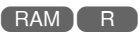

# **PLAYING BACK SCENES REPEATEDLY (REPEAT PLAY)**

- **1** Press the DISC NAVIGATION button.
- **2** Press the MENU button.
- $3$  Use the  $\text{H4}/\text{H}$ /44/  $\blacktriangleright$  / $\blacktriangleright$ /II buttons to choose "Repeat Play" on the "Others" menu screen, and then press the  $\blacktriangleright$ /II button.

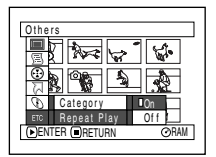

 $4$  Choose "On", and then press the  $\blacktriangleright$ /II button: Playback will start.

Choose "Off" to cancel Repeat Play setting.

### ●**When Repeat Play is set:**

If one scene has been specified: When playback of the last scene is finished, playback of all scenes will repeat from the first scene. If the range for playback has been specified: Playback of the scenes in that range will repeat.

### ●**To release Repeat Play**

Use one of the following 3 methods to release:

- **•** Choose "Off" in step 4 above.
- **•** Turn the DVD video camera/recorder off once.
- **•** Press the DISC EJECT button to remove the disc.

- Press the **U** button to terminate playback. However, the Repeat Play setting will not be cancelled.
- **•** Still images can also be played back repeatedly.
- **•** Repeat playback will not function when playback is instructed from the recording pause status.

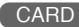

# **SLIDE SHOW (CONTINUOUS PLAYBACK OF STILLS)**

If you play back stills recorded on a card, the DVD video camera/recorder will enter the playback pause status after each still is played back.

Setting Slide Show allows you to continuously play back stills.

**1** Press the DISC NAVIGATION button.

### **Note:**

- **•** One still is played for approx. 5 seconds.
- **•** With slide show, playback will start from the first photo on card regardless of the position of cursor.
- If you press the **U** button or turn the DVD video camera/recorder off, Slide Show will be cancelled.

**2** Press the MENU button.

# $3$  Use the  $\text{H4}/\text{H}$ / $\text{H}$

 $\blacktriangleright$  / $\blacktriangleright$ /II buttons to choose "Slide Show", "Start", and then press the  $\blacktriangleright$ /II button.

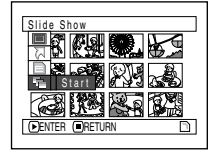

Start: To start a slide show

When playback is finished, the DVD video camera/recorder will enter the playback pause status at the final still. Pressing the  $\blacksquare$  button will restore the Disc Navigation screen.

# **Subsidiary Information**

# *Introduction to Optional Accessories*

### **CAMERA ACCESSORIES**

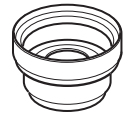

Step-up ring (DZ-SR3437)

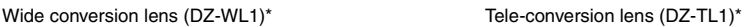

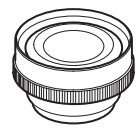

- **•** When using camera accessories, be sure to read the instruction manuals for each accessory.
- \* When attaching the wide or tele-conversion lens to this DVD video camera/recorder, you will need the optional step-up ring: Attach it after removing the lens hood covering the lens (see page 53).

### **POWER SUPPLY**

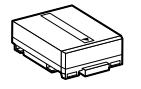

Battery (DZ-BP7SW) Battery (DZ-BP14SW)

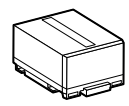

# *Removing Disc from Its Package*

No disc in package – such as in DVD Round Holder, square cartridge or caddy case – can be used on this DVD video camera/recorder: Remove the disc from the holder, cartridge or caddy when using. The way to remove a disc from its package may vary with the disc maker: See the disc instruction sheet.

The following explains how to remove the discs made by Hitachi Maxell:

### **REMOVING AND REPLACING FROM/IN ROUND DVD HOLDER**

**1** Hold the Round DVD Holder with SIDE A facing up. While pushing the two release levers in the direction of arrows (1) marked on holder, slowly open SIDE A of the holder in the direction of arrows (2), taking care not to drop the disc.

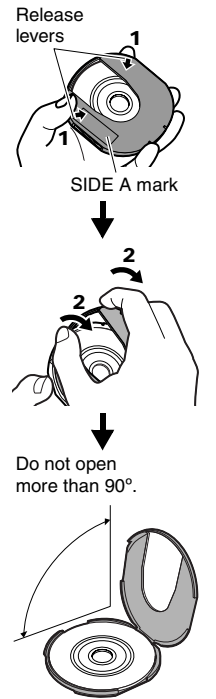

**2** Without touching the recording surface, hold the disc edge and centre hole to remove it.

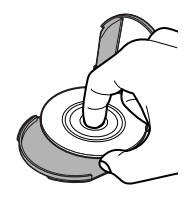

### **REMOVING DISC FROM CARTRIDGE**

**1** Use a fine tipped pen, etc. to snap off the lock pins, and then remove them.

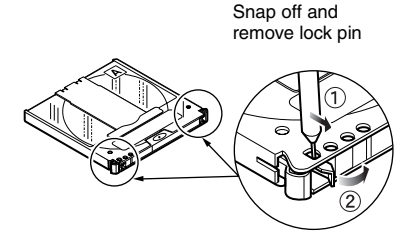

**2** While pushing the release levers in the direction of arrows, gently pull out the holder with the disc, taking care not to drop the bare disc.

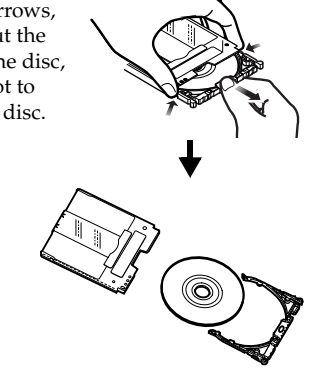

# ●**Removing disc from caddy case**

**1** Insert your finger into the hole in the centre of disc, taking care not to touch the recording surface, and slide the disc obliquely upward

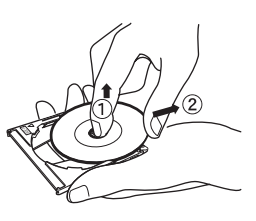

so that it is not caught by claws.

# *Cleaning*

*Be sure to set the power switch to "OFF" before cleaning this DVD video camera/recorder.*

### ●**Cleaning LCD screen and camera lens**

Use dry, soft cloth to wipe dirt off. When cleaning the LCD screen, be careful not to use force, scratch it, or subject it to impact: Doing such could cause a defect in the screen, result in display unevenness, or damage the LCD monitor.

### ●**If dust adheres to the viewfinder lens, remove it using a cotton swab, etc.**

Do not rub the lens with force: Doing so could scratch the lens.

### ●**Do not use benzene or thinner to clean DVD video camera/recorder case**

The coating of case could peel off or the case could deteriorate. Wipe off dirt on the case with a moist cloth which has been completely wrung out. When using chemical cleaning cloth, follow instructions for use.

# *Changing Setting of Demonstration*

*This DVD video camera/recorder is equipped with a demonstration function. The default at purchase time is "Auto", which will automatically start the demonstration approx. three minutes after the DVD video camera/recorder is turned on.*

*Use the following procedure if you wish to view the demonstration immediately or change the setting to "Off".*

- **1** Press the MENU button.
- **2** Choose "Initial Setup", "Demo Mode", and then press the  $\blacktriangleright$ /II button.

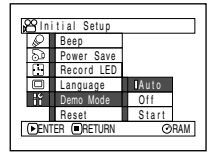

### $3$  Press the  $H \leftrightarrow$  or  $H$

button to choose the desired option, and then press the  $\blacktriangleright$ /II button.

- Auto: To start demonstration approx. 3 minutes after turning the DVD video camera/recorder on.
- Off: To set demonstration to off.
- Start: To start demonstration immediately.

Press the MENU button again: The menu screen will disappear.

To stop the demonstration midway, press the Dutton.

The demo mode will end when the DVD video camera/recorder is turned off or the DISC EJECT button is pressed down.

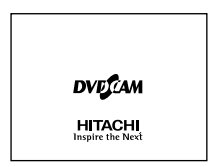

- **•** You can press the DISC NAVIGATION button to stop demonstration midway: The Disc Navigation screen will appear.
- **•** If you choose "Auto", the demonstration will not start if a disc is loaded with the power switch set to """ or  $\mathcal{L}$ ", or a card is loaded with the power switch set to "CARD".
- **•** While the demonstration is being given, the recording indicator will blink.

# *Terminology*

### **DISC-PROTECT:**

This disables writing to disc (protects disc from writing) so that images recorded on DVD-RAM disc cannot be accidentally deleted and the disc cannot be initialised.

### **DOLBY DIGITAL:**

An audio recording format widely used for DVD video. Using this technology instead of PCM recording can enhance the recording capacity, which will allow user to achieve a recording of images with higher resolution (bit rate) or a longer recording time.

### **DVD PLAYER:**

This device can play back video and audio signals recorded on DVD-Video and DVD-R discs using the DVD video format. Most DVD players can play back a DVD-R disc recorded on the DVD video camera/recorder (some DVD players cannot play back the disc).

### **DVD-R DISC:**

One-time recordable DVD disc: The recorded contents cannot be deleted or overwritten. If recordable space remains on the disc, additional recording will be possible if the disc has not been finalised.

### **DVD-RAM DISC:**

Rewritable DVD disc.

### **DVD RECORDER:**

This device can record video and audio on any recordable DVD disc, such as DVD-RAM, that conforms to the DVD video recording format. Some DVD recorders can record on a DVD-R disc conforming to DVD video format. A DVD recorder that is compatible with 8 cm DVD-RAM can play back DVD-RAM discs recorded on the DVD video camera/recorder.

### **DVD VIDEO FORMAT:**

This application format establishes the file name, directory structure, data format, etc. to record videos (movies). A generally available DVD video conforms to this format.

### **DVD VIDEO RECORDING (DVD-VR) FORMAT:**

Format to record video data on writable DVD disc: This format has been adopted for DVD video camera/recorders, and DVD recorders that are compatible with DVD-RAM disc, etc.

### **FINALISE:**

This process makes a DVD-R disc recorded on this DVD video camera/recorder playable on a DVD player, etc. that conforms to 8 cm DVD-R: No further recording can be made on a finalised DVD-R disc.

### **HOWLING:**

This phenomenon occurs as follows: When the DVD video camera/recorder is connected to a device, such as TV, the audio input to the microphone of DVD video camera/recorder is amplified and output from the speakers of TV, and the signal is again input to the microphone: This is repeated to form an endless loop of audio signal, and the signal is amplified up to the audio output amplitude limit of the device. Howling can be prevented by changing the positional relationship between the DVD video camera/recorder and TV, or by turning down the volume on TV.

### **INFRARED SENSOR:**

This sensor is used to adjust the white balance.

### **LASER PICKUP BLOCK:**

This block emits laser beam to a disc, and then collects the laser beam reflected from the disc to convert it to an electric signal. The block consists of a laser, lens, receiving element, etc.

### **SCENE:**

Video (movie): "One scene" refers to images recorded from one press of REC button until recording is stopped by pressing the REC button again.

Photo (still): "One scene" refers to a single photo recording by pressing the PHOTO button.

### **SD MEMORY CARD:**

This is a standard of memory card developed in 1999. The card is 32 mm long  $\times$  24 mm wide  $\times$  2.1 mm thick, and has 9 pins.

### **THUMBNAIL:**

This refers to a reduced screen displayed on Disc Navigation in order to identify the recorded image contents.

### **VIDEO SELECTOR:**

This device can input multiple audio and video signals, and select the desired audio and video signals among those input signals, to output them.

# *No DVD Video Camera/Recorder Operation – Check the Following:*

### **Check 1 No movie can be recorded**

Movie can be recorded only on DVD-RAM or DVD-R disc.

Check the following:

- **•** Is proper type of disc inserted?
- Is power switch set to " $\mathbf{a}$ "?
- **•** Is the DVD-RAM disc in DVD video camera/ recorder write-protected? Release the writeprotect.
- **•** When using DVD-R disc: Has the disc been finalised?

**•** Does disc have remaining recording space? If movie still cannot be recorded after the above check is clear, the disc may be damaged: Use another disc.

### **Check 2 No still can be recorded**

Still can be recorded only on DVD-RAM disc or SD memory card.

Check the following:

- **•** Is proper type of disc or card inserted?
- **•** Is power switch set to match the recording medium?
	- − When using DVD-RAM disc: Set to "N". If the LOCK switch on this DVD video camera/ recorder is set to  $\circledcirc$ ! (upper position), set it to  $Q$  (lower position).

If the LOCK switch is set to  $\circ$ ! (upper position), switching to " $\Box$ " is not possible.

- − When using SD memory card: Set to "P".
- **•** Is loaded DVD-RAM disc write-protected?
- **•** When using SD memory card: Is the erase prevention switch locked? (p. 26)
- **•** Does disc or card have remaining recording space?

If still cannot be recorded after the above check is clear, the disc or card may be damaged: Use another disc or card.

#### **Check 3 Skip or search playback does not work well**

If the temperature inside the DVD video camera/ recorder is high, normal operation may not be possible. Turn the DVD video camera/recorder off, wait for a few moments, and then turn it on again for operation.

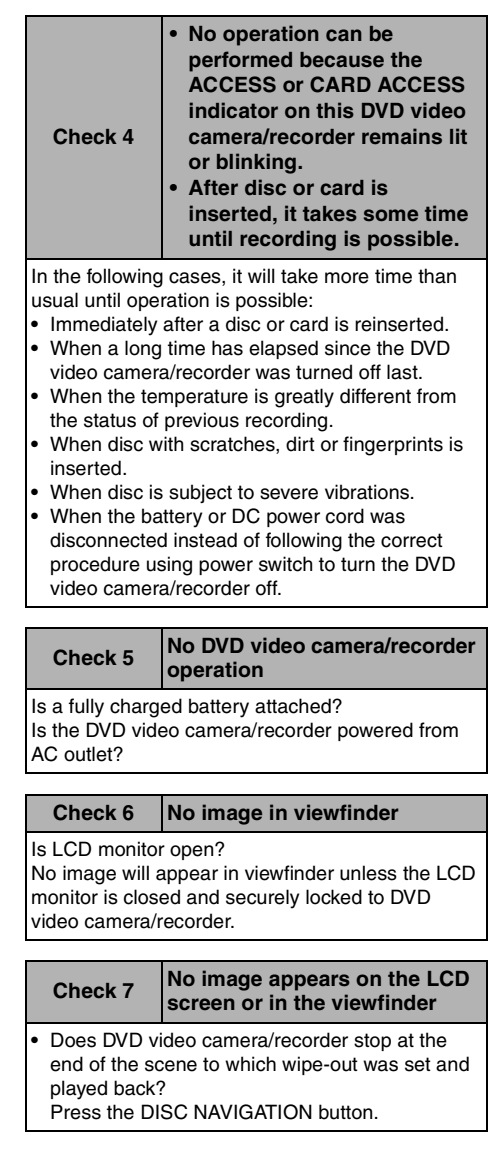

# *Trouble Messages*

*A message may appear while you are operating the DVD video camera/recorder. If a message appears, refer to the following table and take appropriate corrective action. Messages are arranged in alphabetical order.*

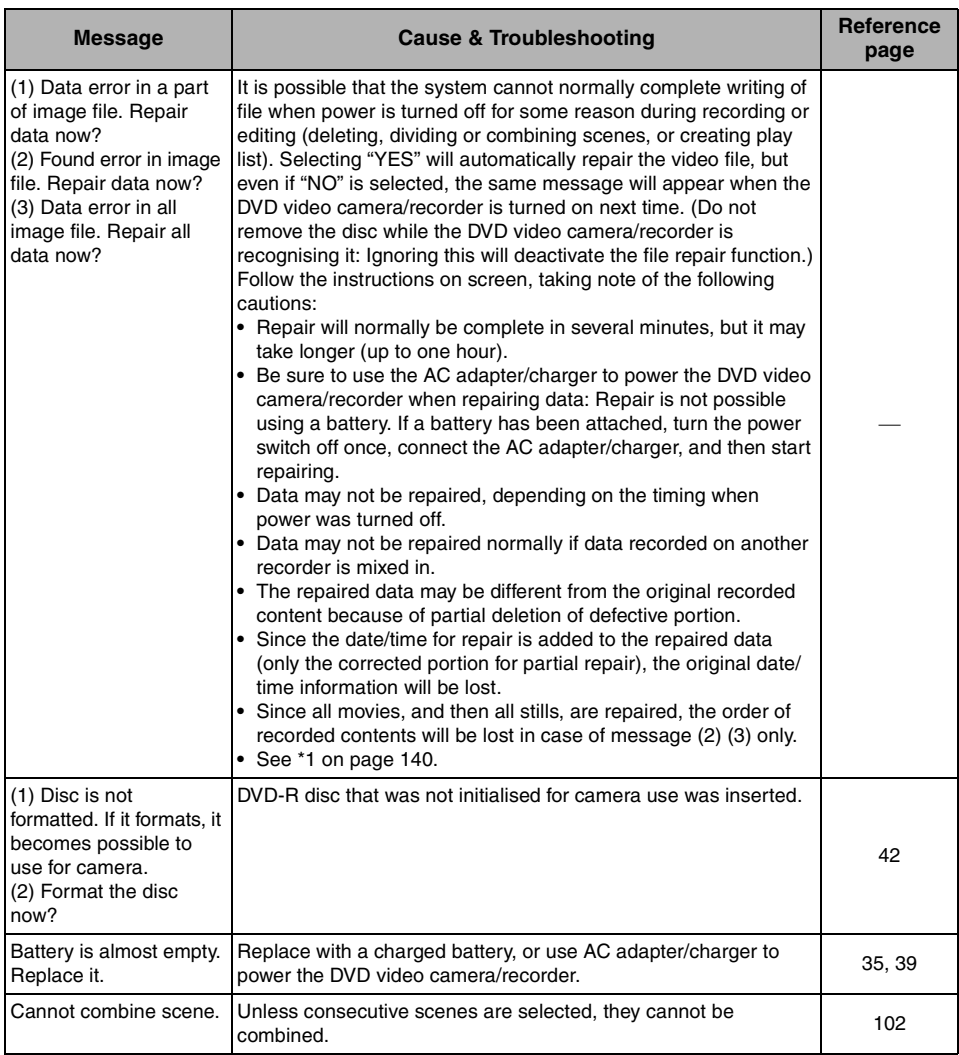

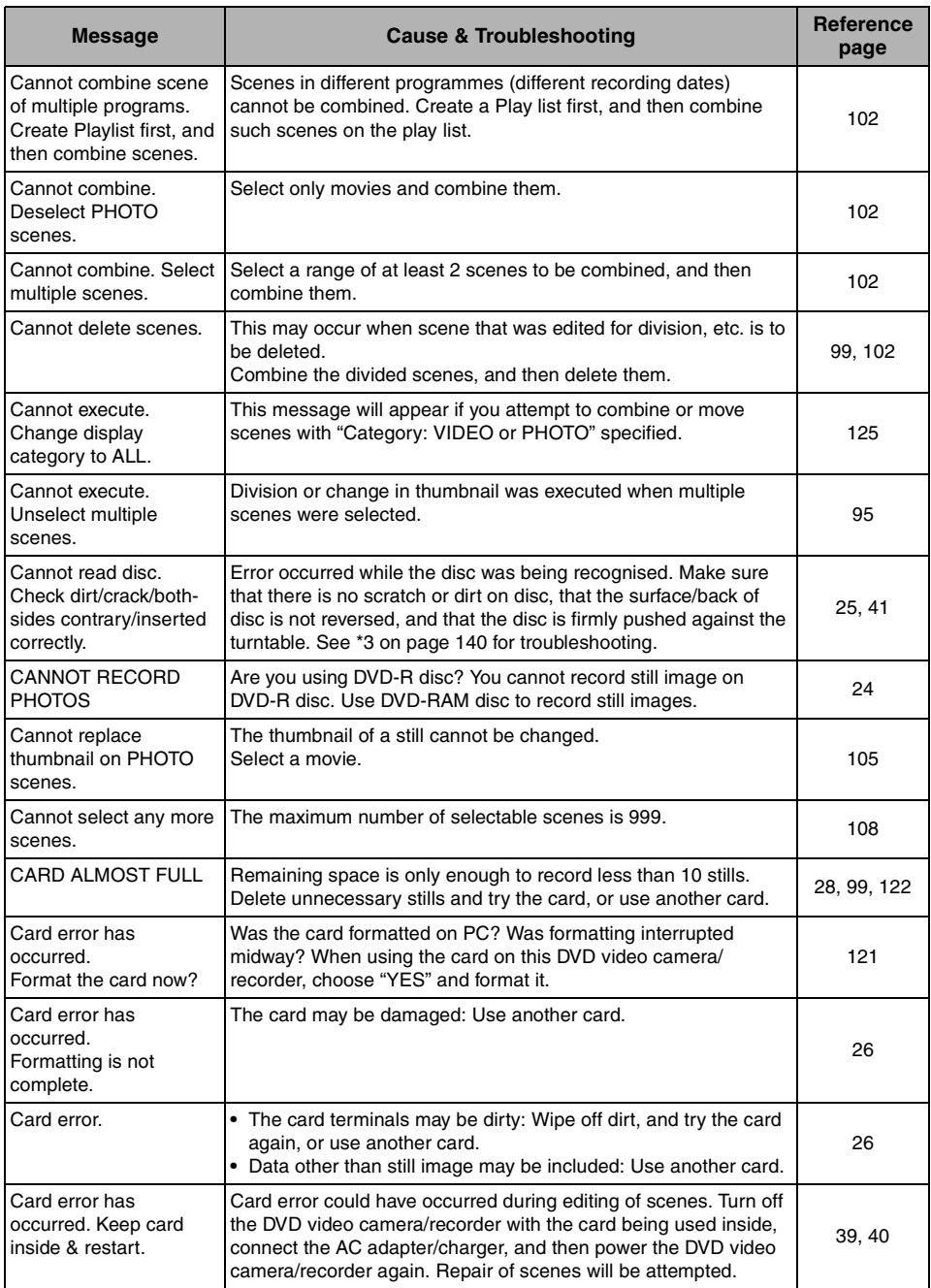

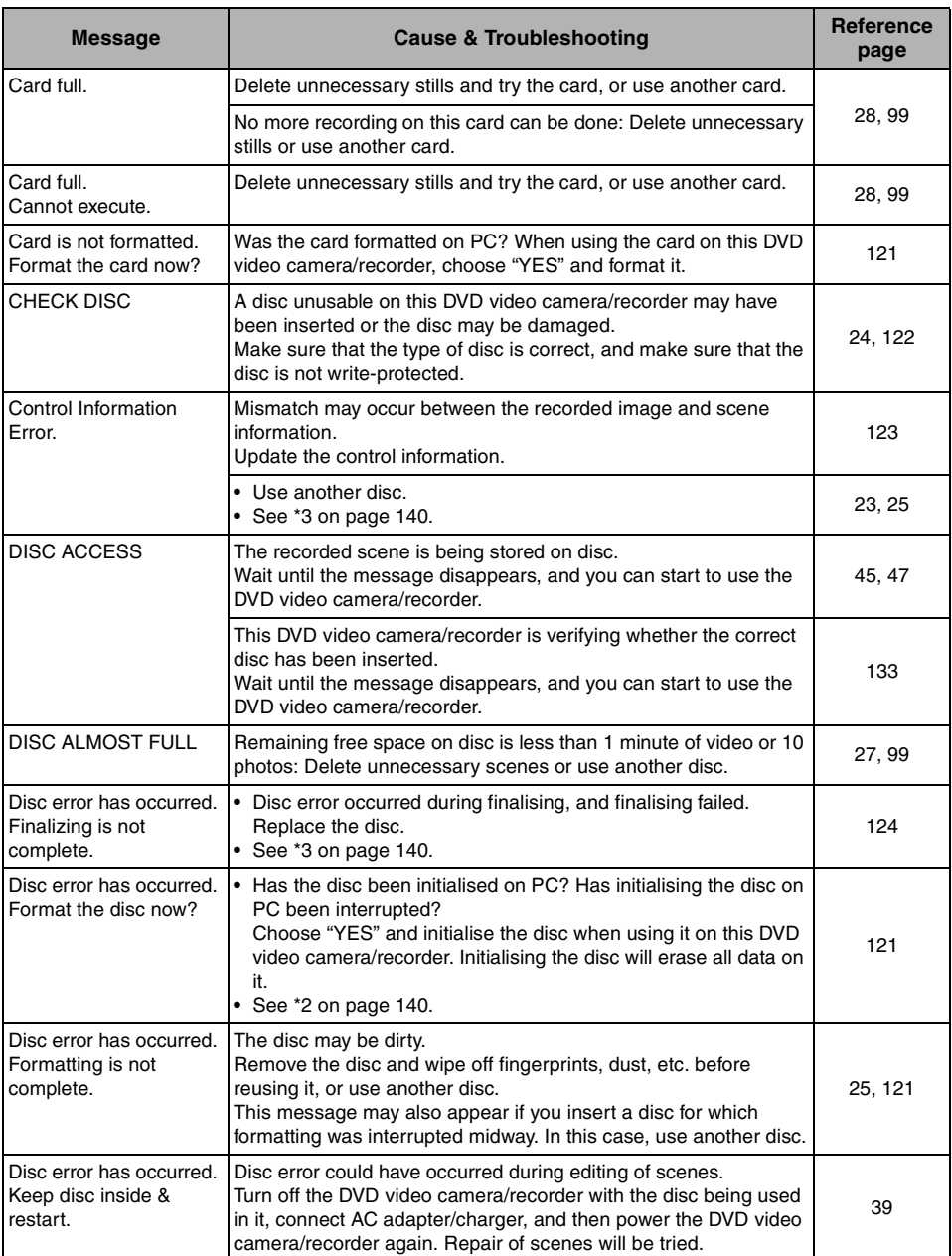

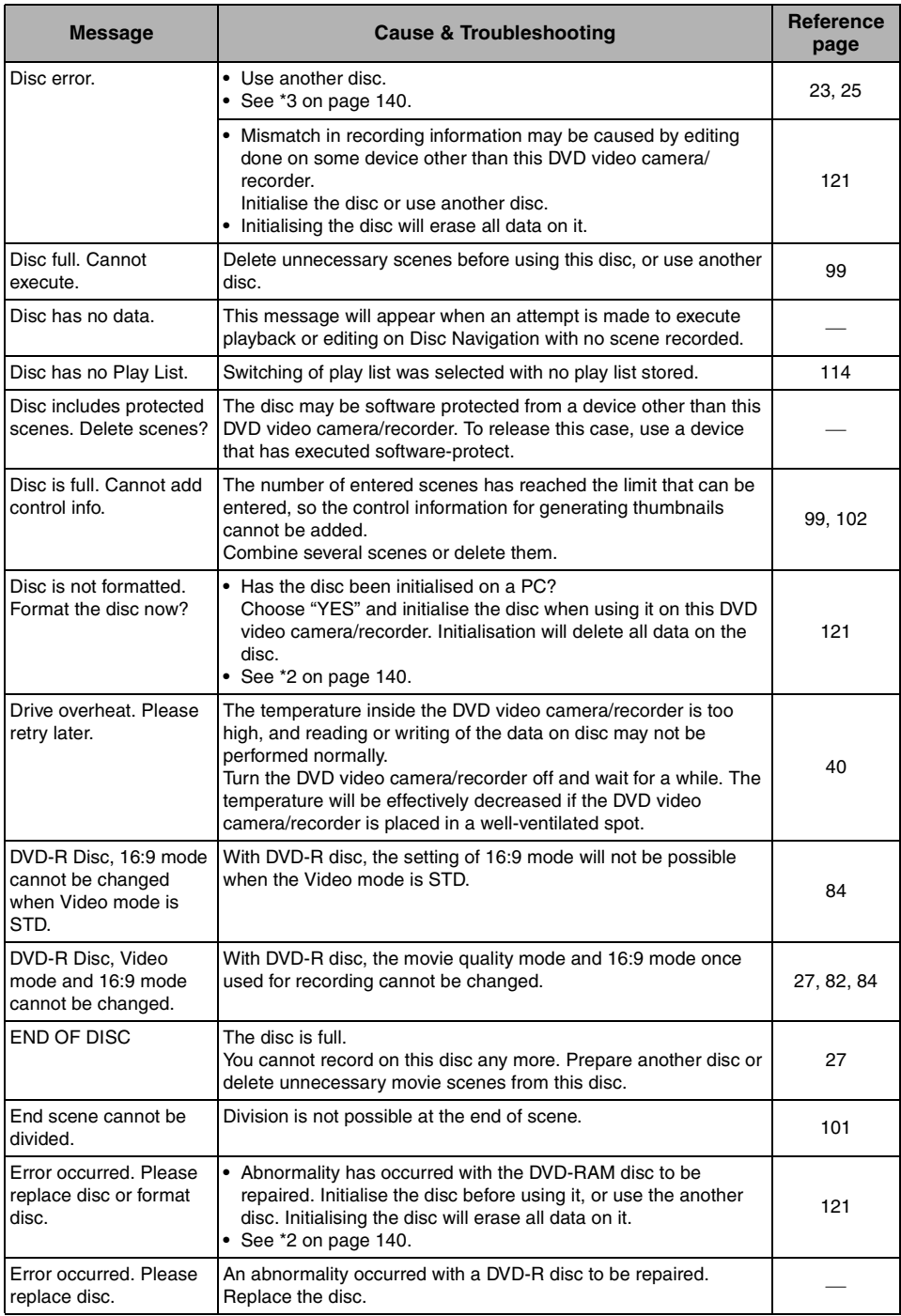

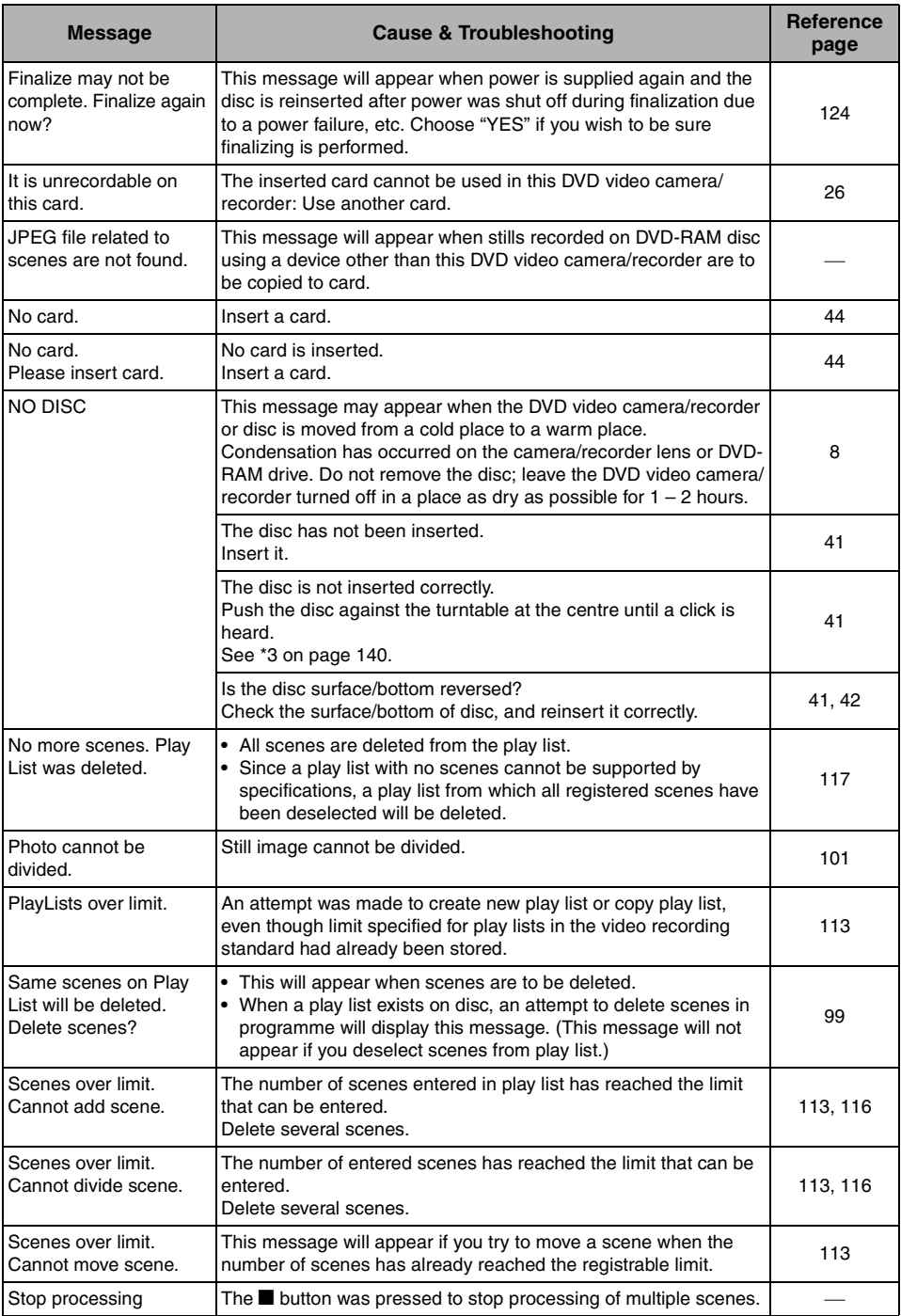

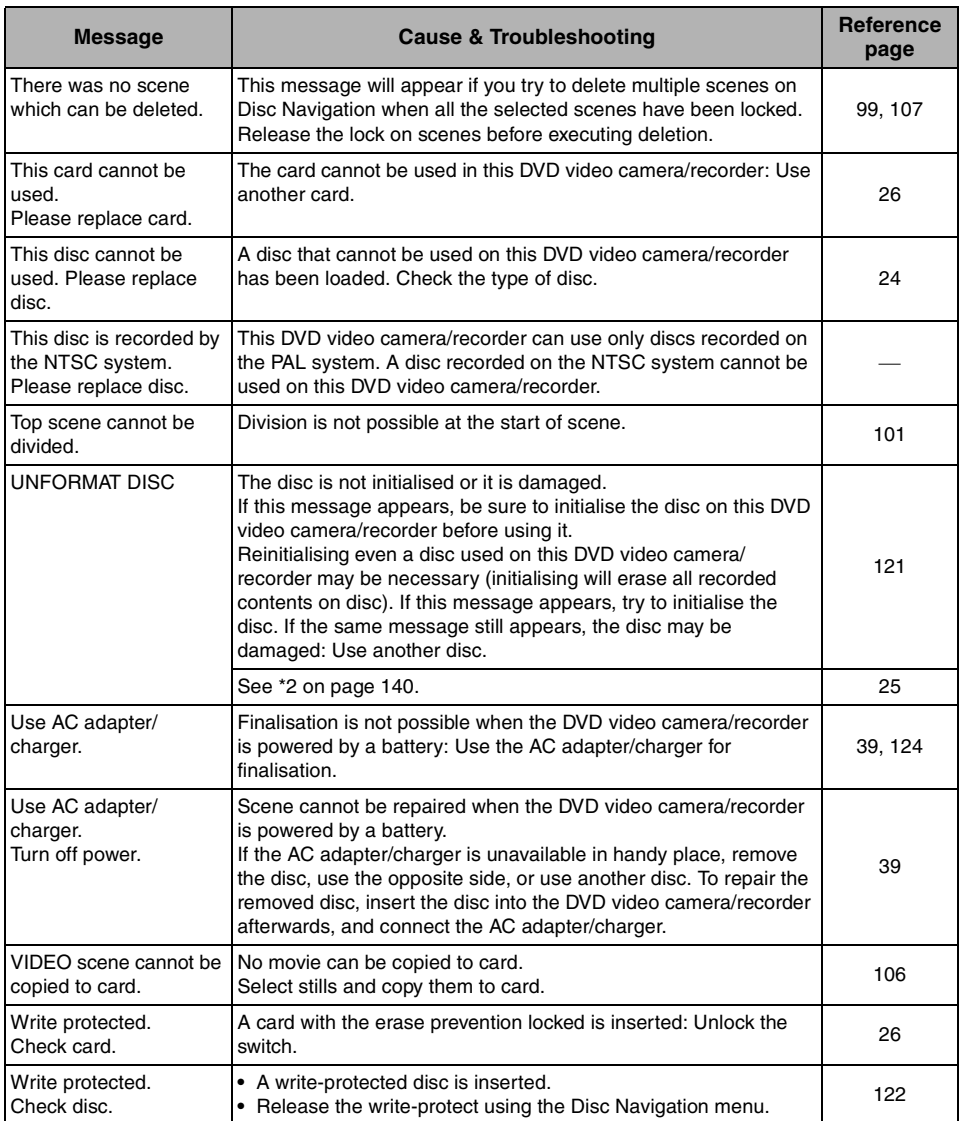

\*1

- **•** This message may also appear when dirt adheres to disc. If this message appears when a recorded disc is recognised immediately after it is inserted, do not repair the disc; remove it and then use a soft, dry cloth to clean off the dirt before using it.
- **•** This message may also appear when condensation occurs. In this case, do not repair the disc; turn the DVD video camera/recorder off, wait until it dries out, and then turn it on again.
- **•** If the repair message appears when you turn the DVD video camera/recorder on from off with a disc loaded after recording on it, choose repair.
- **•** If the repair message appears when recording and playback are normally possible with another disc – and no condensation occurs and the disc is not dirty – choose repair.

 $*2$ 

- **•** This message may also appear when dirt adheres to disc. In this case, do not initialise the disc: Remove it and then use the provided disc cleaning cloth to clean off the dirt before using it.
- **•** This message may also appear when condensation occurs. In this case, do not initialise the disc; turn the DVD video camera/recorder off, wait until it dries out, and then turn it on again.
- **•** Initialisation will delete all data on disc.

\*3

- **•** This message may also appear when dirt adheres to disc. Remove the disc and then use the provided disc cleaning cloth to clean off the dirt before using it.
- **•** This message may also appear when condensation occurs. Wait until the DVD video camera/ recorder dries out, and then turn it on again.
- **•** This message will appear when a single-sided disc is inserted in reverse. Reinsert the disc correctly. (Insert the disc with the label printed surface facing the outside.)

# *Troubleshooting*

*Check to see the following before asking for a repair. If the suggested solution still cannot restore the DVD video camera/recorder to normal, do not attempt to repair it yourself, but consult your dealer.*

### **Power supplies**

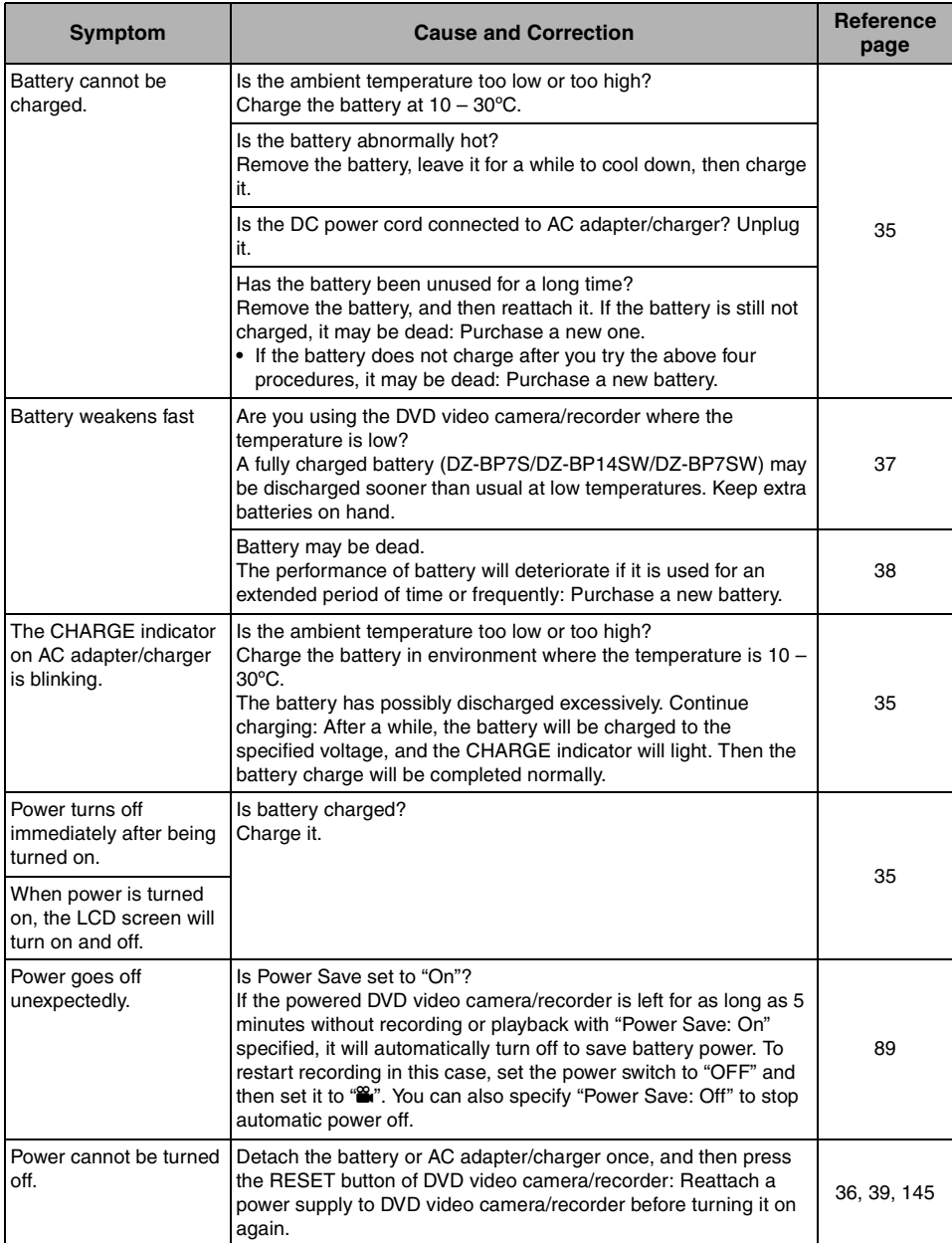

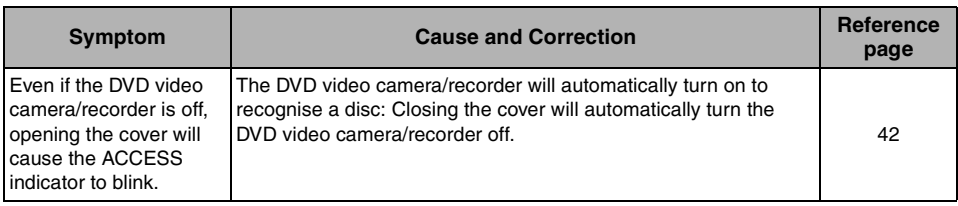

### **During recording**

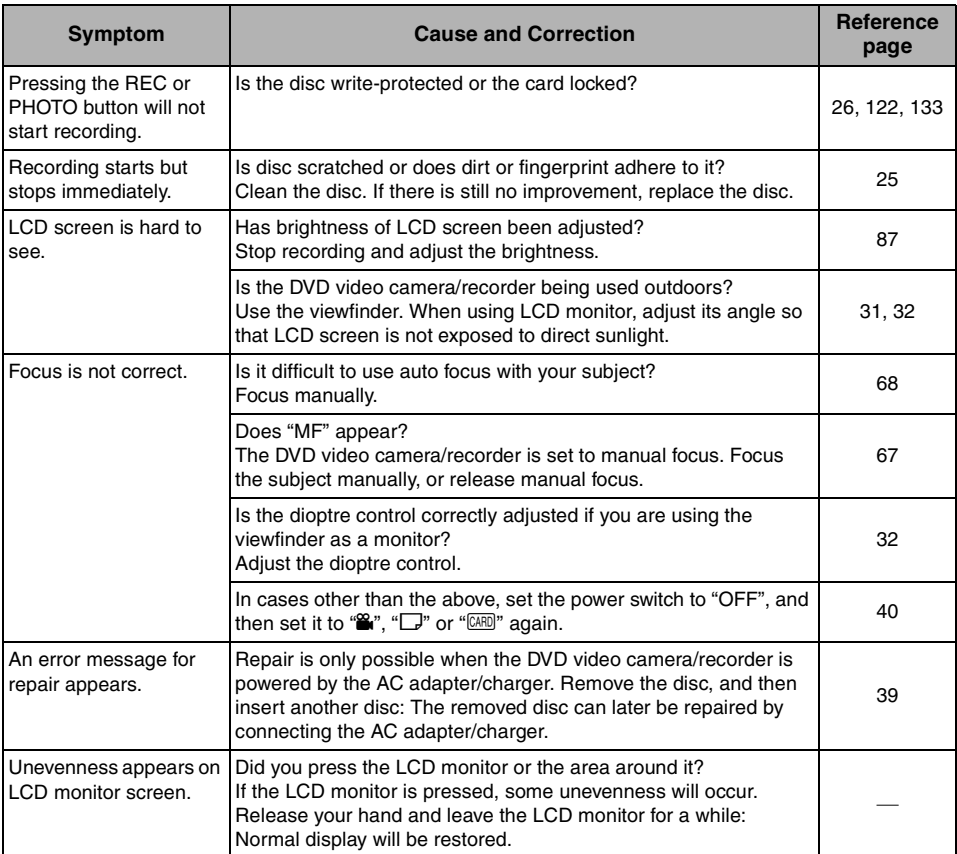

### **During playback**

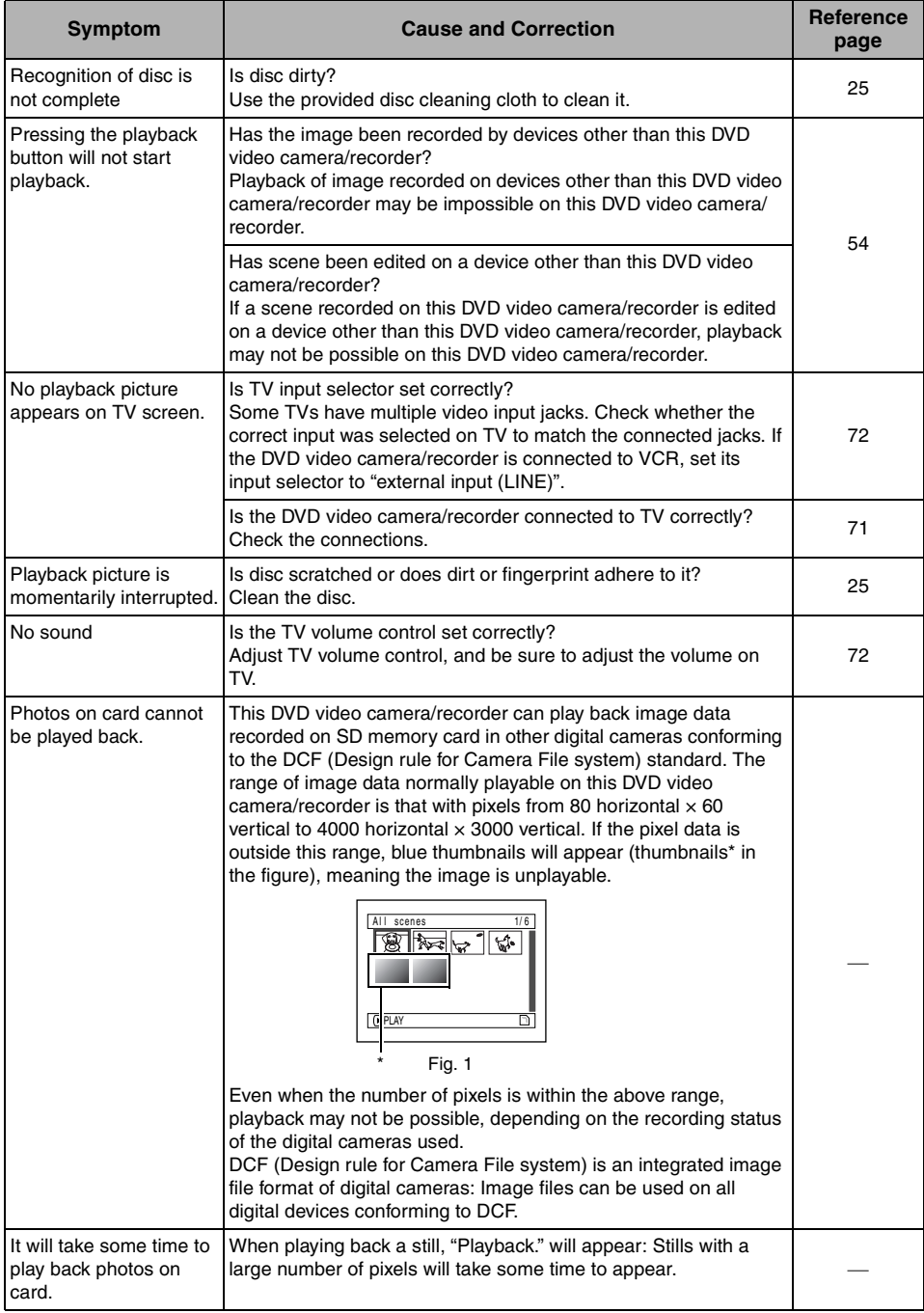

### **Miscellaneous**

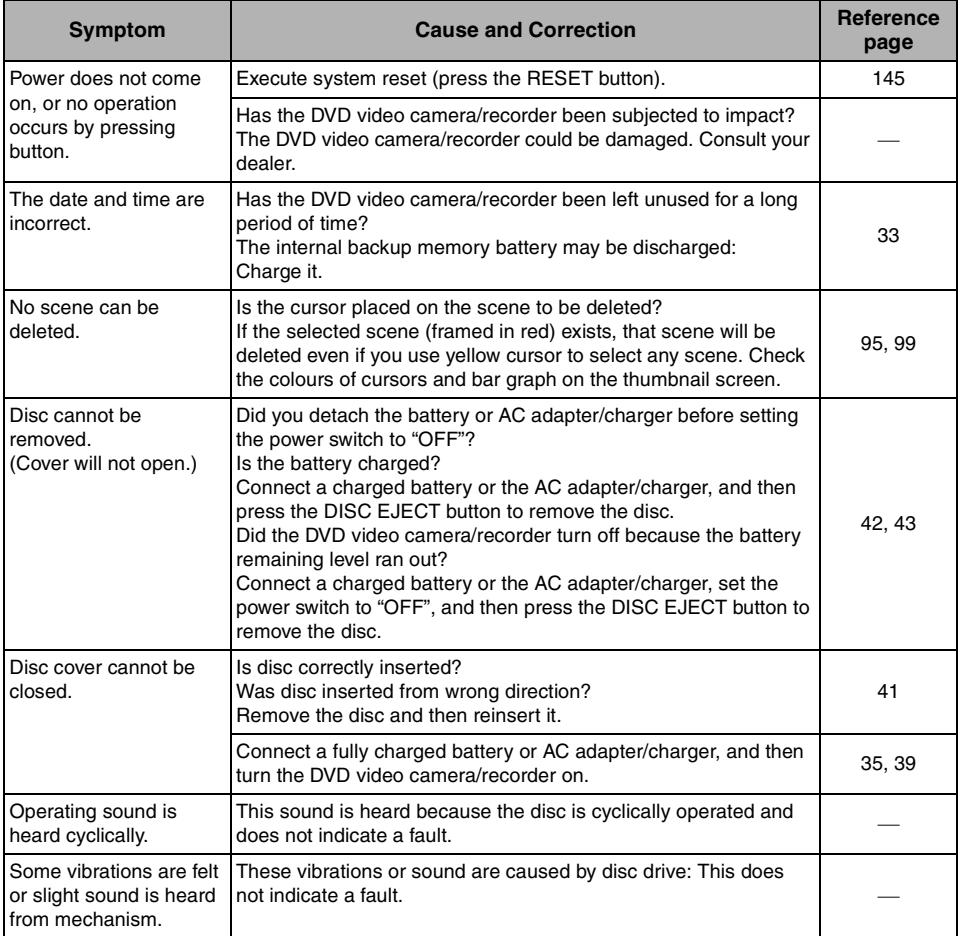
### *System Reset*

*If the DVD video camera/recorder does not operate normally, perform "System Reset": The DVD video camera/recorder may recover to normal. "System Reset" will reset all settings to factory defaults. The date and time will also be reset: Set the date and time again before using the DVD video camera/recorder.*

**1** Set the power switch to "OFF" to turn the DVD video camera/reorder off.

**Note:**

Do not press the reset button with undue force.

Detach the battery or AC adapter/charger.

**2** Use a fine tipped pen to hold down the reset button for several seconds.

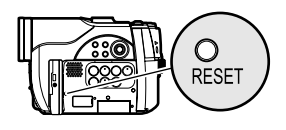

All settings will be reset.

#### ●**List of setting items**

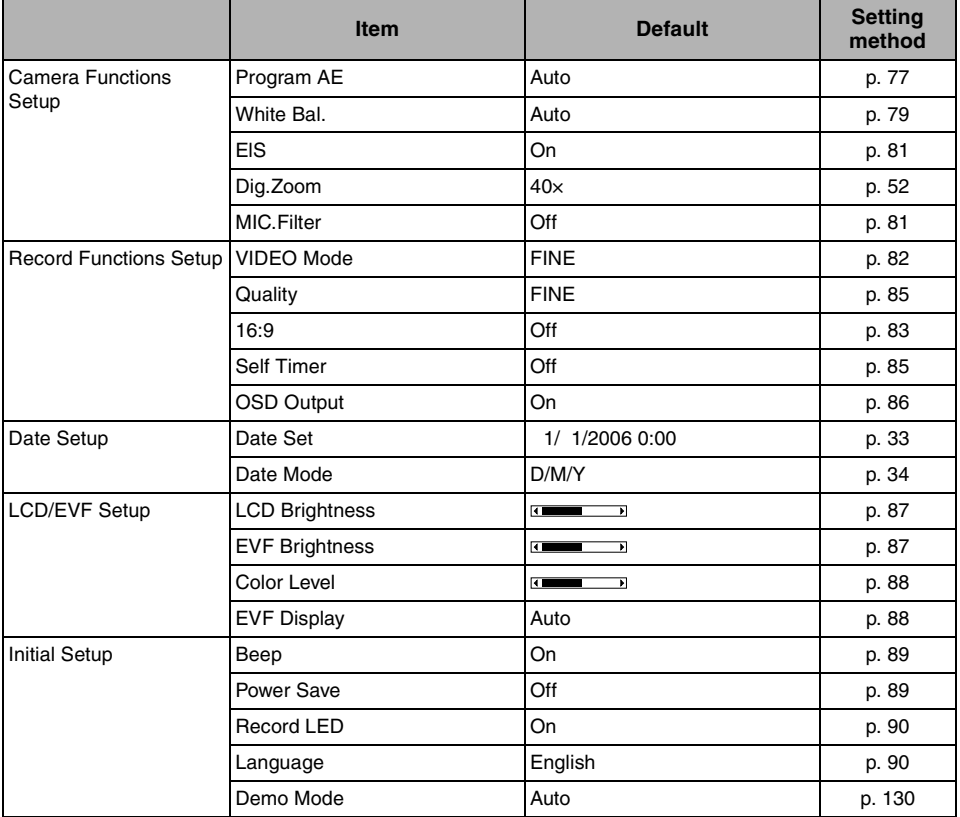

\* Some items will not appear depending on the disc or card inserted.

# *Major Specifications*

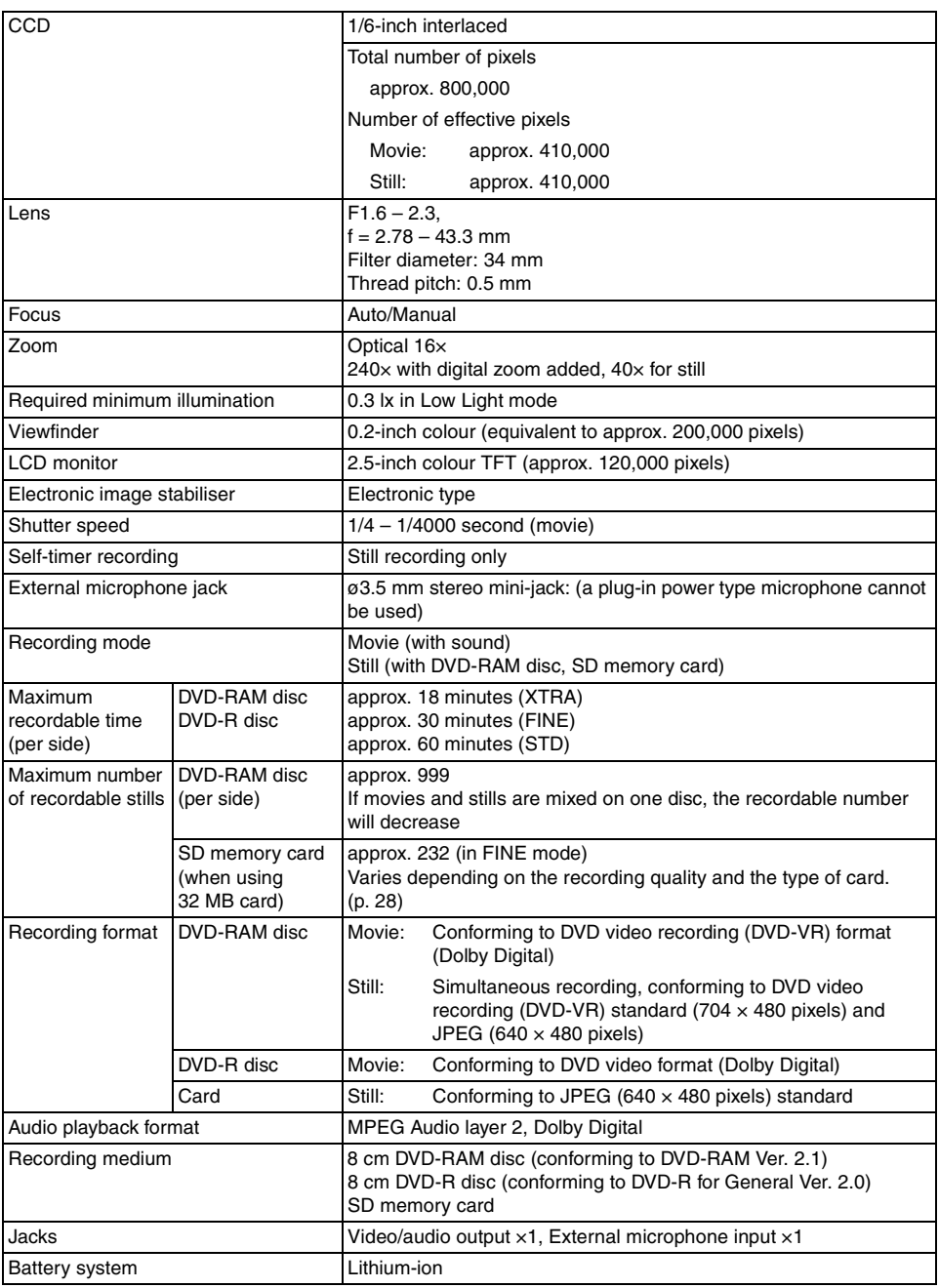

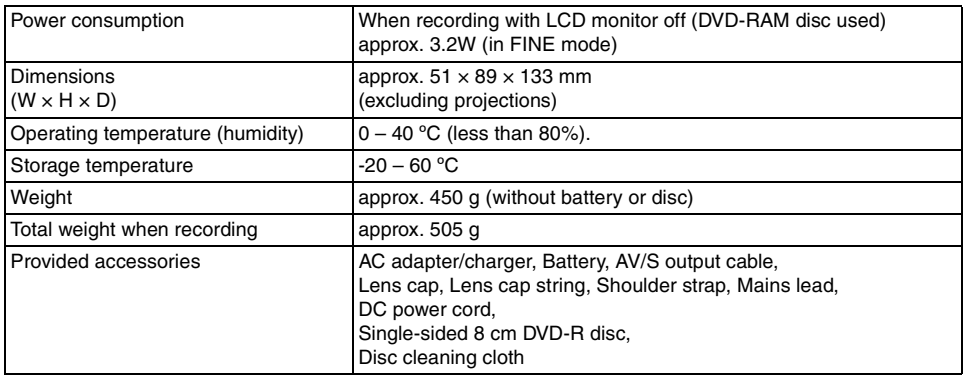

## **Index**

#### **Numerics**

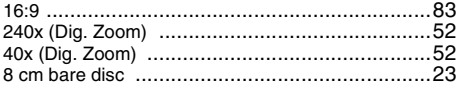

 $\overline{\phantom{a}}$ 

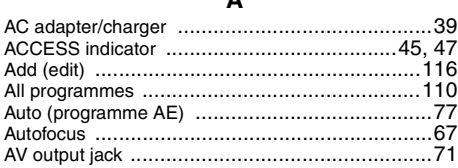

#### $\overline{\mathsf{B}}$

 $\sim$ 

ŀ H

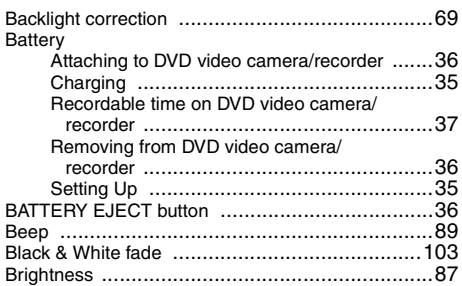

#### $\overline{\mathbf{c}}$

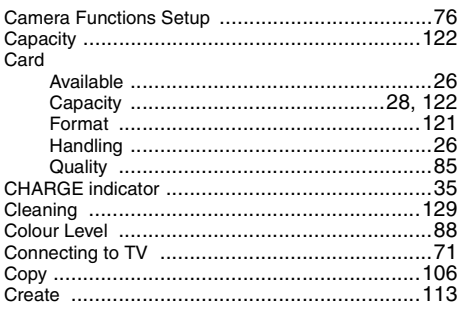

#### $\overline{\mathsf{D}}$

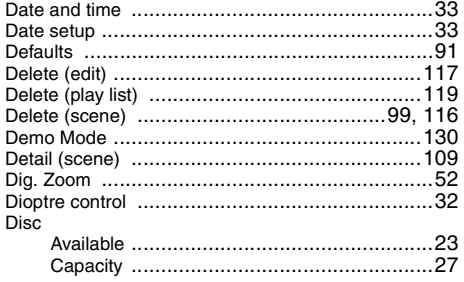

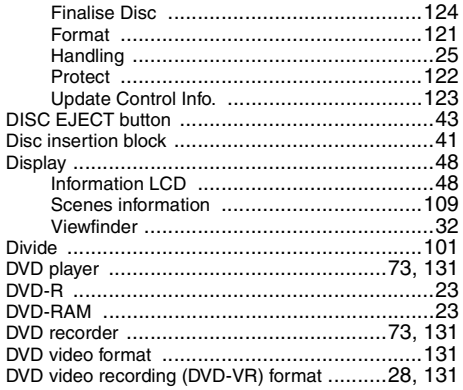

#### Έ

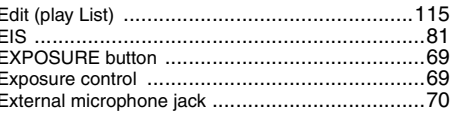

#### $\overline{\mathsf{F}}$

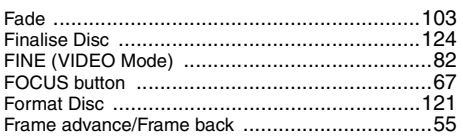

#### $\overline{\mathbf{G}}$

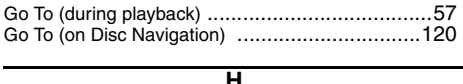

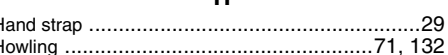

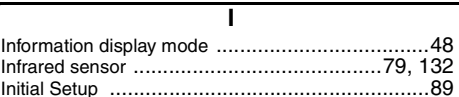

#### ī Lens cap string attachment hole ............................30

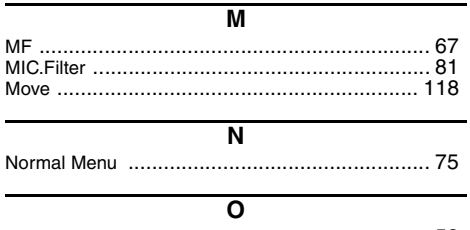

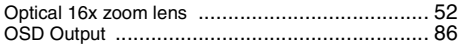

#### $\overline{\mathsf{P}}$

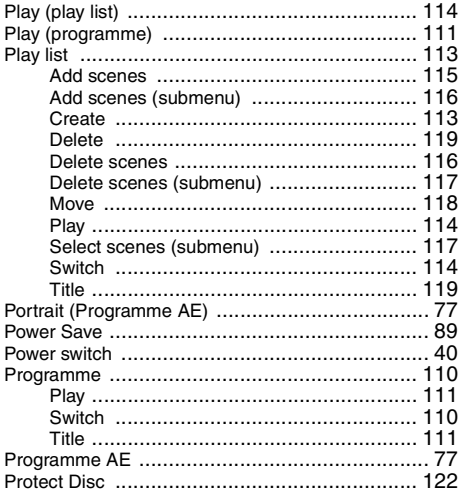

#### Q

#### $\overline{\mathsf{R}}$

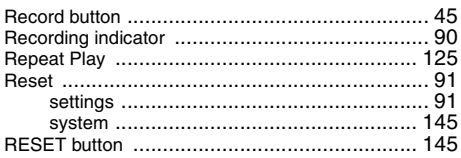

#### $\overline{s}$

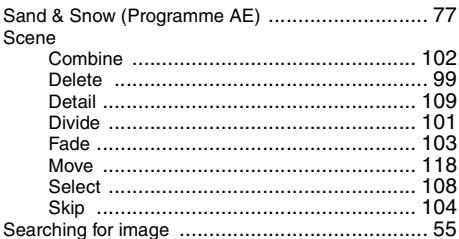

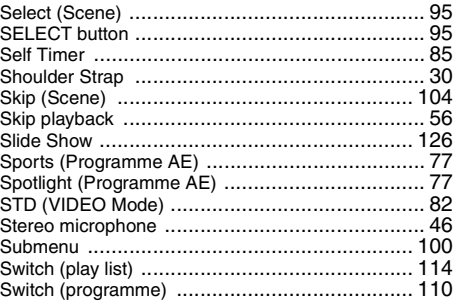

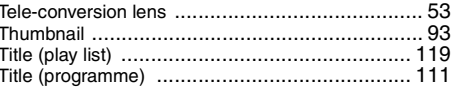

Ŧ

#### $\overline{\mathbf{u}}$

#### $\overline{\mathtt{v}}$

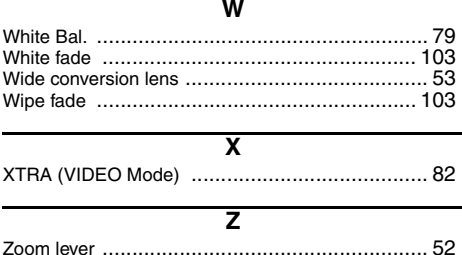

### *SOME DO'S AND DON'TS ON THE SAFE USE OF EQUIPMENT*

This equipment has been designed and manufactured to meet international safety standards but, like any electrical equipment, care must be taken if you are to obtain the best results and safety is to be assured.

#### ★★★★★★★★★★

**DO** read the operating instructions before you attempt to use the equipment.

*DO* ensure that all electrical connections (including the mains plug, extension leads and interconnections between pieces of equipment) are properly made and in accordance with the manufacturer's instructions. Switch off and withdraw the mains plug when making or changing connections.

*DO* consult your dealer if you are ever in doubt about the installation, operation or safety of your equipment.

*DO* be careful with glass panels or doors on equipment.

#### ★★★★★★★★★★

**DON'T** continue to operate the equipment if you are in any doubt about it working normally, or if it is damaged in any way — switch off, withdraw the mains plug and consult your dealer.

*DON'T* remove any fixed cover as this may expose dangerous voltages.

*DON'T* leave equipment switched on when it is unattended unless it is specifically stated that it is designed for unattended operation or has a standby mode. Switch off using the switch on the equipment and make sure that your family know how to do this. Special arrangements may need to be made for infirm or handicapped people.

**DON'T** use equipment such as personal stereos or radios so that you are distracted from the requirements of traffic safety. It is illegal to watch television whilst driving.

*DON'T* listen to headphones at high volume, as such use can permanently damage your hearing.

*DON'T* obstruct the ventilation of the equipment, for example with curtains or soft furnishings. Overheating will cause damage and shorten the life of the equipment.

*DON'T* use makeshift stands and *NEVER* fix legs with wood screws — to ensure complete safety always fit the manufacturer's approved stand or legs with the fixings provided according to the instructions. **DON'T** allow electrical equipment to be exposed to rain or moisture.

#### *ABOVE ALL*

- **—** *NEVER* **let anyone especially children push anything into holes, slots or any other opening in the case — this could result in a fatal electrical shock;**
- **—** *NEVER* **guess or take chances with electrical equipment of any kind**
- **it is better to be safe than sorry!**

#### ★★★★★★★★★★

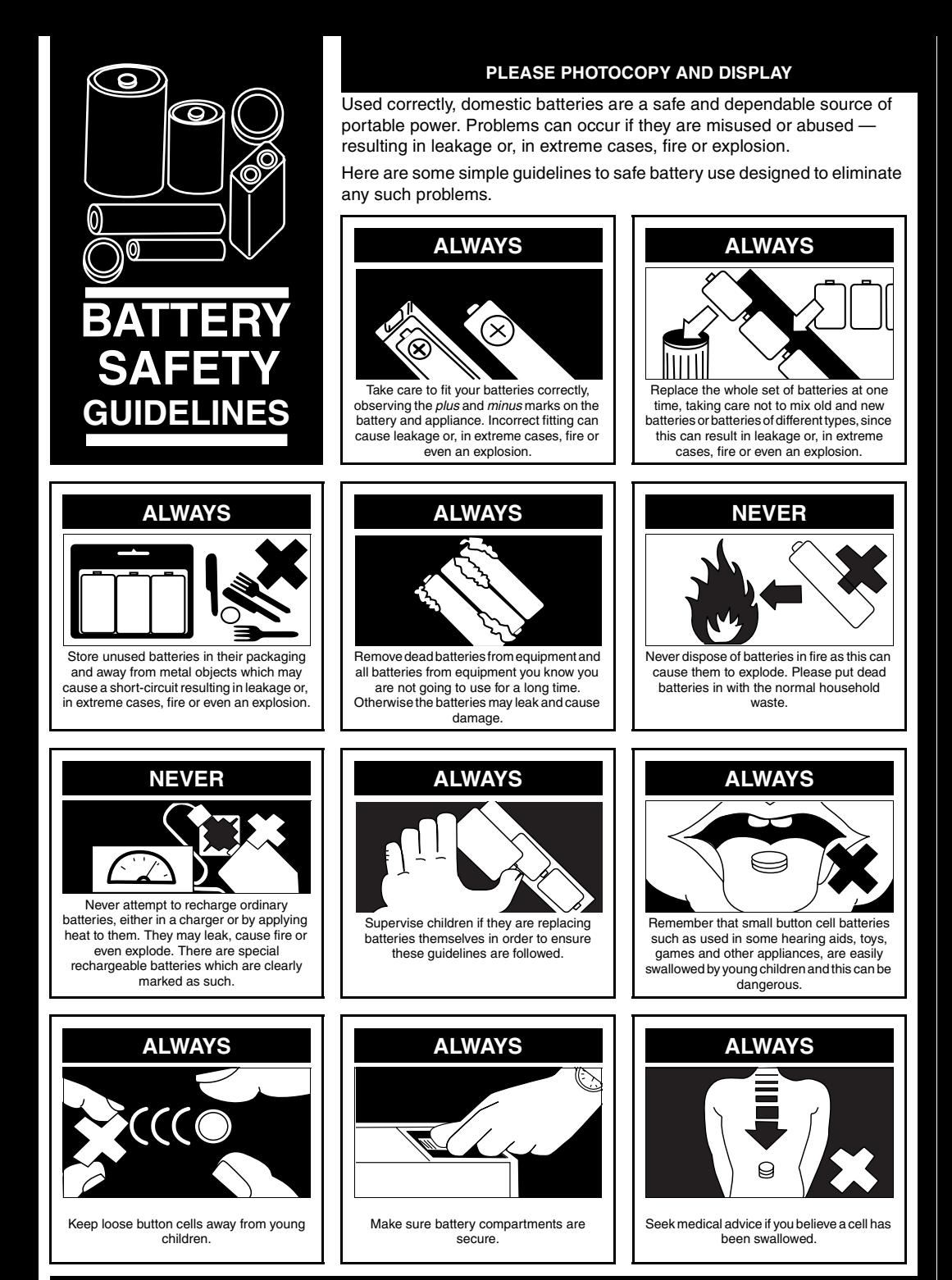

**PUBLISHED BY THE BRITISH BATTERY MANUFACTURERS ASSOCIATION 7 BUCKINGHAM GATE, LONDON SW1E 6JS**

#### **Hitachi Europe Ltd.**

Consumer Affairs Department PO Box 3007, Maidenhead, SL6 8ZE, **UNITED KINGDOM** Tel: 0870 405 4405

E-mail: consumer.mail@Hitachi-eu.com

#### **HITACHI Inspire the Next Hitachi, Ltd. Japan**